Dell PowerEdge C410x–

# **Hardware-Eigentümerhandbuch**

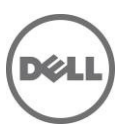

## **Anmerkungen, Vorsichtshinweise und Warnhinweise**

**ANMERKUNG: Eine ANMERKUNG macht auf wichtige Informationen aufmerksam, die die Arbeit mit dem Computer erleichtern.**

**VORSICHTSHINWEIS: Ein VORSICHTSHINWEIS macht darauf aufmerksam, dass bei Nichtbefolgung von Anweisungen eine Beschädigung der Hardware oder Datenverlust droht.**

WARNUNG: Eine WARNUNG weist auf eine potenziell gefährliche Situation hin, die zu Sachschäden, **Verletzungen oder zum Tod führen könnte.**

#### **Irrtümer und technische Änderungen vorbehalten. © 2010-2013 Dell Inc. Alle Rechte vorbehalten.**

Die Vervielfältigung oder Wiedergabe dieser Unterlagen in jeglicher Weise ohne vorherige schriftliche Genehmigung von Dell Inc. ist strengstens untersagt.

Marken in diesem Text: Dell™, das DELL Logo und PowerEdge™ sind Marken von Dell Inc.

Andere in diesem Dokument möglicherweise verwendete Marken und Handelsbezeichnungen beziehen sich auf die entsprechenden Eigentümer oder deren Produkte. Dell Inc. lehnt jegliche Eigentumsansprüche in Bezug auf Marken und Markennamen ab, die nicht die eigenen sind.

#### **Genormtes Modell B02S**

**2013-12 Rev. A04**

# Inhalt

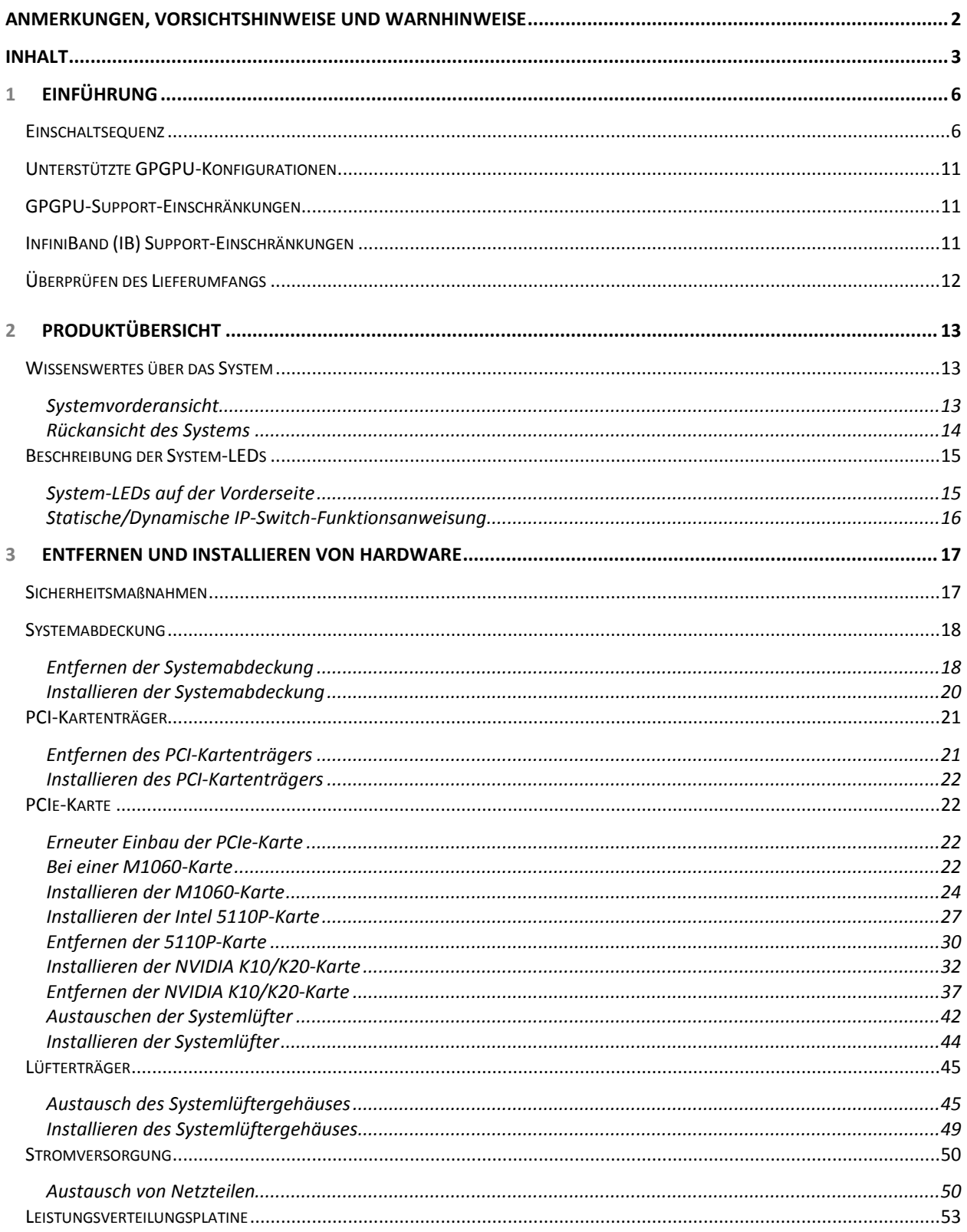

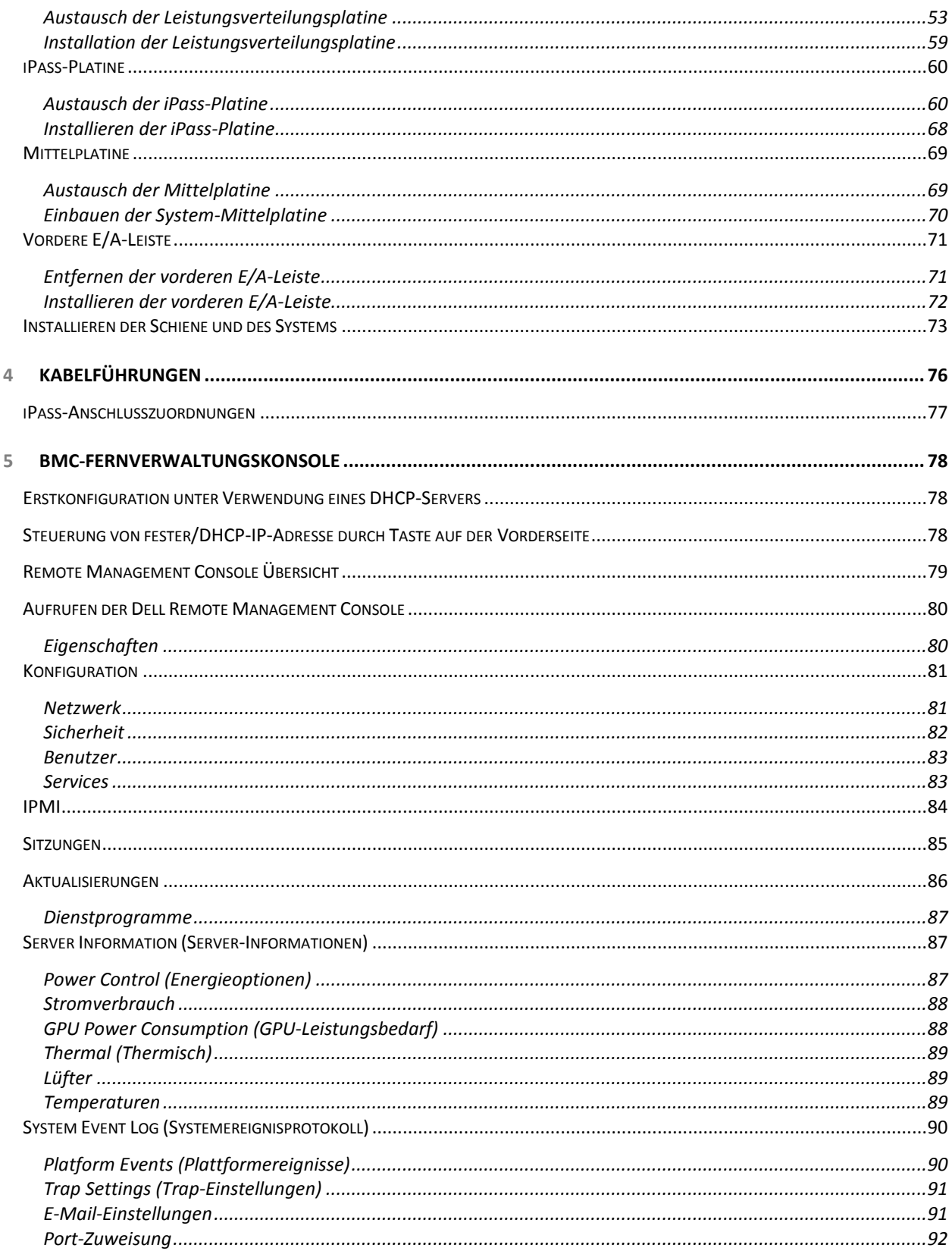

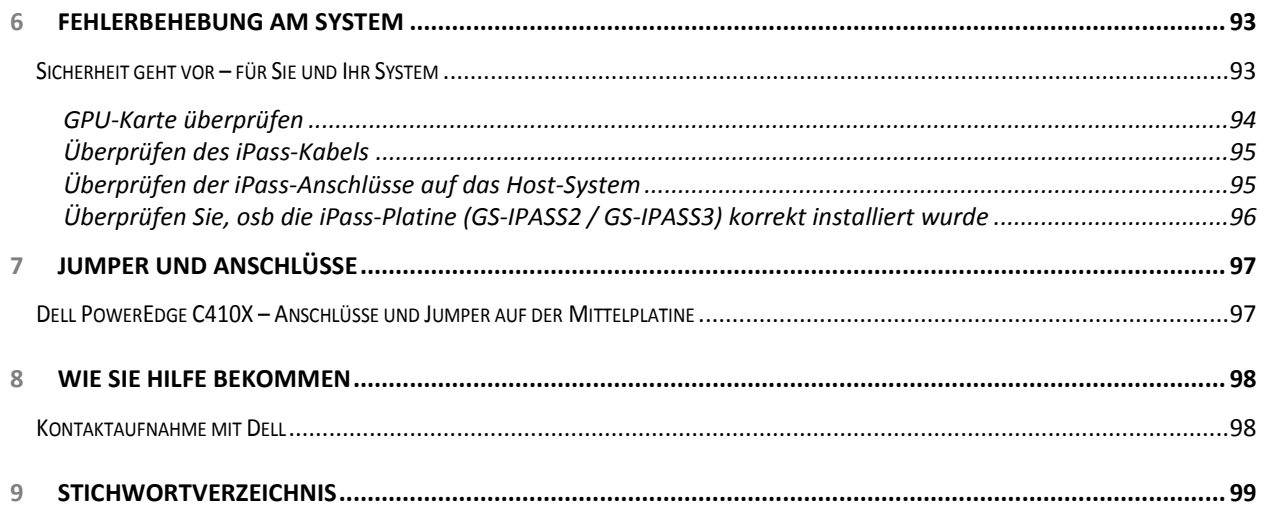

# **Einführung**

## **Einschaltsequenz**

Es wird empfohlen, dass die folgende Einschaltsequenz befolgt wird, wenn das C410x und BMC 1.34 (oder neuer) mit einem Host-Server verwendet wird, der nicht auf der Intel E5-2600-Reihe basiert:

- 1. Bei einem einzelnen mit einem C410x verbundenen Host-Server:
	- a. Einschaltsequenz:
		- i. Schalten Sie das C410x ein.
		- ii. Warten Sie, bis die grünen Stromversorgungs-LEDs auf den einzelnen PCI-Modulsteckplätzen aufleuchten.

**1**

- iii. Schalten Sie den Host-Server ein.
- b. Herunterfahren-Sequenz:
	- i. Schalten Sie den Host-Server aus.
	- ii. Warten Sie, bis der Host-Server ausgeschaltet ist.
	- iii. Schalten Sie das C410x aus.
- 2. Bei mehreren mit einem C410x verbundenen Host-Servern:
	- a. Anfängliche Einschaltsequenz:
		- i. Schalten Sie das C410x ein.
		- ii. Warten Sie, bis die grünen Stromversorgungs-LEDs auf den einzelnen PCI-Modulsteckplätzen aufleuchten.
		- iii. Schalten Sie den Host-Server ein.
	- b. Einschaltsequenz:
		- i. Schalten Sie den bzw. die PCI-Kartenträger ein, die dem iPass-Port zugewiesen sind, der mit dem C410x verbunden ist.

**ANMERKUNG:** Die PCI-Trägerstromversorgung kann eingeschaltet werden, indem Sie den Netzschalter des Kartenträgers drücken, oder indem Sie die in "Verwendung der C410x-Base-Board-Verwaltungs-Controllers" identifizierten IPMITool-Befehle verwenden.

- ii. Warten Sie, bis die grünen Stromversorgungs-LEDs auf den einzelnen Kartenträgern aufleuchten.
- iii. Schalten Sie den Host-Server ein.
- iv. Wiederholen Sie dies für jeden mit dem C410x verbundenen Host-Server.
- c. Herunterfahren-Sequenz:
	- i. Schalten Sie den Host-Server aus.
	- ii. Warten Sie, bis der Host-Server ausgeschaltet ist.
	- iii. Schalten Sie den bzw. die PCI-Kartenträger aus, die dem iPass-Port zugewiesen sind, der mit dem C410x verbunden ist.

**ANMERKUNG:** Die PCI-Trägerstromversorgung kann ausgeschaltet werden, indem Sie den Netzschalter des Kartenträgers drücken, oder indem Sie die in "Verwendung der C410x-Base-Board-Verwaltungs-Controllers" identifizierten IPMITool-Befehle verwenden.

- iv. Warten Sie, bis die grünen Stromversorgungs-LEDs auf den einzelnen Kartenträgern nicht mehr leuchten.
- v. Wiederholen Sie dies für jeden mit dem C410x verbundenen Host-Server.

Es wird empfohlen, dass die folgende Einschaltsequenz befolgt wird, wenn das C410x und BMC 1.34 (oder neuer) mit einem Host-Server verwendet wird, der auf der Intel E5-2600-Reihe basiert:

- 1. Bei einem einzelnen mit einem C410x verbundenen Host-Server:
	- a. Einschaltsequenz:
		- i. Schalten Sie das C410x ein.
		- ii. Warten Sie, bis die grünen Stromversorgungs-LEDs auf den einzelnen PCI-Modulsteckplätzen aufleuchten.
		- iii. Schalten Sie den Host-Server ein.
	- b. Herunterfahren-Sequenz:
		- i. Schalten Sie das C410x aus.
		- ii. Warten Sie, bis die grünen Stromversorgungs-LEDs auf den einzelnen PCI-Kartensteckplätzen und die Lüfter ausgeschaltet sind.

**ANMERKUNG:** Der Host-Server meldet möglicherweise Fehler für fehlende Geräte auf dem PCIe-Bus.

- iii. Schalten Sie den Host-Server aus.
- iv. Warten Sie, bis der Host-Server ausgeschaltet ist.
- 2. Bei mehreren mit einem C410x verbundenen Host-Servern:
	- a. Anfängliche Einschaltsequenz:
		- i. Schalten Sie das C410x ein.
		- ii. Warten Sie, bis die grünen Stromversorgungs-LEDs auf den einzelnen PCI-Modulsteckplätzen aufleuchten.
		- iii. Schalten Sie den Host-Server ein.
	- b. Einschaltsequenz:
		- i. Schalten Sie den bzw. die PCI-Kartenträger ein, die dem iPass-Port zugewiesen sind, der mit dem C410x verbunden ist.

**ANMERKUNG:** Die PCI-Trägerstromversorgung kann eingeschaltet werden, indem Sie den Netzschalter des Kartenträgers drücken, oder indem Sie die in "Verwendung der C410x-Base-Board-Verwaltungs-Controllers" identifizierten IPMITool-Befehle verwenden.

- ii. Warten Sie, bis die grünen Stromversorgungs-LEDs auf den einzelnen Kartenträgern aufleuchten.
- iii. Schalten Sie den Host-Server ein.
- iv. Wiederholen Sie dies für jeden mit dem C410x verbundenen Host-Server.
- c. Herunterfahren-Sequenz:
	- i. Schalten Sie den bzw. die PCI-Kartenträger aus, die dem iPass-Port zugewiesen sind, der mit dem C410x verbunden ist.

**ANMERKUNG:** Die PCI-Trägerstromversorgung kann ausgeschaltet werden, indem Sie den Netzschalter des Kartenträgers drücken, oder indem Sie die in "Verwendung der C410x-Base-Board-Verwaltungs-Controllers" identifizierten IPMITool-Befehle verwenden.

ii. Warten Sie, bis die grünen Stromversorgungs-LEDs auf den einzelnen Kartenträgern nicht mehr leuchten.

**ANMERKUNG:** Der Host-Server meldet möglicherweise Fehler für fehlende Geräte auf dem PCIe-Bus.

- iii. Schalten Sie den Host-Server aus.
- iv. Warten Sie, bis der Host-Server ausgeschaltet ist.
- v. Wiederholen Sie dies für jeden mit dem C410x verbundenen Host-Server.

Es wird empfohlen, dass die folgende Einschaltsequenz befolgt wird, wenn das C410x und BMC 1.32 mit einem Host-Server verwendet wird, der nicht auf der Intel E5-2600-Reihe basiert:

- 1. Bei einem einzelnen mit einem C410x verbundenen Host-Server:
	- a. Einschaltsequenz:
		- i. Schalten Sie das C410x ein.
		- ii. Warten Sie, bis die grünen Stromversorgungs-LEDs auf den einzelnen PCI-Modulsteckplätzen aufleuchten.
		- iii. Warten Sie, bis die blaue UID-LED am linken seitlichen Halter aufhört zu blinken und schalten Sie dann aus. Wenn die UID-LED ausgeschaltet wird, wurde die PCIe-Bus-Initialisierung abgeschlossen.

**ANMERKUNG:** Nach dem Einschalten des C410x wird die PCIe-Bus-Initialisierung gestartet. Die PCIe-Bus-Initialisierung kann mithilfe des IPMI-Tools überprüft werden, indem die in "Verwendung des C410x-Base-Board-Verwaltungs-Controllers" identifizierten IPMITool-Befehle verwendet werden.

- iv. Schalten Sie den Host-Server ein.
- b. Herunterfahren-Sequenz:
	- i. Schalten Sie den Host-Server aus.
	- ii. Warten Sie, bis der Host-Server ausgeschaltet ist.
	- iii. Schalten Sie das C410x aus.
- 2. Bei mehreren mit einem C410x verbundenen Host-Servern:
	- a. Anfängliche Einschaltsequenz:
		- i. Schalten Sie das C410x ein.
		- ii. Warten Sie, bis die grünen Stromversorgungs-LEDs auf den einzelnen PCI-Modulsteckplätzen aufleuchten.
		- iii. Warten Sie, bis die blaue UID-LED am linken seitlichen Halter aufhört zu blinken und schalten Sie dann aus. Wenn die UID-LED ausgeschaltet wird, wurde die PCIe-Bus-Initialisierung abgeschlossen.

**ANMERKUNG:** Nach dem Einschalten des C410x wird die PCIe-Bus-Initialisierung gestartet. Die PCIe-Bus-Initialisierung kann mithilfe des IPMI-Tools überprüft werden, indem die in "Verwendung des C410x-Base-Board-Verwaltungs-Controllers" identifizierten IPMITool-Befehle verwendet werden.

- iv. Schalten Sie den Host-Server ein.
- b. Einschaltsequenz:
	- i. Schalten Sie den bzw. die PCI-Kartenträger ein, die dem iPass-Port zugewiesen sind, der mit dem C410x verbunden ist.

**ANMERKUNG:** Die PCI-Trägerstromversorgung kann eingeschaltet werden, indem Sie den Netzschalter des Kartenträgers drücken, oder indem Sie die in "Verwendung der C410x-Base-Board-Verwaltungs-Controllers" identifizierten IPMITool-Befehle verwenden.

- ii. Warten Sie, bis die grünen Stromversorgungs-LEDs auf den einzelnen Kartenträgern aufleuchten.
- iii. Schalten Sie den Host-Server ein.
- iv. Wiederholen Sie dies für jeden mit dem C410x verbundenen Host-Server.
- c. Herunterfahren-Sequenz:
	- i. Schalten Sie den Host-Server aus.
	- ii. Warten Sie, bis der Host-Server ausgeschaltet ist.
	- iii. Schalten Sie den bzw. die PCI-Kartenträger aus, die dem iPass-Port zugewiesen sind, der mit dem C410x verbunden ist.

**ANMERKUNG:** Die PCI-Trägerstromversorgung kann ausgeschaltet werden, indem Sie den Netzschalter des Kartenträgers drücken, oder indem Sie die in "Verwendung der C410x-Base-Board-Verwaltungs-Controllers" identifizierten IPMITool-Befehle verwenden.

- iv. Warten Sie, bis die grünen Stromversorgungs-LEDs auf den einzelnen Kartenträgern nicht mehr leuchten.
- v. Wiederholen Sie dies für jeden mit dem C410x verbundenen Host-Server.

Es wird empfohlen, dass die folgende Einschaltsequenz befolgt wird, wenn das C410x und BMC 1.32 mit einem Host-Server verwendet wird, der auf der Intel E5-2600-Reihe basiert:

- 1. Bei einem einzelnen mit einem C410x verbundenen Host-Server:
	- a. Einschaltsequenz:
		- i. Schalten Sie das C410x ein.
		- ii. Warten Sie, bis die grünen Stromversorgungs-LEDs auf den einzelnen PCI-Modulsteckplätzen aufleuchten.
		- iii. Warten Sie, bis die blaue UID-LED am linken seitlichen Halter aufhört zu blinken und schalten Sie dann aus. Wenn die UID-LED ausgeschaltet wird, wurde die PCIe-Bus-Initialisierung abgeschlossen.

**ANMERKUNG:** Nach dem Einschalten des C410x wird die PCIe-Bus-Initialisierung gestartet. Die PCIe-Bus-Initialisierung kann mithilfe des IPMI-Tools überprüft werden, indem die in "Verwendung des C410x-Base-Board-Verwaltungs-Controllers" identifizierten IPMITool-Befehle verwendet werden.

- iv. Schalten Sie den Host-Server ein.
- b. Herunterfahren-Sequenz:
	- i. Schalten Sie das C410x aus.
	- ii. Warten Sie, bis die grünen Stromversorgungs-LEDs auf den einzelnen PCI-Kartensteckplätzen und die Lüfter ausgeschaltet sind.

**ANMERKUNG:** Der Host-Server meldet möglicherweise Fehler für fehlende Geräte auf dem PCIe-Bus.

- iii. Schalten Sie den Host-Server aus.
- iv. Warten Sie, bis der Host-Server ausgeschaltet ist.
- 2. Bei mehreren mit einem C410x verbundenen Host-Servern:
	- a. Anfängliche Einschaltsequenz:
		- i. Schalten Sie das C410x ein.
		- ii. Warten Sie, bis die grünen Stromversorgungs-LEDs auf den einzelnen PCI-Modulsteckplätzen aufleuchten.
		- iii. Warten Sie, bis die blaue UID-LED am linken seitlichen Halter aufhört zu blinken und schalten Sie dann aus. Wenn die UID-LED ausgeschaltet wird, wurde die PCIe-Bus-Initialisierung abgeschlossen.

**ANMERKUNG:** Nach dem Einschalten des C410x wird die PCIe-Bus-Initialisierung gestartet. Die PCIe-Bus-Initialisierung kann mithilfe des IPMI-Tools überprüft werden, indem die in "Verwendung des C410x-Base-Board-Verwaltungs-Controllers" identifizierten IPMITool-Befehle verwendet werden.

iv. Schalten Sie den Host-Server ein.

- b. Einschaltsequenz:
	- i. Schalten Sie den bzw. die PCI-Kartenträger ein, die dem iPass-Port zugewiesen sind, der mit dem C410x verbunden ist.

**ANMERKUNG:** Die PCI-Trägerstromversorgung kann eingeschaltet werden, indem Sie den Netzschalter des Kartenträgers drücken, oder indem Sie die in "Verwendung der C410x-Base-Board-Verwaltungs-Controllers" identifizierten IPMITool-Befehle verwenden.

- ii. Warten Sie, bis die grünen Stromversorgungs-LEDs auf den einzelnen Kartenträgern aufleuchten.
- iii. Schalten Sie den Host-Server ein.

iv. Wiederholen Sie dies für jeden mit dem C410x verbundenen Host-Server.

- c. Herunterfahren-Sequenz:
	- i. Schalten Sie den bzw. die PCI-Kartenträger aus, die dem iPass-Port zugewiesen sind, der mit dem C410x verbunden ist.

**ANMERKUNG:** Die PCI-Trägerstromversorgung kann ausgeschaltet werden, indem Sie den Netzschalter des Kartenträgers drücken, oder indem Sie die in "Verwendung der C410x-Base-Board-Verwaltungs-Controllers" identifizierten IPMITool-Befehle verwenden.

ii. Warten Sie, bis die grünen Stromversorgungs-LEDs auf den einzelnen Kartenträgern nicht mehr leuchten.

**ANMERKUNG: Der Host-Server meldet möglicherweise Fehler für fehlende** Geräte auf dem PCIe-Bus.

- iii. Schalten Sie den Host-Server aus.
- iv. Warten Sie, bis der Host-Server ausgeschaltet ist.
- v. Wiederholen Sie dies für jeden mit dem C410x verbundenen Host-Server.

Es wird empfohlen, dass Sie die folgende Einschaltsequenz befolgen, wenn das C410x und BMC 1.28 mit einem Host-Server verwendet wird:

- 1. Bei einem einzelnen mit einem C410x verbundenen Host-Server:
	- a. Einschaltsequenz:
		- i. Schalten Sie das C410x ein.
		- ii. Warten Sie, bis die grünen Stromversorgungs-LEDs auf den einzelnen PCI-Modulsteckplätzen aufleuchten.
		- iii. Schalten Sie den Host-Server ein.
	- b. Herunterfahren-Sequenz:
		- i. Schalten Sie den Host-Server aus.
		- ii. Warten Sie, bis der Host-Server ausgeschaltet ist.
		- iii. Schalten Sie das C410x aus.
- 2. Bei mehreren mit einem C410x verbundenen Host-Servern:
	- a. Einschaltsequenz:
		- i. Schalten Sie den bzw. die PCI-Kartenträger ein, die dem iPass-Port zugewiesen sind, der mit dem C410x verbunden ist.

**ANMERKUNG:** Die PCI-Trägerstromversorgung kann eingeschaltet werden, indem Sie den Netzschalter des Kartenträgers drücken, oder indem Sie die in "Verwendung der C410x-Base-Board-Verwaltungs-Controllers" identifizierten IPMITool-Befehle verwenden.

- ii. Warten Sie, bis die grünen Stromversorgungs-LEDs auf den einzelnen Kartenträgern aufleuchten.
- iii. Schalten Sie den Host-Server ein.
- iv. Wiederholen Sie dies für jeden mit dem C410x verbundenen Host-Server.
- b. Herunterfahren-Sequenz:
	- i. Schalten Sie den Host-Server aus.
	- ii. Warten Sie, bis der Host-Server ausgeschaltet ist.
	- iii. Schalten Sie den bzw. die PCI-Kartenträger aus, die dem iPass-Port zugewiesen sind, der mit dem C410x verbunden ist.

**ANMERKUNG:** Die PCI-Trägerstromversorgung kann ausgeschaltet werden, indem Sie den Netzschalter des Kartenträgers drücken, oder indem Sie die in "Verwendung der C410x-Base-Board-Verwaltungs-Controllers" identifizierten IPMITool-Befehle verwenden.

- iv. Warten Sie, bis die grünen Stromversorgungs-LEDs auf den einzelnen Kartenträgern nicht mehr leuchten.
- v. Wiederholen Sie dies für jeden mit dem C410x verbundenen Host-Server.

## **Unterstützte GPGPU-Konfigurationen**

Das C410x unterstützt die Installation verschiedener GPGPU und anderer Geräte im Gehäuse.

Die Kombination verschiedener mit dem gleichen Host-Server verbundener GPGPUs wird nicht unterstützt. Alle mit einem Host-Server verbundenen GPGPUs müssen vom gleichen Typ sein.

Die Kombination von anderen mit dem gleichen Host-Server verbundenen Geräten wird unterstützt.

# **GPGPU-Support-Einschränkungen**

Es gibt einige Host-Server, die über mehrere PCIex16-Erweiterungssteckplätze verfügen. Mit dieser Funktion können mehrere Host-Schnittstellenkarten (HICs, Host Interface Card), in einem einzelnen Host-Server installiert werden. Die Flexibilität des C410x Systems ermöglicht die Verbindung von 16 GPGPUs mit einem einzelnen Host-Server mit mehreren PCIex16-Erweiterungssteckplätzen. Host-Server, die auf der x86-Architektur basieren, sind auf einen 16 Bit (insgesamt 64 KB) Hardware-E/A-Adressbereich beschränkt. Die Beschränkung auf einen 16-Bit-Hardware-E/ A-Adressbereich schränkt die Anzahl der PCI-Geräte ein, die mit dem Host-Server verbunden werden können. Der Host-Server startet nicht oder es treten andere POST-Fehler auf, wenn die Grenze des E/A-Adressbereichs überschritten wird. Die Anzahl der integrierten Host-Server-PCI-Geräte verwendet für den E/A-Adressbereich eine feste Größe. Der verbleibende E/A-Adressbereich wird verwendet, um die Anzahl der GPGPU zu bestimmen, die in einem C410x-Gehäuse mit Anschluss an einen einzelnen Host-Server installiert werden können. Jede GPGPU benötigt 4K des E/A-Adressbereichs. Die Anzahl der integrierten PCI-Geräte zuzüglich der Anzahl der GPGPUs bestimmt den Umfang des verwendeten E/A-Adressbereichs. Durch die Einschränkung auf den 16-Bit-E/A-Adressbereich ist die Unterstützung von 16 GPGPUs in einem C410x durch einen einzelnen Host-Server nicht möglich.

## **InfiniBand (IB) Support-Einschränkungen**

Host-Server unterstützen nicht mehr als eine IB-Karte in einem C410x.

Wenn mehr als eine IB-Karte in einem C410x installiert und mit einem einzelnen Host-Server verbunden wird, können Probleme auftreten.

# **Überprüfen des Lieferumfangs**

Packen Sie den Dell PowerEdge C410X-Server vorsichtig aus und überprüfen Sie, ob die folgenden Artikel vorhanden sind.

- Ein Dell PowerEdge C410X-System
- Dell PowerEdge C410x Handbuch zum Einstieg
- Hinweise zu Sicherheit, Umweltschutz und Betrieb (SERI)
- Garantie- und Supportinformationen (WSI) oder Endbenutzer-Lizenzvertrag (EULA)

# **Produktübersicht**

## **Wissenswertes über das System**

Die folgenden Abschnitte beschreiben die externen Merkmale des Dell PowerEdge C410X-Servers.

## **Systemvorderansicht**

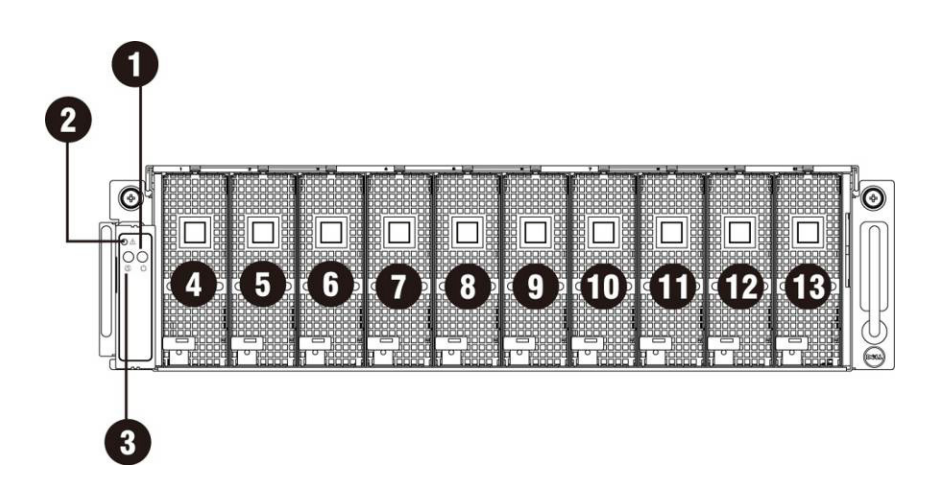

Abbildung 1 – Vorderseite

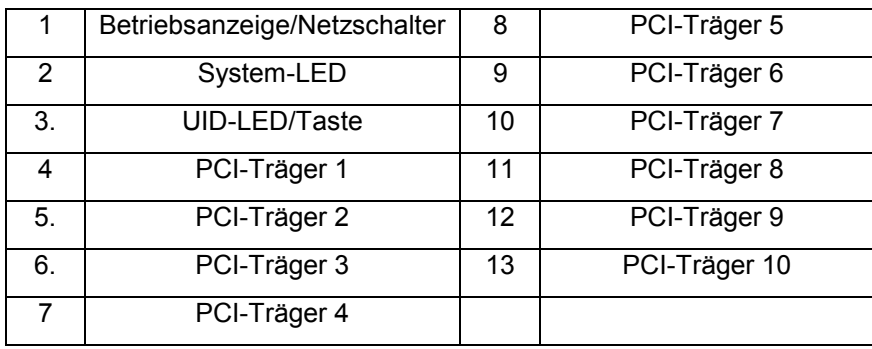

## **Rückansicht des Systems**

Die folgende Abbildung zeigt die Rückseite des Systems:

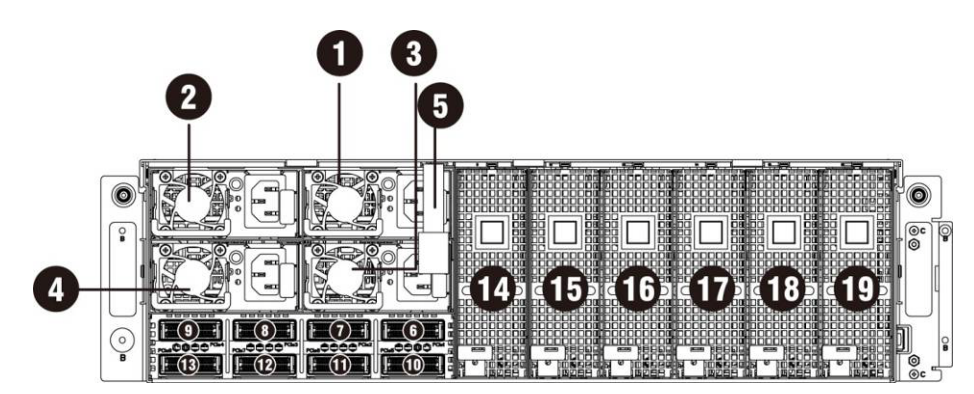

Abbildung 2 – Rückansicht

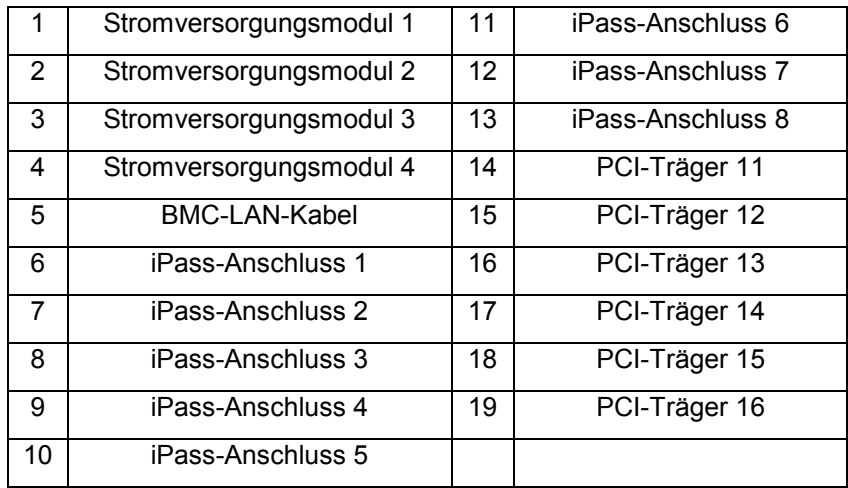

# **Beschreibung der System-LEDs**

### **System-LEDs auf der Vorderseite**

Die System-LEDs auf der Vorderseite umfassen die Informationen für die Status-LED, die Stromversorgungs-LED und die UID-LED.

Die LED-Zustände sind in der Tabelle unten im Detail beschrieben:

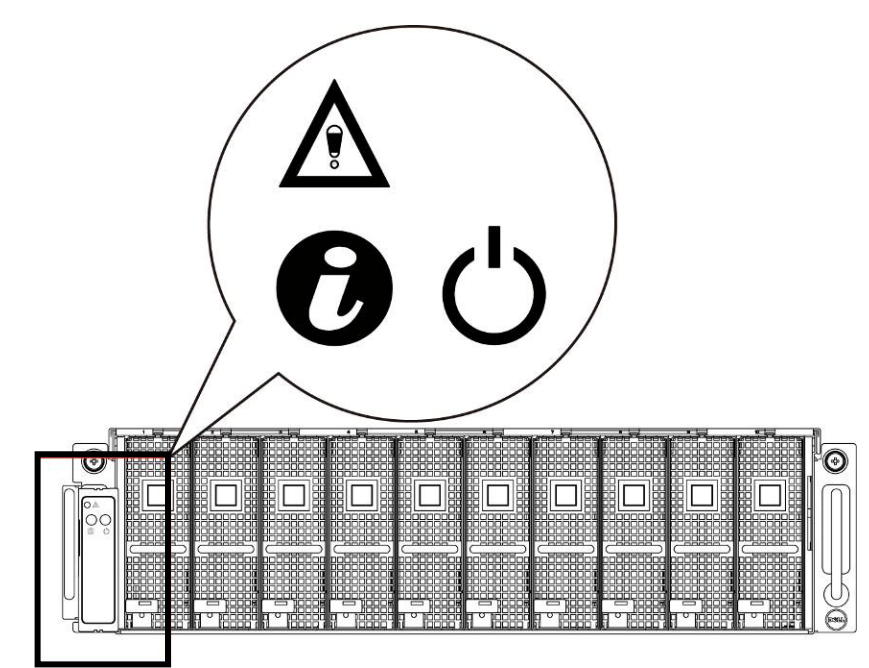

Abbildung 3 – System-LEDs auf der Vorderseite

### **Tabelle 11. System-LEDs auf der Vorderseite**

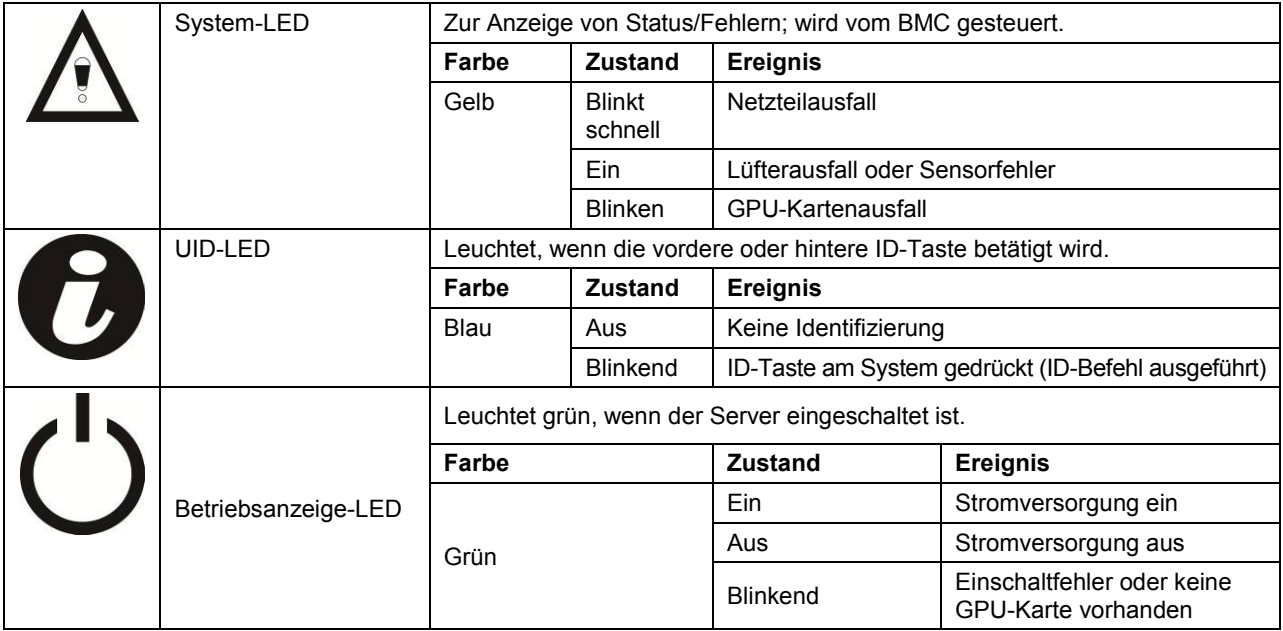

### **Statische/Dynamische IP-Switch-Funktionsanweisung**

- So wechseln Sie von DHCP auf statisch oder umgekehrt:
	- Halten Sie die ID-Taste 5 Sekunden lang gedrückt
	- Halten Sie den Netzschalter bei gleichzeitig gedrückter ID-Taste fünf Sekunden lang gedrückt
	- Lassen Sie zuerst den Netzschalter und anschließend die ID-Taste los
	- Es dauert etwa 30 Sekunden, um die Konfiguration zu ändern
	- Die ID-Leuchtanzeige zeigt an, welcher Modus ausgewählt wurde:
		- Stetiges Leuchten von 5 Sekunden zeigt eine statische IP an
		- Blinken von 5 Sekunden zeigt DHCP an
- Wenn die Standard-IP-Adresse geändert wird, wird die IP-Adresse durch Umschalten von DHCP auf eine statische IP-Adresse auf die Standardeinstellung zurückgesetzt.
- Die Standard-IP-Adresse ist 192.168.0.120.

# **Entfernen und Installieren von Hardware**

## **Sicherheitsmaßnahmen**

**VORSICHTSHINWEIS: Zahlreiche Reparaturen dürfen nur von zugelassenen Service-Technikern durchgeführt werden. Sie sollten nur die Behebung von Störungen sowie einfache Reparaturen unter Berücksichtigung der jeweiligen Angaben in den Produktdokumentationen von Dell durchführen, bzw. Die elektronischen oder telefonischen Anweisungen des Service- und Supportteams von Dell befolgen. Schäden durch nicht von Dell autorisierte Wartungsversuche sind nicht durch die Garantie abgedeckt. Lesen und befolgen Sie die zusammen mit dem Produkt gelieferten Sicherheitshinweise.**

**VORSICHTSHINWEIS: Computerkomponenten und elektronische Schaltkreisplatinen können durch Entladung statischer Elektrizität beschädigt werden. Das Arbeiten an Computern, die noch an die Stromversorgung angeschlossen sind, kann sehr gefährlich sein. Befolgen Sie diese einfachen Richtlinien, um eine Beschädigung des Computers oder Verletzungen zu vermeiden.**

- Trennen Sie stets den Computer von der Netzstromsteckdose, wenn Sie im Innern des Computergehäuses arbeiten.
- Tragen Sie nach Möglichkeit eine Erdungsmanschette, wenn Sie im Computergehäuse arbeiten. Alternativ dazu können Sie statische Elektrizität ableiten, indem Sie blankes Metall am Computergehäuse oder an einem anderen geerdeten Gerät berühren.
- Fassen Sie elektronische Schaltkreisplatinen nur an den Kanten an. Berühren Sie die Komponenten auf der Platine nur dann, wenn es unvermeidbar ist. Achten Sie darauf, dass die Schaltkreisplatine nicht verbogen wird oder bricht.
- Nehmen Sie die benötigten Komponenten erst dann aus der antistatischen Verpackung, wenn Sie sie für den Einbau benötigen.

# **Systemabdeckung**

## **Entfernen der Systemabdeckung**

**VORSICHTSHINWEIS: Bevor Sie die Systemabdeckung entfernen oder installieren: Stellen Sie sicher, dass das System nicht eingeschaltet oder an die Stromversorgung angeschlossen ist.** 

**Gehen Sie wie folgt vor, um die Systemabdeckung zu entfernen:**

1. Lösen und entfernen Sie die Schrauben zur Befestigung der mittleren Abdeckung.

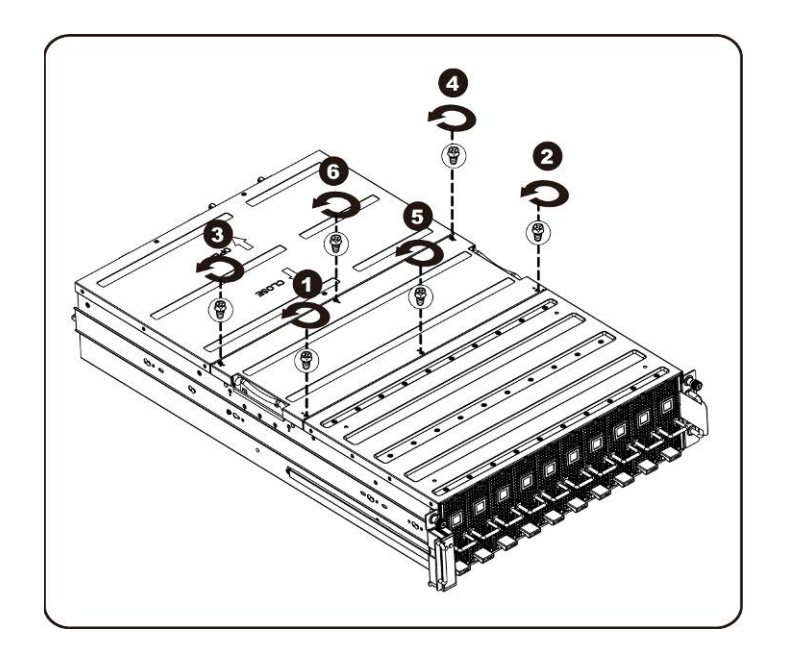

2. Entfernen Sie die mittlere obere Abdeckung vom System.

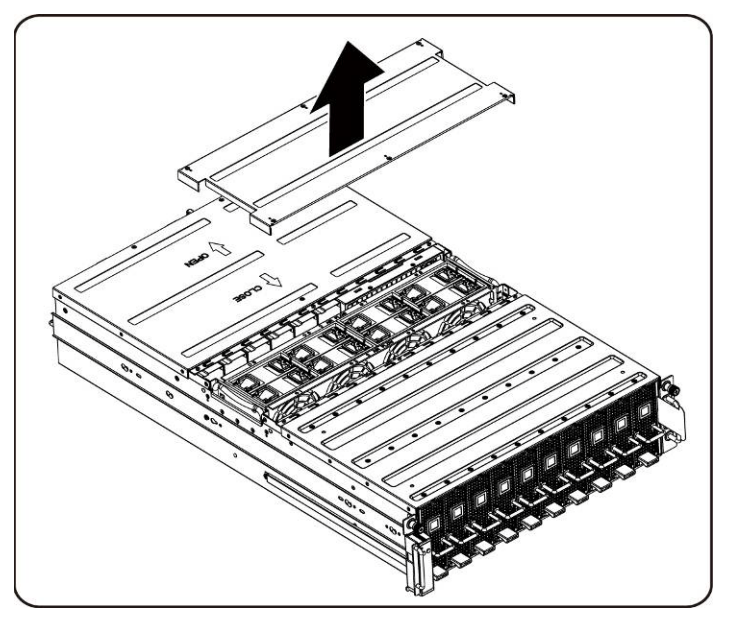

3. Lösen und entfernen Sie die Schrauben zur Befestigung der rückseitigen Abdeckung.

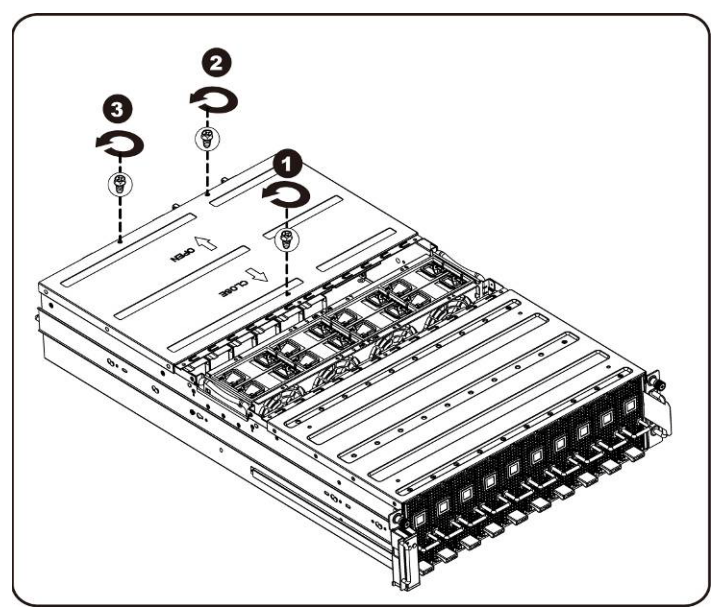

4. Schieben Sie die Abdeckung horizontal an der Anfassauflage nach hinten und entfernen Sie die rückseitige Abdeckung in Pfeilrichtung.

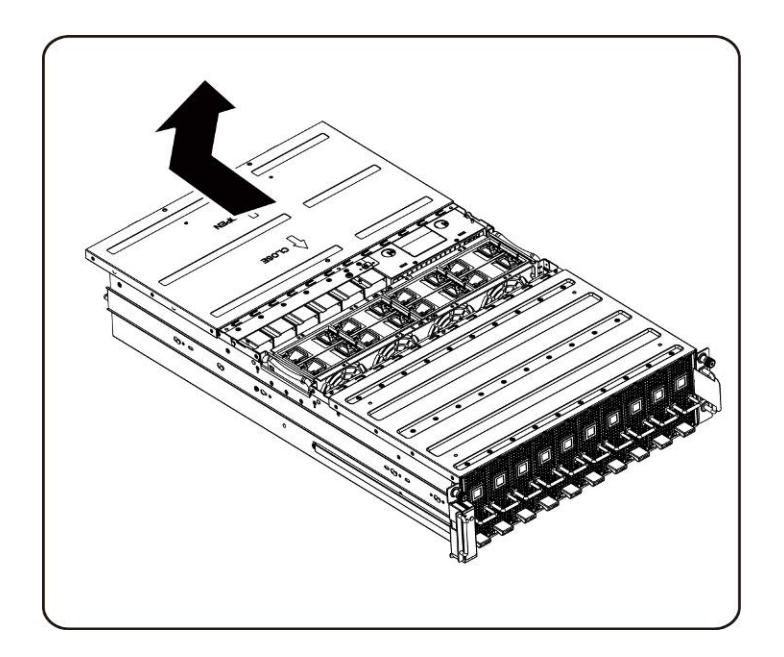

**ANMERKUNG:** Dieses System darf aus Kühlungsgründen nur mit ordnungsgemäß montierter Abdeckung betrieben werden.

### **Installieren der Systemabdeckung**

Befolgen Sie zum Installieren der Systemabdeckung die Anweisungen zum Entfernen der Systemabdeckung in umgekehrter Reihenfolge.

# **PCI-Kartenträger**

## **Entfernen des PCI-Kartenträgers**

## **ANMERKUNG:**

- Merken Sie sich die Orientierung des Laufwerkträgers, bevor Sie ihn herausziehen.
- Der Träger lässt sich nur dann im Schacht einsetzen, wenn er korrekt ausgerichtet ist.
- 1. Heben Sie den Freigabehebel an und ziehen Sie gleichzeitig am Trägergriff.

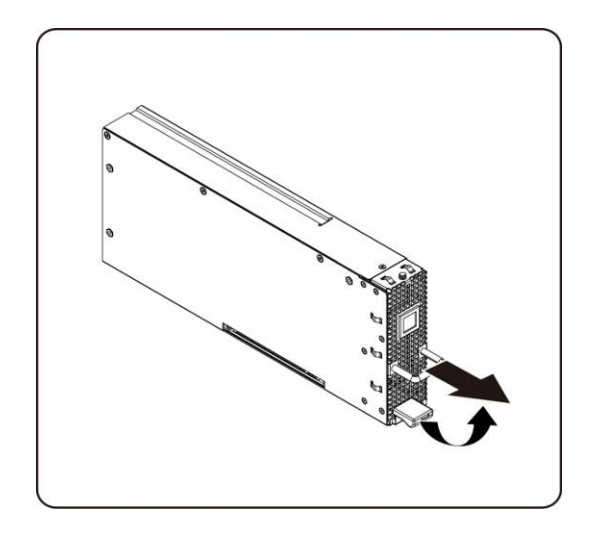

2. Ziehen Sie die Trägerbaugruppe aus dem System heraus.

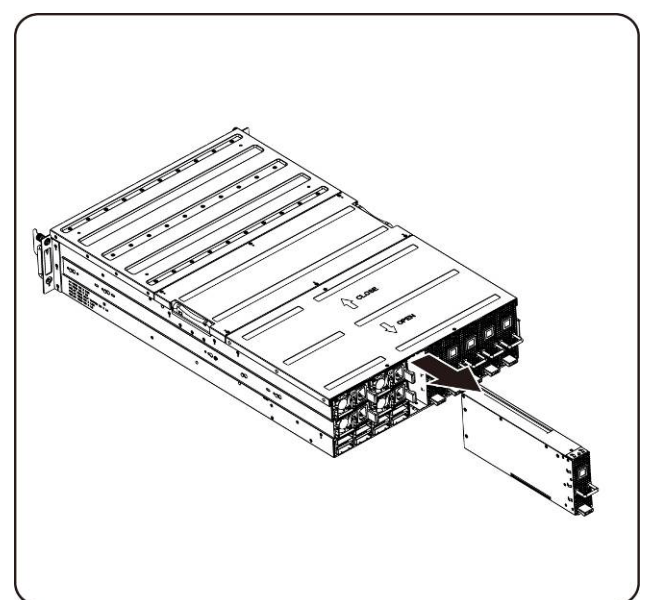

### **Installieren des PCI-Kartenträgers**

Befolgen Sie zum Installieren des PCI-Kartenträgers die Anweisungen zum Entfernen des PCI-Kartenträgers in umgekehrter Reihenfolge.

## **PCIe-Karte**

### **Erneuter Einbau der PCIe-Karte**

## **VORSICHTSHINWEIS: Betätigen Sie vor dem Entfernen oder Installieren der PCIe-Karte den Netzschalter, um die Stromversorgung des spezifischen einzelnen PCI-Trägers auszuschalten.**

Gehen Sie wie folgt vor, um eine PCIE-Karte erneut zu befestigen:

#### **Bei einer M1060-Karte**

- 1. Für das Verbinden des Umschalt-Tastenkabels und des PCI-Stromversorgungskabels siehe Kapitel 4 Kabelführung auf Seite 57.
- 2. Führen Sie die PCIe-Karte im 45-Grad-Winkel ein und drücken Sie sie vertikal in den Steckplatz.

**VORSICHTSHINWEIS: Gehen Sie behutsam vor, um eine Beschädigung der Komponenten auf der Rückseite der PCIe-Karte zu verhindern. Stellen Sie sicher, dass die Karte beim Einsetzen in den Steckplatz nicht über die Kartenmontage-Abstandhalter des Trägers gezogen wird.**

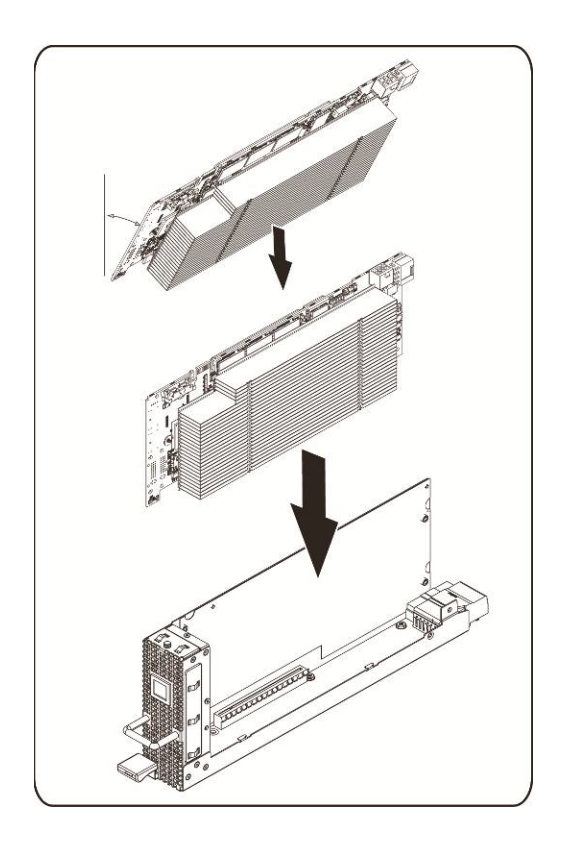

3. Befestigen Sie die Karte mit Schrauben und setzen Sie die PCI-Seitenabeckung auf, wie in der Abbildung gezeigt.

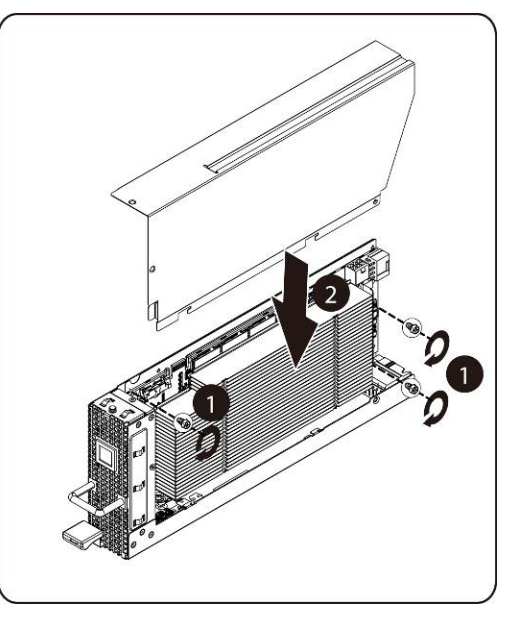

4. Befestigen Sie die PCI-Seitenabdeckung und die rückeitige Abdeckung mit Schrauben.

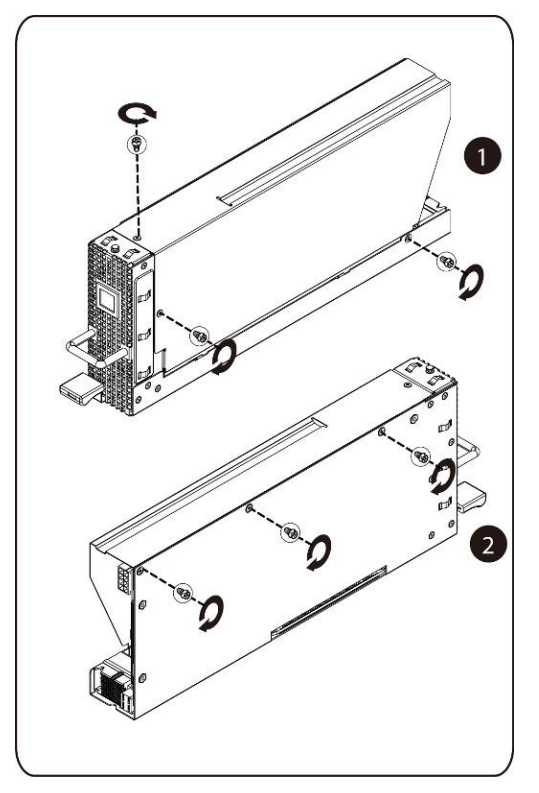

### **Installieren der M1060-Karte**

Befolgen Sie zum Installieren der M1060-Karte die Anweisungen zum Entfernen der M1060-Karte in umgekehrter Reihenfolge. Für M2050/M2070/M2070Q/M2075/M2090-Karten

- 1. Schließen Sie das Stromkabel des PCI-Steckplatzes an.
- 2. Führen Sie PCIe-Karte im 45-Grad-Winkel ein und drücken Sie sie vertikal in den Steckplatz.

**VORSICHTSHINWEIS: Gehen Sie behutsam vor, um eine Beschädigung der Komponenten auf der Rückseite der PCIe-Karte zu verhindern. Stellen Sie sicher, dass die Karte beim Einsetzen in den Steckplatz nicht über die Kartenmontage-Abstandhalter des Trägers gezogen wird.**

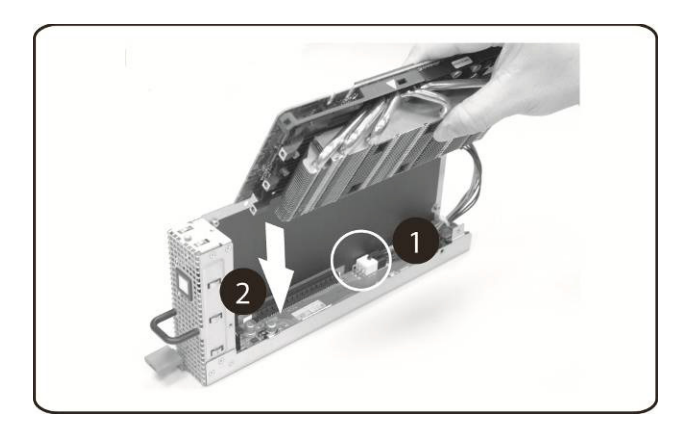

3. Befestigen Sie die Karte mit der Schraube.

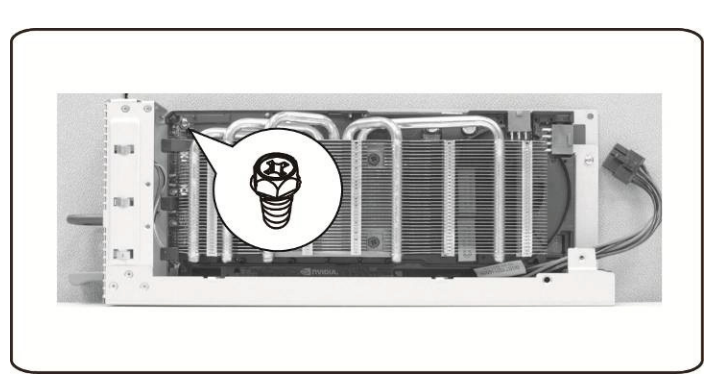

4. Setzen Sie den Haltewinkel an der PCIe-Platine an und sichern Sie ihn mit 4 Schrauben.

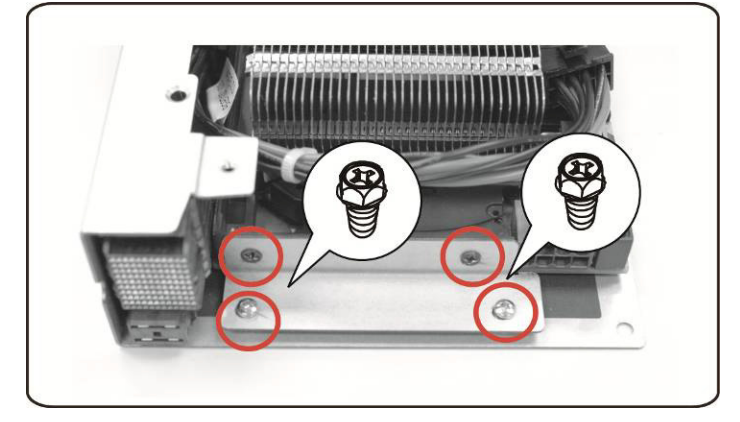

5. Schließen Sie das Netzkabel an die Karte an, wie in der Abbildung gezeigt.

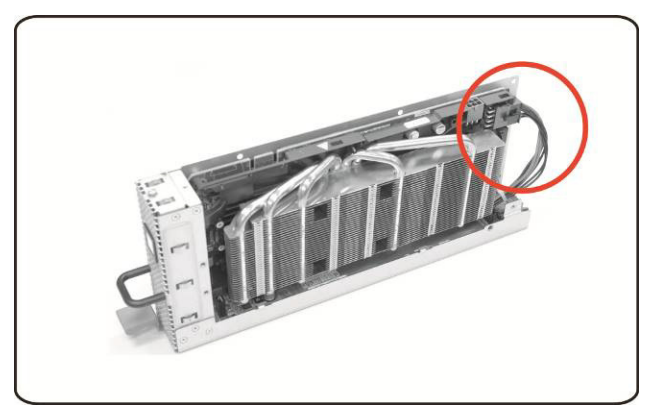

6. Setzen Sie die Seitenabdeckung wieder auf.

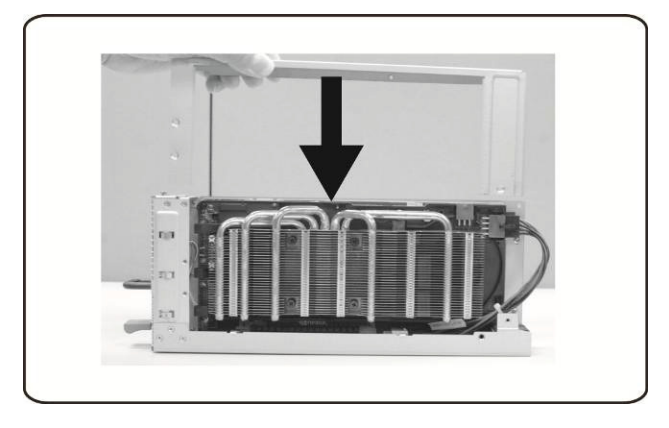

7. Befestigen Sie die Seitenabdeckung mit 4 Schrauben.

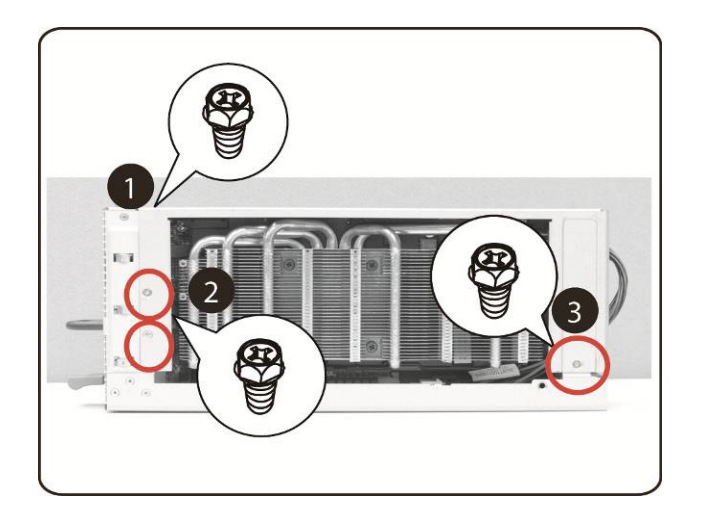

8. Befestigen Sie die PCIe-Seitenabdeckung mit 3 Schrauben wie durch die Pfeile in der Abbildung gezeigt.

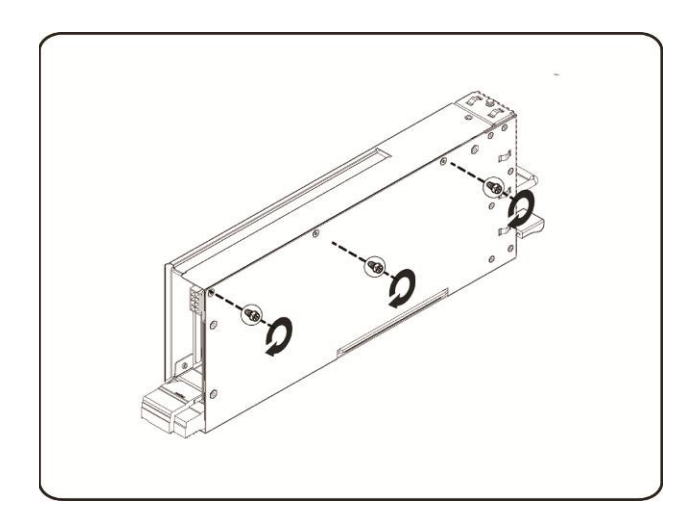

### **Installieren der Intel 5110P-Karte**

Befolgen Sie die Anweisungen zum Installieren der Intel 5110P-Karte.

1. Befestigen Sie zwei Stützhalterungen mit Schrauben an der Abdeckung des Kühlkörpers der 5110P-Karte.

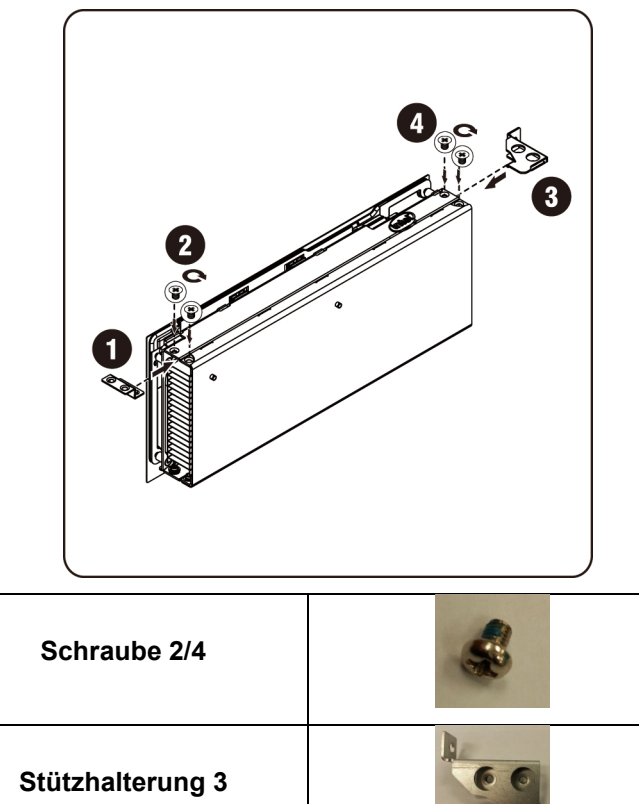

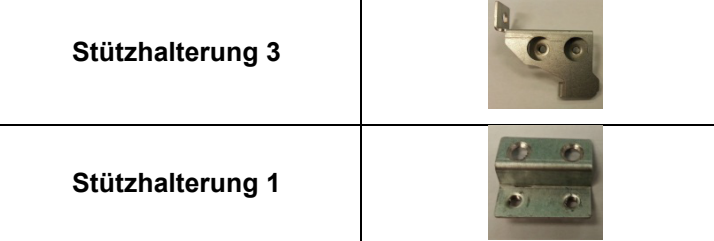

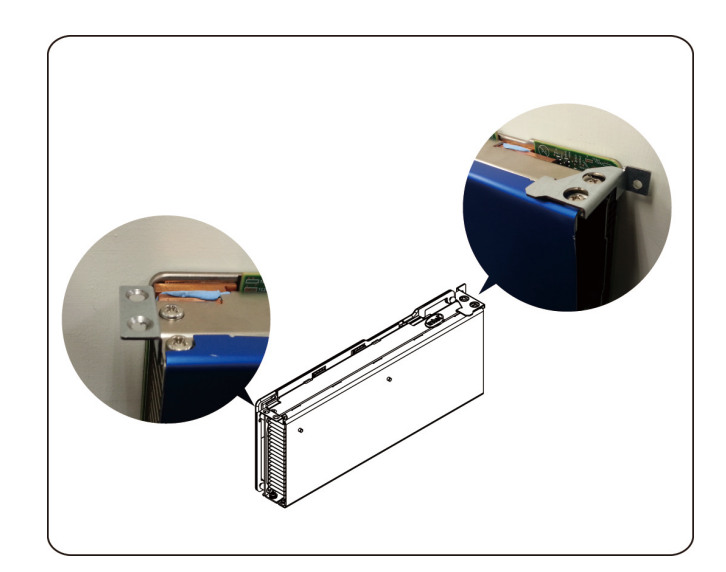

2. Schließen Sie das Stromkabel an die Karte an, wie in der Abbildung gezeigt.

**VORSICHTSHINWEIS: Stellen Sie sicher, dass das Netzkabel angeschlossen ist, bevor Sie die PCIe-Karte in den Steckplatz einsetzen.**

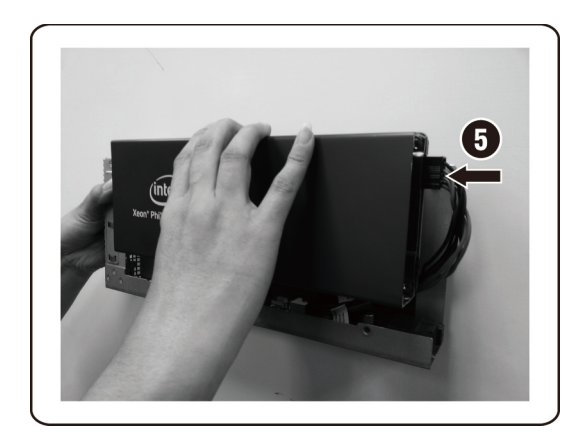

3. Setzen Sie die 5110-Karte in den Steckplatz ein, wie in der Abbildung gezeigt.

**VORSICHTSHINWEIS: Gehen Sie dabei behutsam vor, um eine Beschädigung der Komponenten auf der Rückseite der PCIe-Karte zu verhindern. Stellen Sie sicher, dass die**

**Karte beim Einsetzen in den Steckplatz nicht über die Kartenmontage-Abstandhalter des Trägers gezogen wird.**

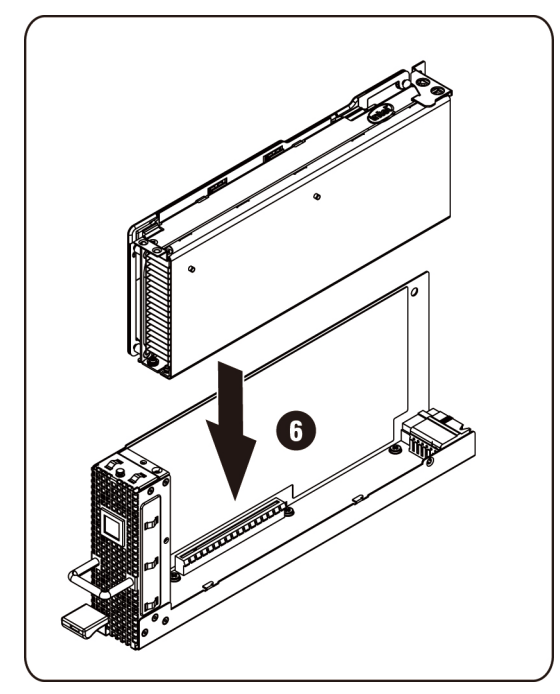

4. Befestigen Sie die 511P-Karte mit 3 Schrauben.

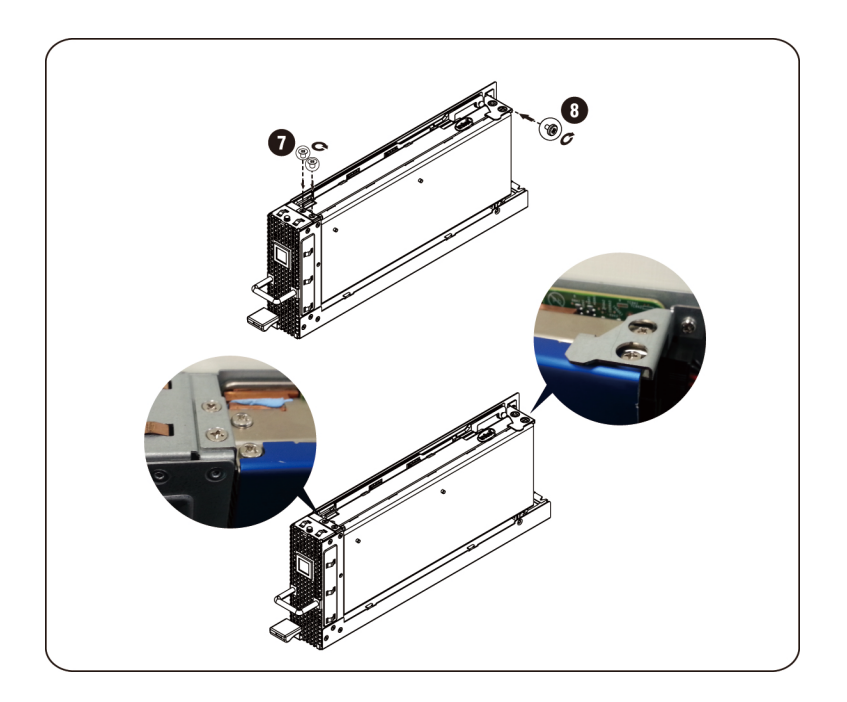

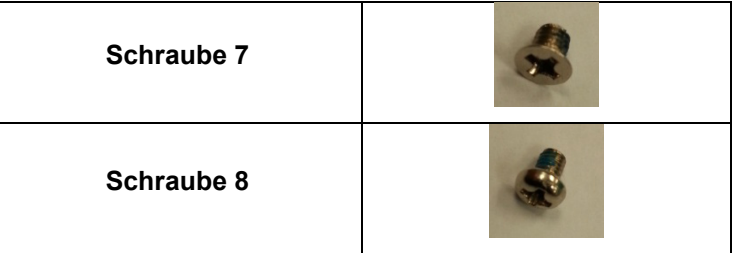

#### **Entfernen der 5110P-Karte**

Befolgen Sie die Anweisungen zum Entfernen der Intel 5110P-Karte.

1. Entfernen Sie die 3 Befestigungsschrauben.

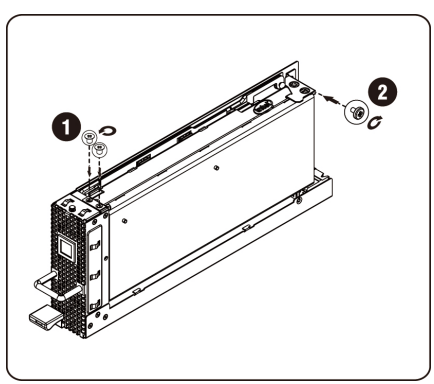

2. Entfernen Sie die 5110P-Karte aus dem Steckplatz.

**VORSICHTSHINWEIS: Gehen Sie dabei behutsam vor, um eine Beschädigung der Komponenten auf der Rückseite der PCIe-Karte zu verhindern. Stellen Sie sicher, dass die Karte beim Einsetzen in den Steckplatz nicht über die Kartenmontage-Abstandhalter des Trägers gezogen wird.**

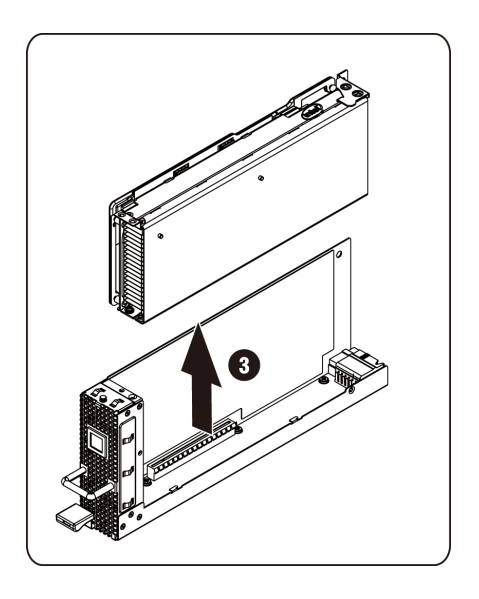

3. Ziehen Sie das Netzkabel ab wie gezeigt.

**VORSICHTSHINWEIS: Stellen Sie sicher, dass die Karte vollständig aus dem Steckplatz entfernt wurde, bevor Sie das Netzkabel abziehen.**

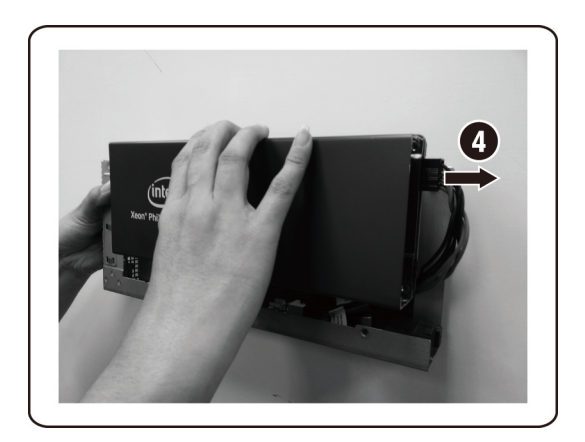

4. Entfernen Sie die Befestigungsschrauben und das Stützblech von der 5110P-Kühlkörperabdeckung.

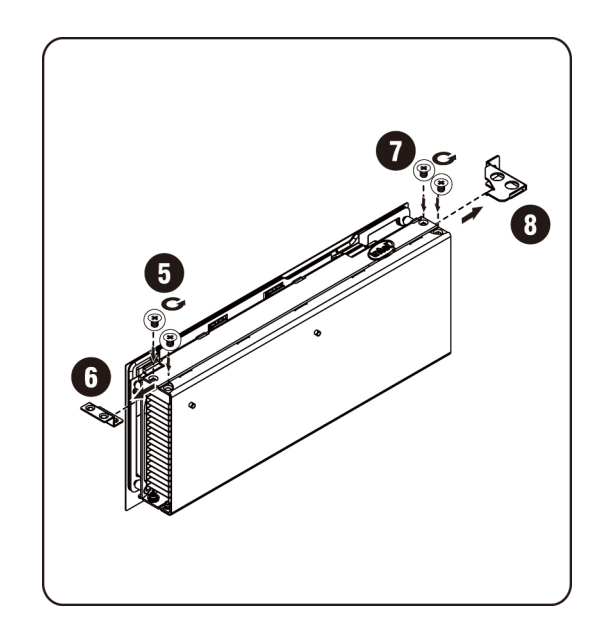

### **Installieren der NVIDIA K10/K20-Karte**

Befolgen Sie die Anweisungen zum Installieren der NVIDIA K10/K20-Karte.

1. Entfernen Sie die 5 Befestigungsschrauben von der oberen Kühlkörperabdeckung der K10.

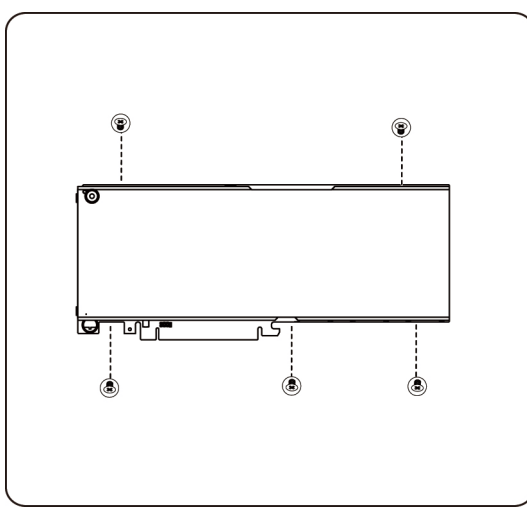

Entfernen Sie die 8 Befestigungsschrauben von der oberen Kühlkörperabdeckung der K20.

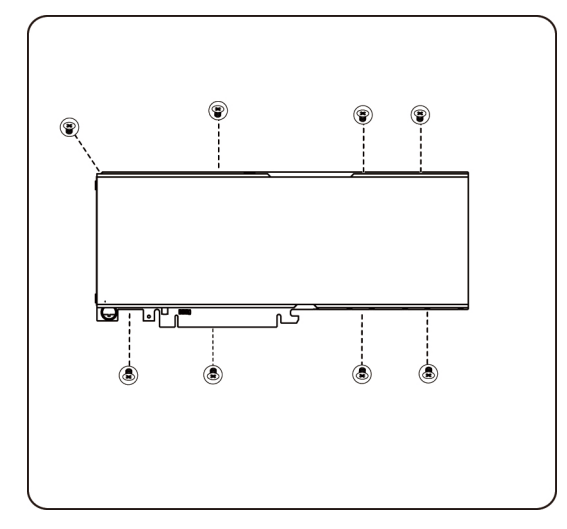

**ANMERKUNG:** Bitte bewahren Sie die obere Kühlkörperabdeckung und die Befestigungsschrauben auf. Der Kühlkörper muss vor der Rückgabe (Rücksendung) an der ausgetauschten Karte angebracht sein.

2. Befestigen Sie die Stützhalterung mit zwei Schrauben an der K10/K20-Karte.

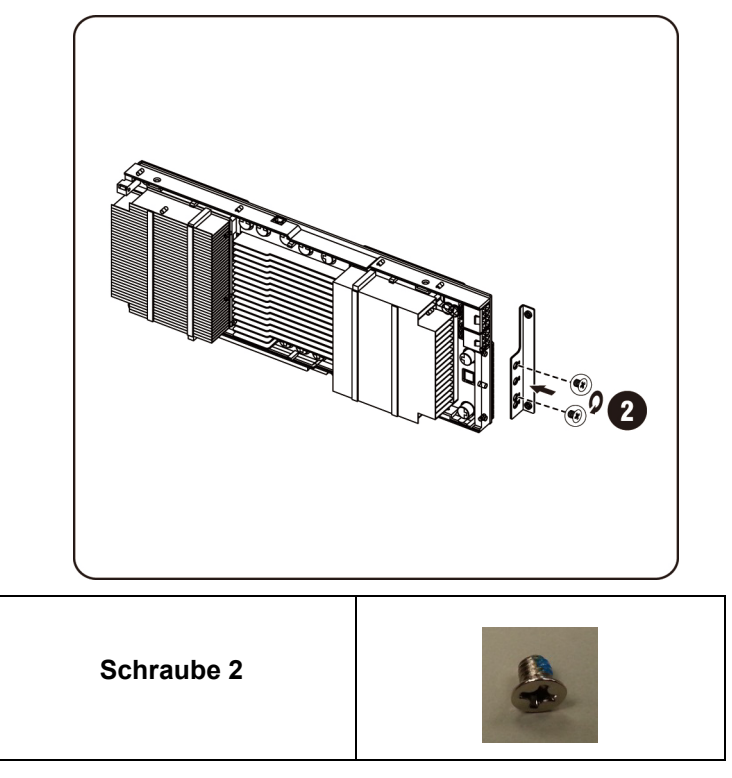

3. Setzen Sie die K10/K20-Karte in den Steckplatz ein wie in der Abbildung gezeigt.

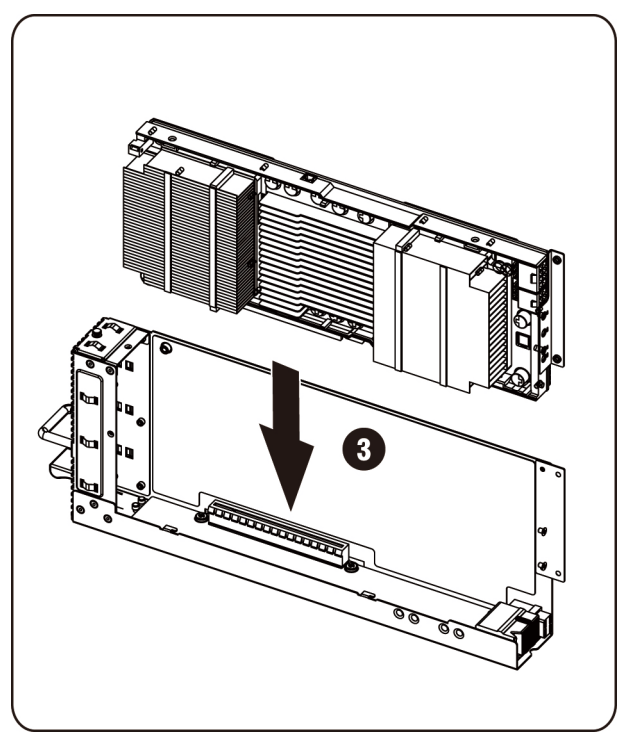

**VORSICHTSHINWEIS: Gehen Sie dabei behutsam vor, um eine Beschädigung der Komponenten auf der Rückseite der PCIe-Karte zu verhindern. Stellen Sie sicher, dass die Karte beim Einsetzen in den Steckplatz nicht über die Kartenmontage-Abstandhalter des Trägers gezogen wird.**

4. Befestigen Sie die K10/K20-Karte mit 3 Schrauben.

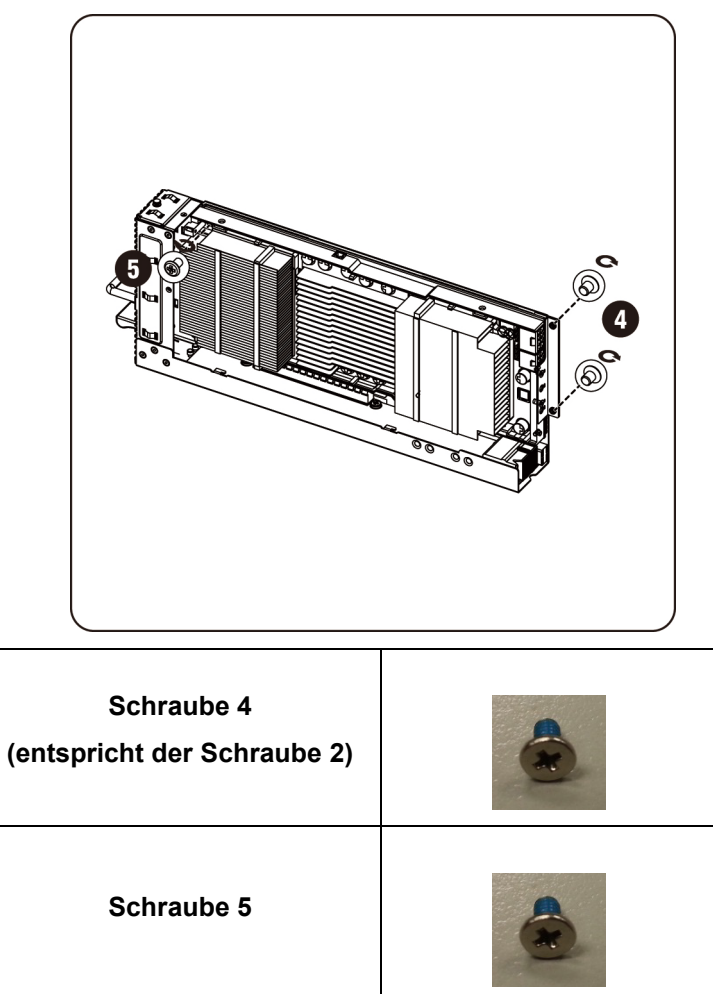

5. Befestigen Sie die K10 Stützhalterung.

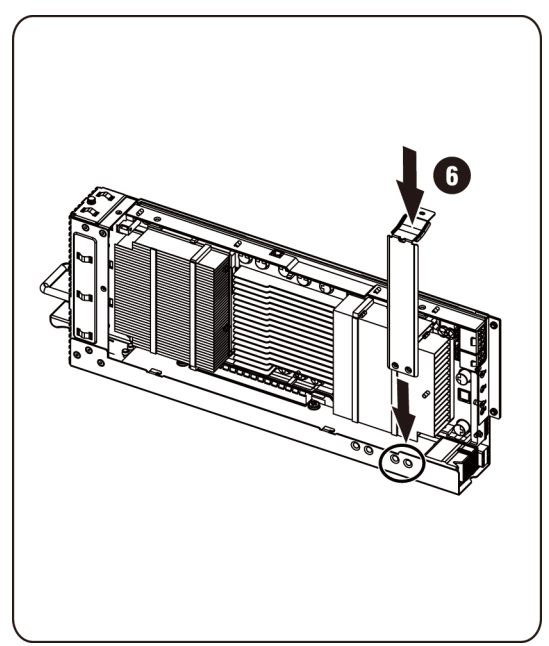

**ANMERKUNG:** Verwenden Sie die rechten Montagelöcher, um die Montagehalterung an der K10-Karte zu befestigen.

Befestigen Sie die K20-Stützhalterung.

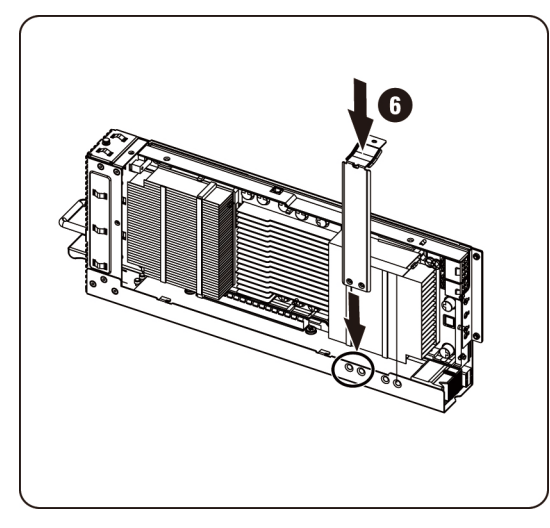

**ANMERKUNG:** Verwenden Sie die linken Montagelöcher, um die Montagehalterung an der K20-Karte zu befestigen.

**ANMERKUNG:** Die Abbildung zeigt für die K20-Installation eine K10-Karte.

6. Befestigen Sie die K10-Stützhalterung mit 3 Schrauben.

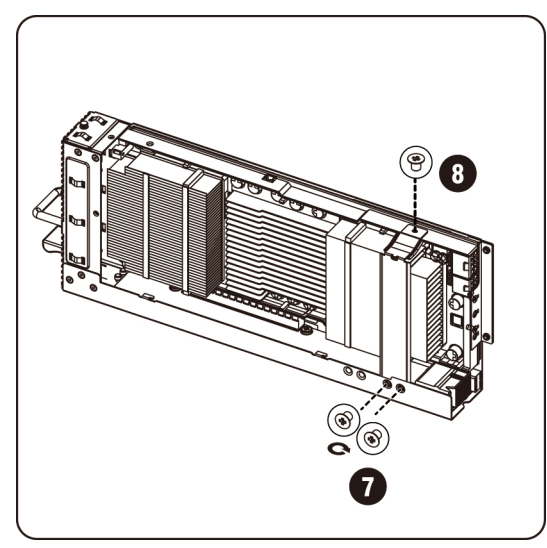

Befestigen Sie die K20-Stützhalterung mit 3 Schrauben.

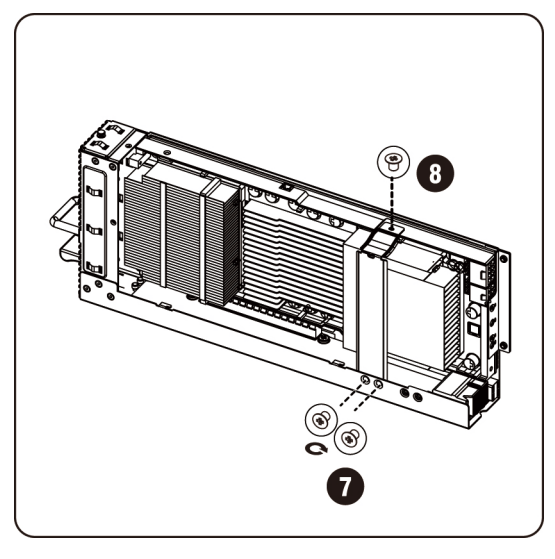

**ANMERKUNG:** Die Abbildung zeigt für die K20-Installation eine K10-Karte.

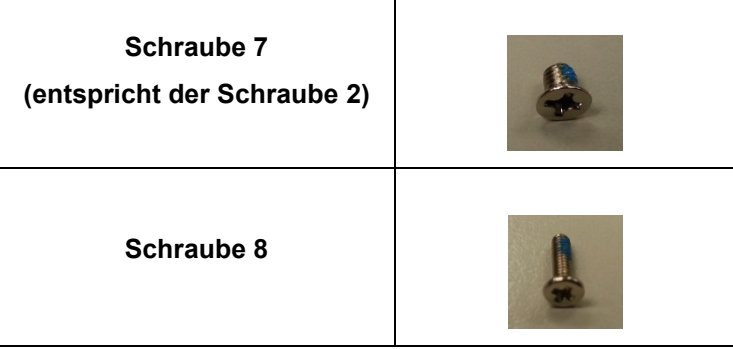
7. Schließen Sie das Netzkabel an die Karte an.

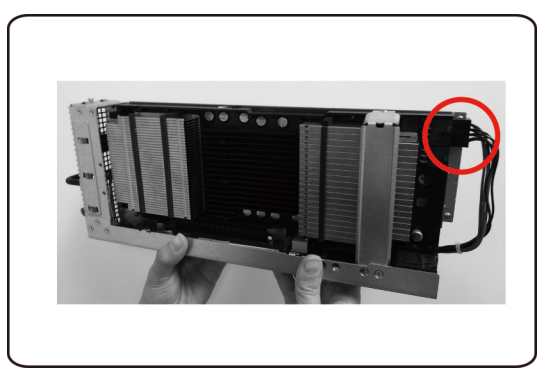

### **Entfernen der NVIDIA K10/K20-Karte**

Befolgen Sie die Anweisungen zum Entfernen der NVIDIA K10/K20-Karte.

1. Ziehen Sie das Netzkabel ab wie gezeigt.

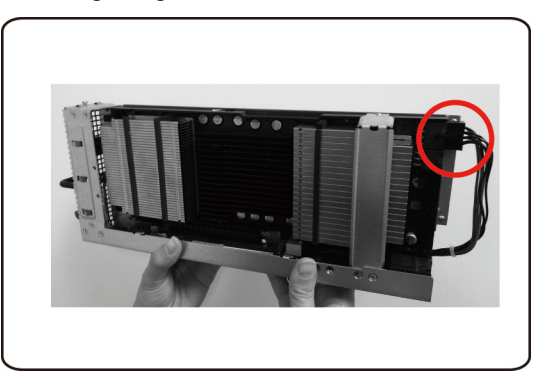

2. Entfernen Sie die 3 K10-Befestigungsschrauben.

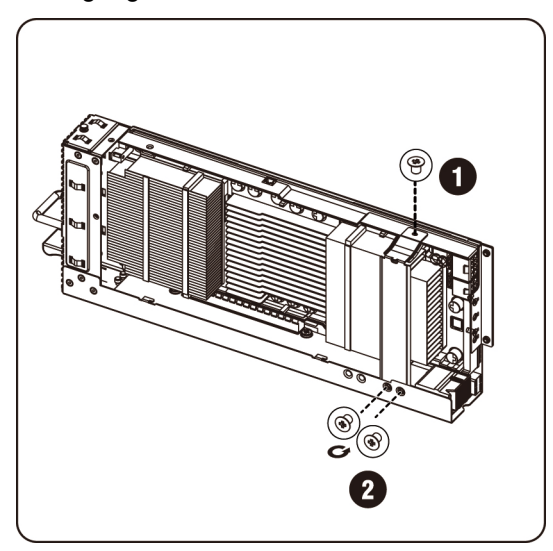

Entfernen Sie die 3 K20-Befestigungsschrauben.

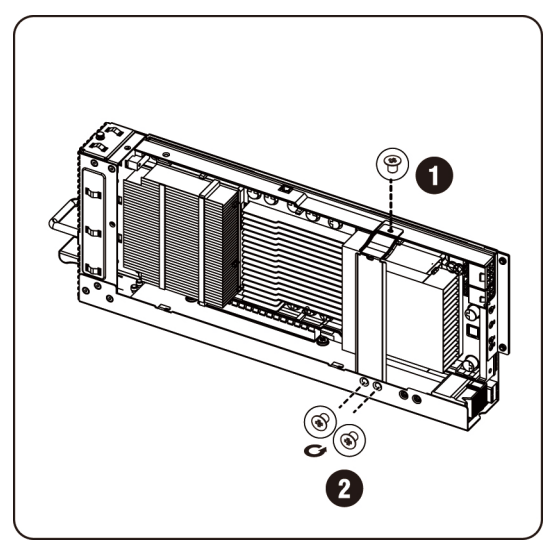

3. Entfernen Sie die K10-Stützhalterung.

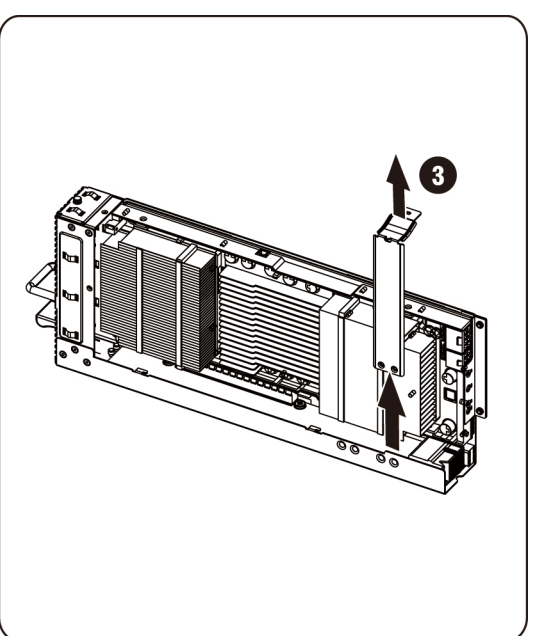

Entfernen Sie die K20-Stützhalterung.

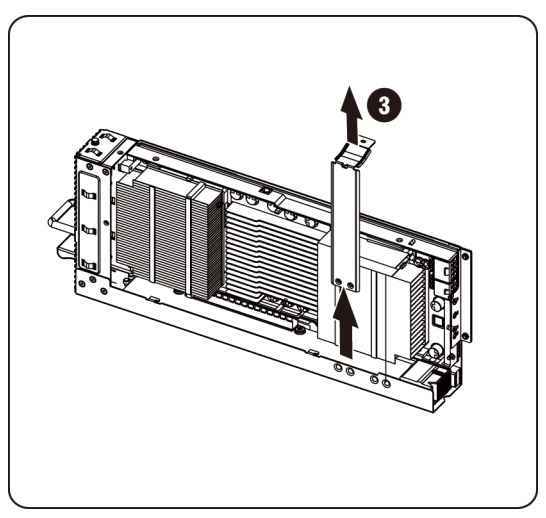

4. Entfernen Sie die 3 Befestigungsschrauben.

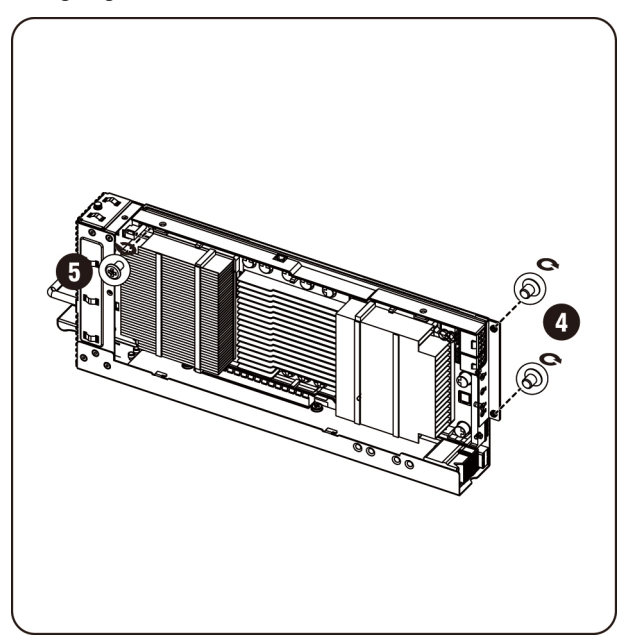

5. Entfernen Sie die Karte aus dem Steckplatz.

**VORSICHTSHINWEIS: Gehen Sie dabei behutsam vor, um eine Beschädigung der Komponenten auf der Rückseite der PCIe-Karte zu verhindern. Stellen Sie sicher, dass die Karte beim Entfernen aus dem Steckplatz nicht über die Kartenmontage-Abstandhalter des Trägers gezogen wird.**

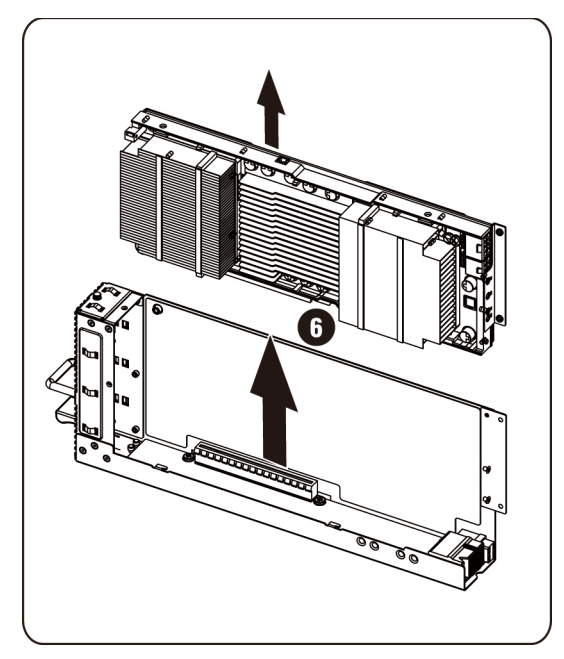

6. Entfernen Sie die Befestigungsschrauben und die Stützhalterung von der K10/K20-Karte.

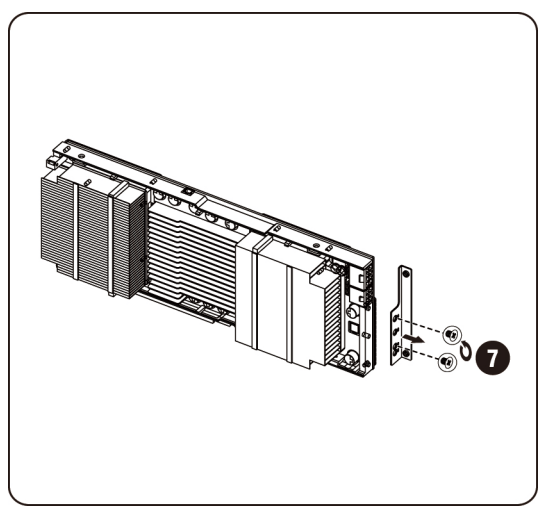

7. Bringen Sie die obere Abdeckung des Kühlkörpers der K10-Karte an und befestigen Sie sie mit 5 Schrauben.

**ANMERKUNG:** Die obere Kühlkörperabdeckung muss vor einer Rückgabe zum Austausch an der K10-Karte montiert werden.

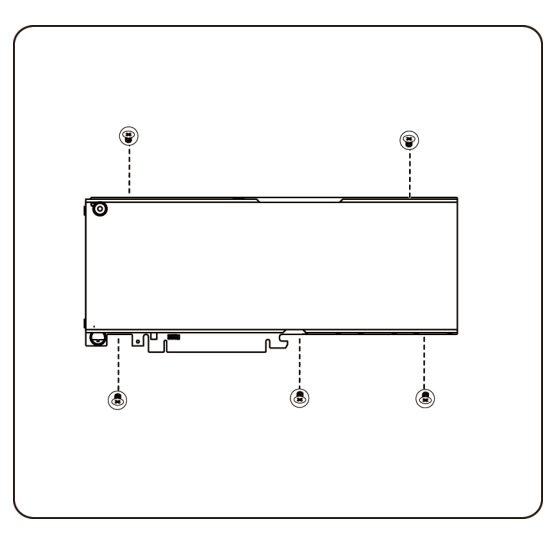

Bringen Sie die obere Abdeckung des Kühlkörpers der K20-Karte an und befestigen Sie sie mit 8 Schrauben.

**ANMERKUNG:** Die obere Kühlkörperabdeckung muss vor einer Rückgabe zum Austausch an der K20-Karte montiert werden.

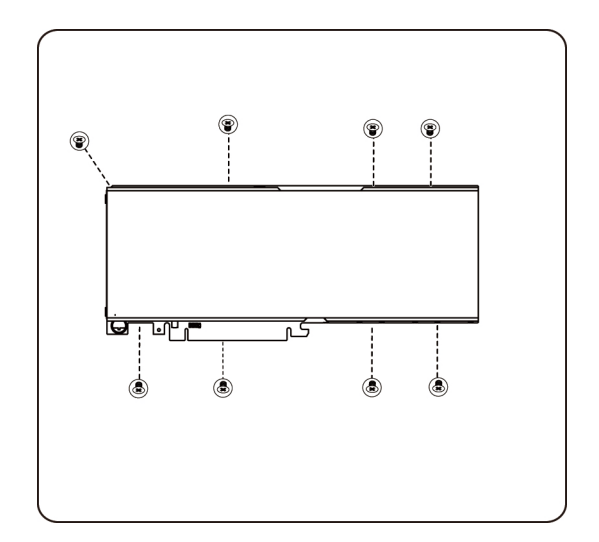

#### **Austauschen der Systemlüfter**

Beim Ausfall eines Systemlüfters können Sie diesen schnell ersetzen.

**VORSICHTSHINWEIS: Bevor Sie Systemlüfter entfernen oder installieren, gehen Sie wie folgt vor: 1) Stellen Sie sicher, dass das System ausgeschaltet und vom Netzstrom getrennt ist. 2) Trennen Sie alle erforderlichen Kabelverbindungen. Wenn diese Maßnahmen nicht beachtet werden, kann es zu Verletzungen oder Schäden an der Hardware kommen.**

#### **Gehen Sie wie folgt vor, um die Systemlüfter zu entfernen:**

1. Lösen und entfernen Sie die Schrauben zur Befestigung der mittleren Abdeckung.

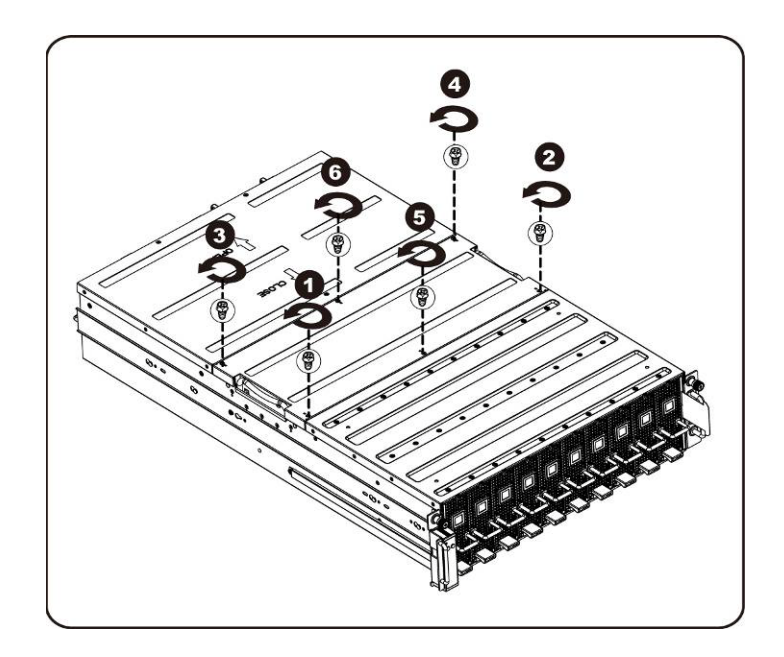

2. Entfernen Sie die mittlere obere Abdeckung vom System.

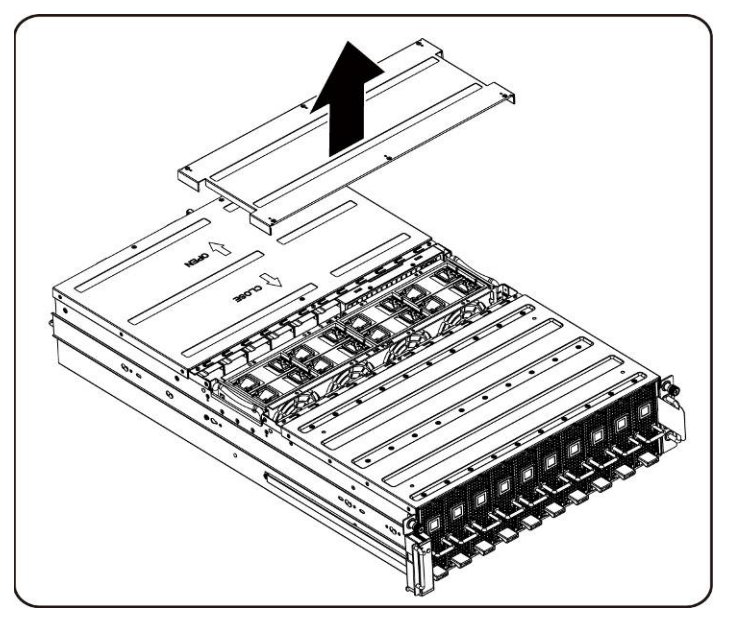

3. Heben Sie die Laschen des Systemlüfters an.

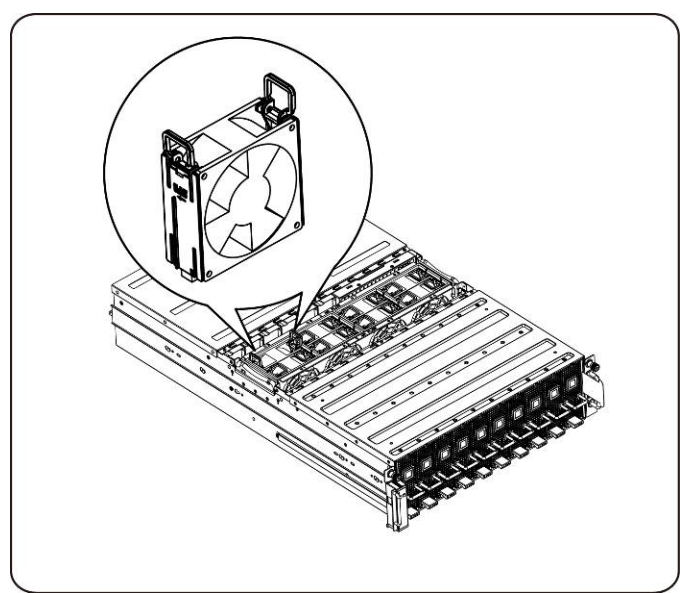

4. Heben Sie den Systemlüfter aus dem Lüftergehäuse.

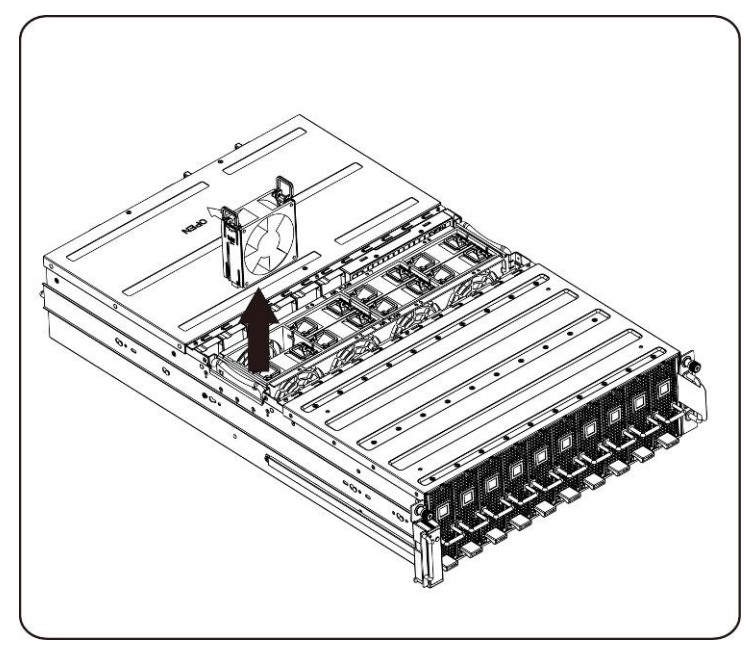

## **Installieren der Systemlüfter**

Befolgen Sie zum Installieren der Systemlüfter die Anweisungen zum Entfernen der Systemlüfter in umgekehrter Reihenfolge.

## **Lüfterträger**

#### **Austausch des Systemlüftergehäuses**

- **VORSICHTSHINWEIS: Bevor Sie das Systemlüftergehäuse entfernen oder installieren, gehen Sie wie folgt vor: 1) Stellen Sie sicher, dass das System ausgeschaltet und vom Netzstrom getrennt ist. 2) Trennen Sie alle erforderlichen Kabelverbindungen. Wenn diese Maßnahmen nicht beachtet werden, kann es zu Verletzungen oder Schäden an der Hardware kommen.**
- 1. Lösen und entfernen Sie die Schrauben zur Befestigung der mittleren Abdeckung.

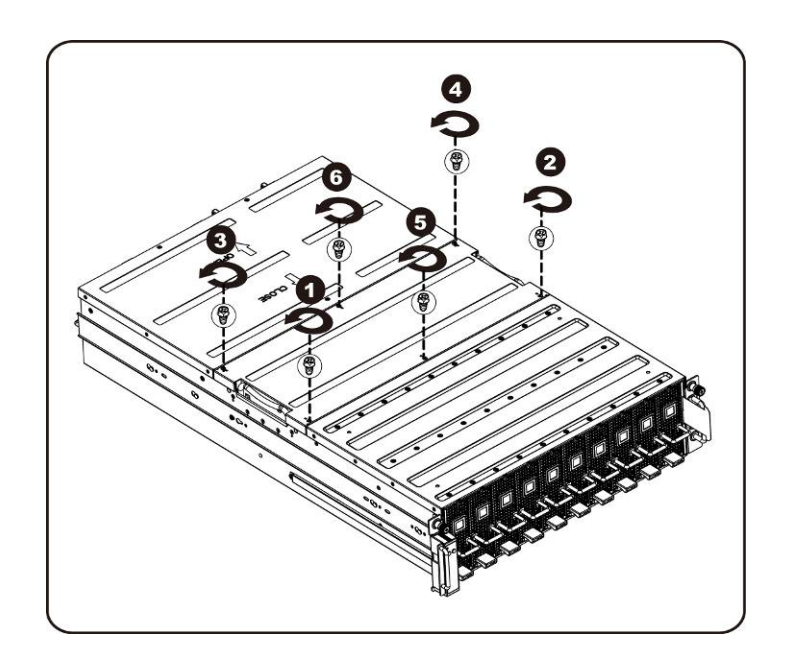

2. Entfernen Sie die mittlere obere Abdeckung vom System.

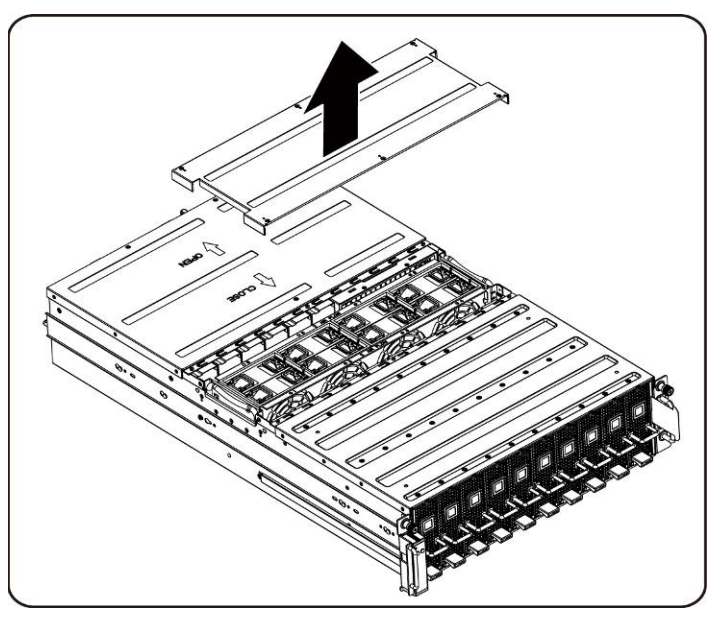

3. Lösen und entfernen Sie die Schrauben zur Befestigung des Lüftergehäuses.

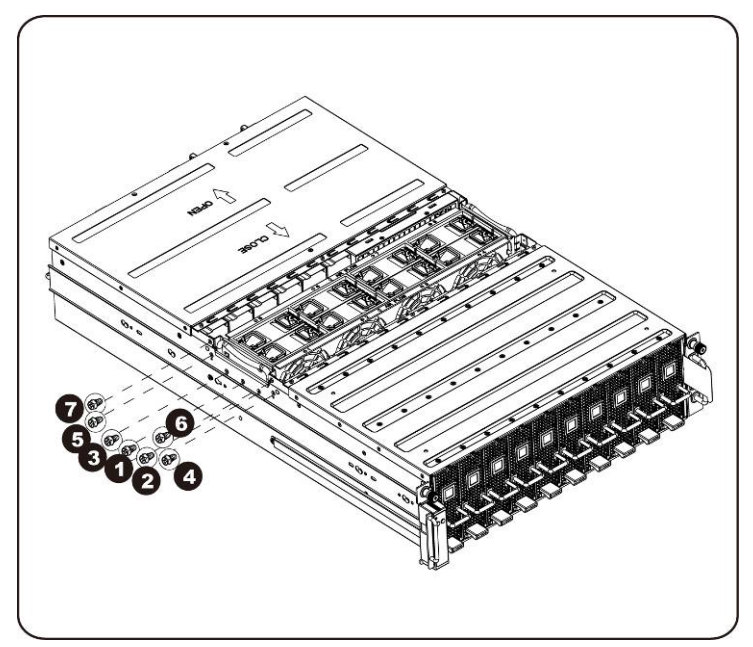

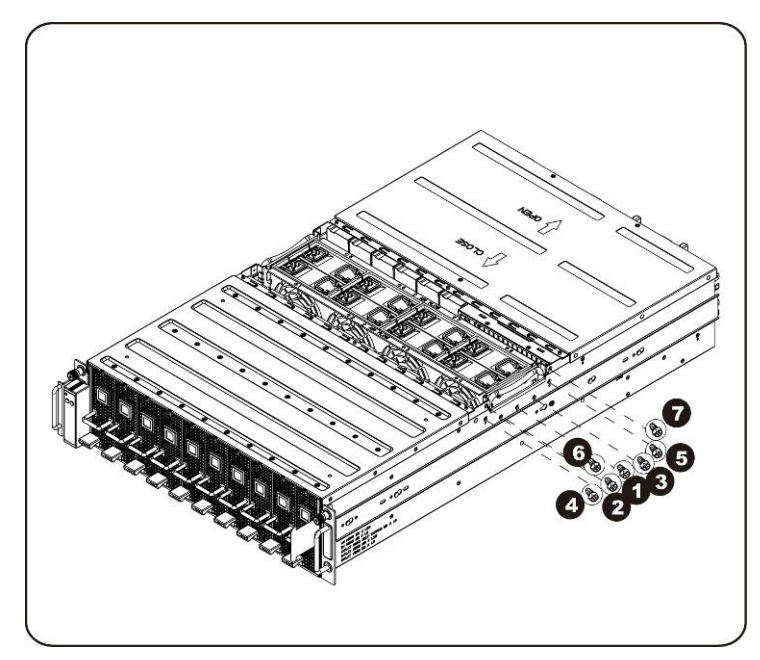

4. Heben Sie das Lüftergehäuse aus dem System.

**ANMERKUNG:** Achten Sie beim Herausheben des Lüftergehäuses aus dem System auf die Lüfter-Status-LED-Kabel. Der Lüfter-Status-LED-Stecker muss abgezogen werden, bevor Sie das Lüftergehäuse vollständig aus dem System entfernen.

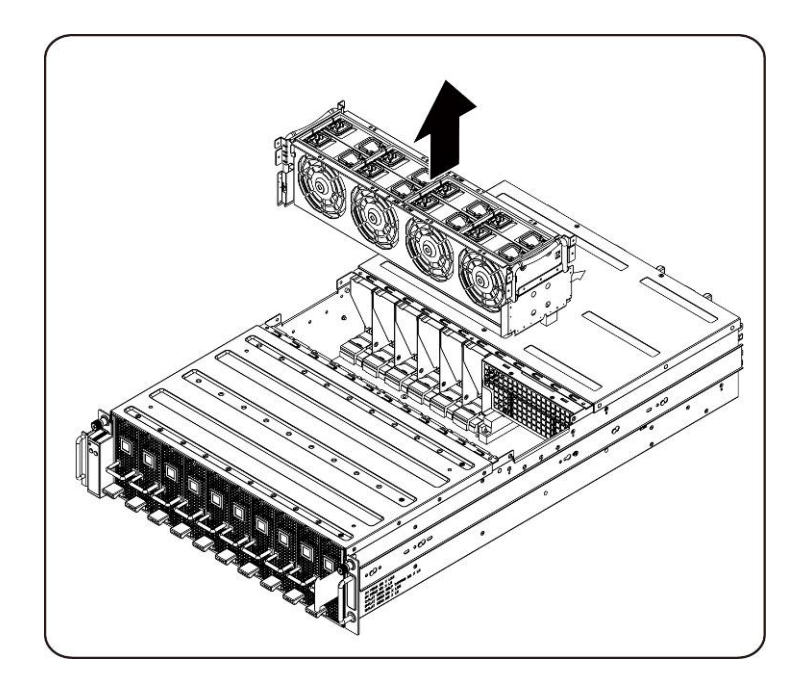

5. Entfernen Sie die Lüfter aus dem Systemlüftergehäuse.

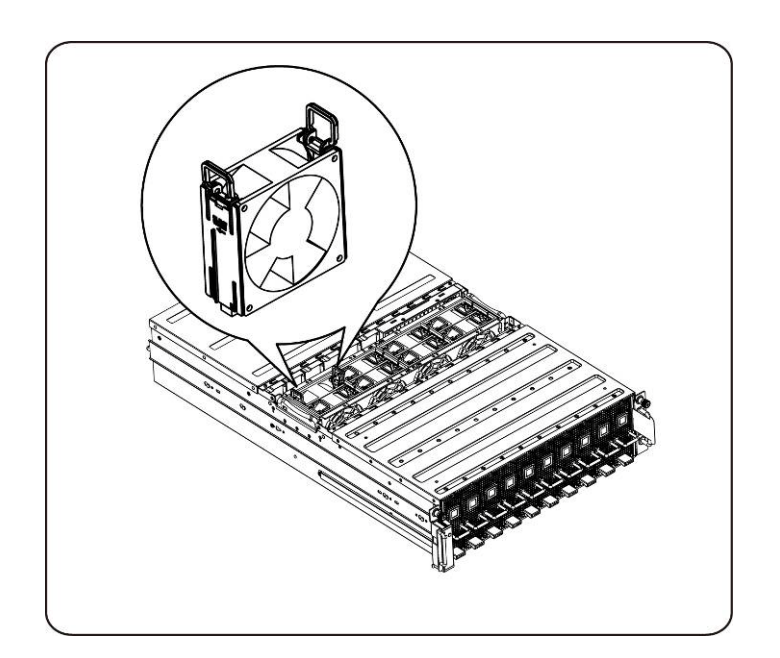

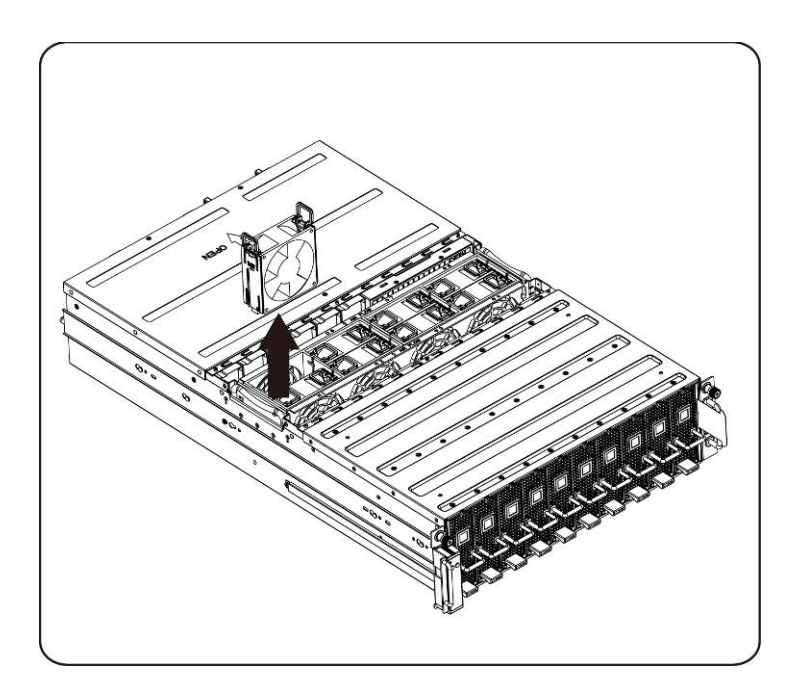

6. Lösen und entfernen Sie die Schrauben auf der Oberseite des Systemlüftergehäuses.

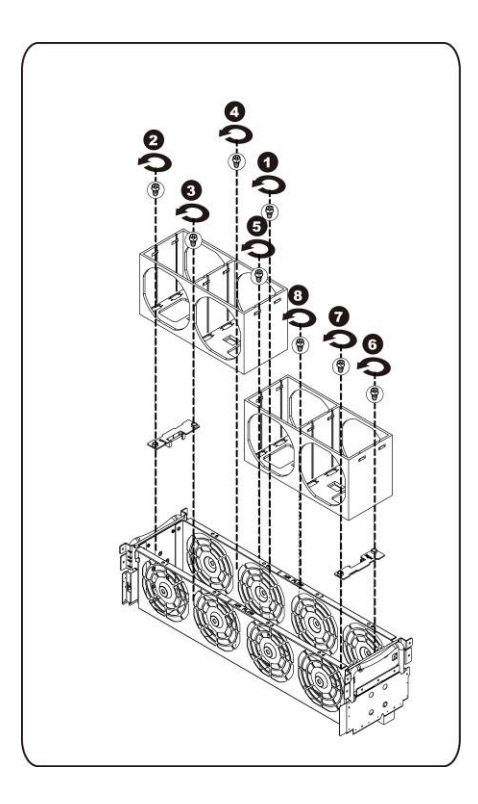

## **Installieren des Systemlüftergehäuses**

Befolgen Sie zum Installieren des Systemlüftergehäuses die Anweisungen zum Entfernen des Systemlüftergehäuses in umgekehrter Reihenfolge.

# **Stromversorgung**

#### **Austausch von Netzteilen**

Beim Ausfall eines Netzteils können Sie dieses schnell ersetzen.

**Gehen Sie wie folgt vor, um das Netzteil zu entfernen:**

```
VORSICHTSHINWEIS: Um ein Verletzungsrisiko durch elektrischen 
               Schock zu vermeiden, trennen Sie das Netzteil von 
               der Netzstromversorgung, bevor sie es aus dem 
               System entfernen.
```
1. Ziehen Sie den Netzteilgriff nach oben.

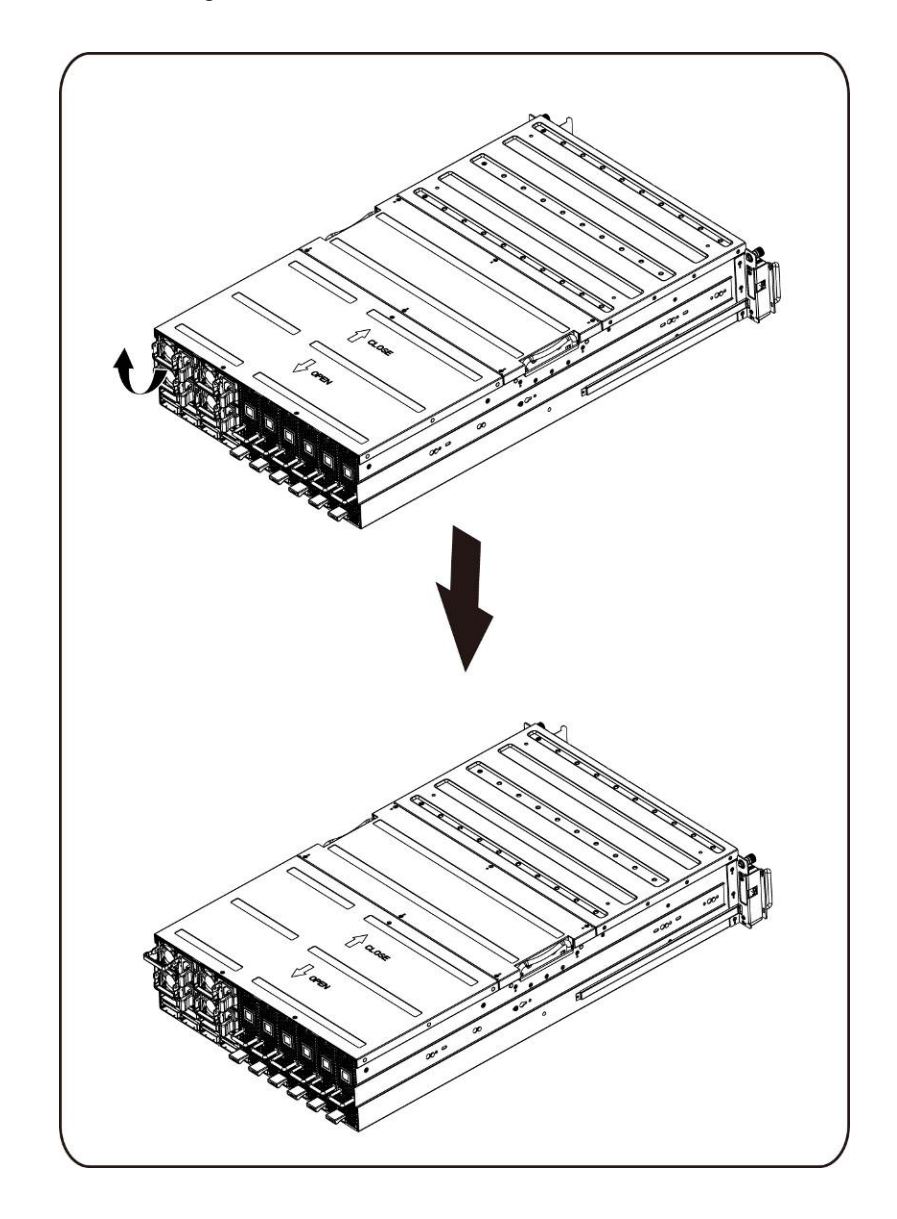

2. Drücken Sie die Halteklemme auf der rechten Seite des Netzteils entlang der Pfeilrichtung.

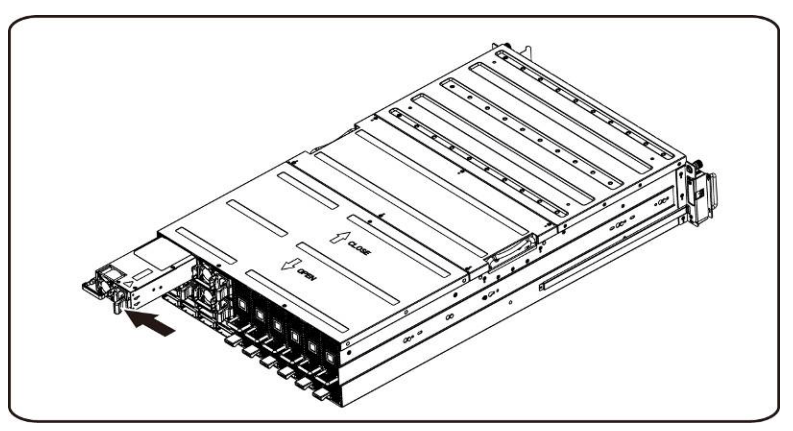

3. Ziehen Sie gleichzeitig das Netzteil am Griff heraus.

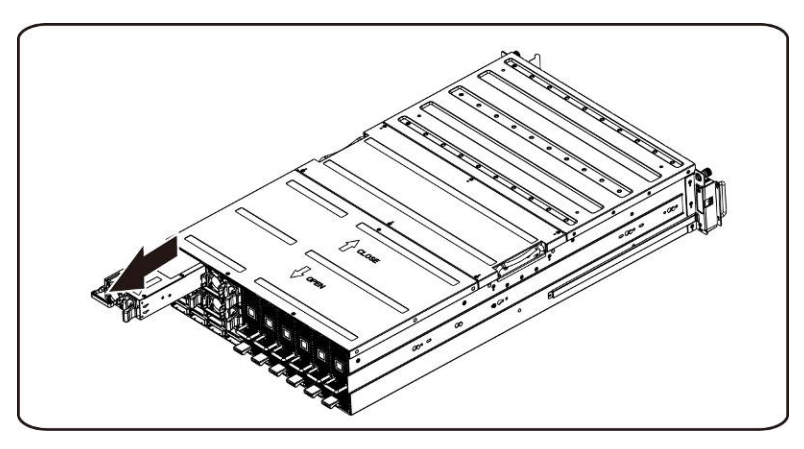

ANMERKUNG: Es ist ein großer Kraftaufwand erforderlich, um das Netzteil zu entfernen.

#### **Gehen Sie wie folgt vor, um das Netzteil zu installieren:**

Drücken Sie das Ersatznetzteil fest in den Schacht. Die Halteklemme muss einrasten. Schwenken Sie den Griff des Netzteils nach unten. Schließen Sie das Netzstromkabel am Ersatznetzteil an.

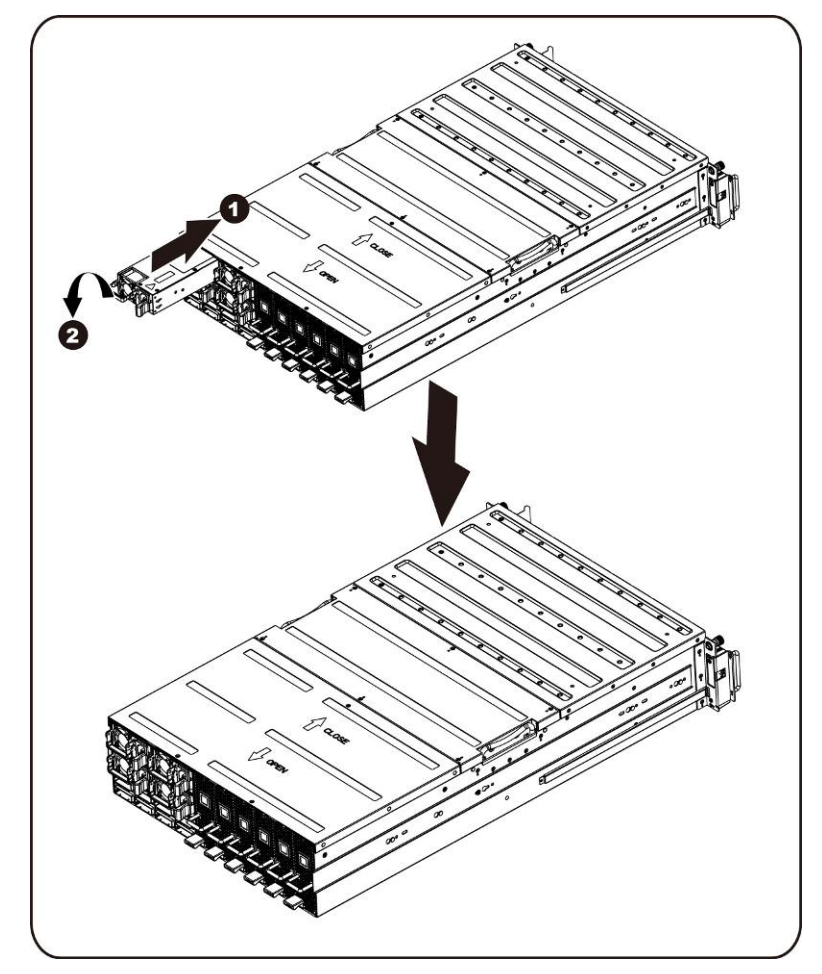

# **Leistungsverteilungsplatine**

### **Austausch der Leistungsverteilungsplatine**

**Gehen Sie wie folgt vor, um die Leistungsverteilungsplatine zu entfernen:**

- **VORSICHTSHINWEIS: Bevor Sie die Leistungsverteilungsplatine entfernen oder installieren, gehen Sie wie folgt vor: 1) Stellen Sie sicher, dass das System ausgeschaltet und vom Netzstrom getrennt ist. 2) Trennen Sie alle erforderlichen Kabelverbindungen. Wenn diese Maßnahmen nicht beachtet werden, kann es zu Verletzungen oder Schäden an der Hardware kommen.**
	- 1. Entfernen Sie alle Netzteile aus dem System, indem Sie die im Abschnitt-Austausch von Netzteilen beschriebenen Schritte befolgen.
	- 2. Lösen und entfernen Sie die Schrauben zur Befestigung der mittleren Abdeckung.

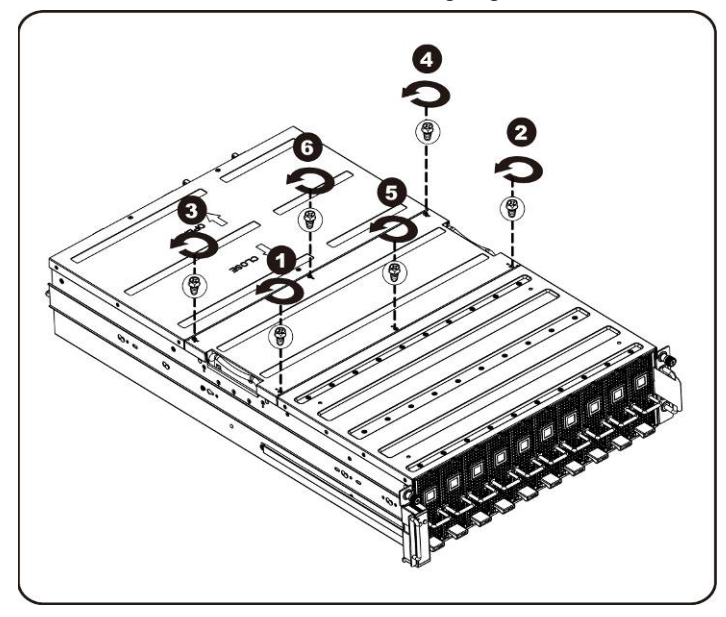

3. Entfernen Sie die mittlere obere Abdeckung vom System.

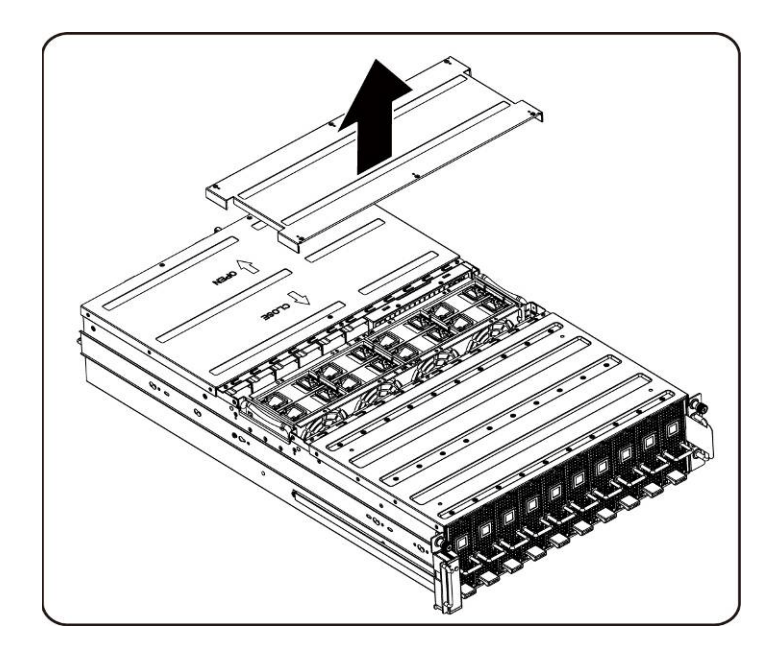

4. Lösen und entfernen Sie die Schrauben zur Befestigung der rückseitigen Abdeckung.

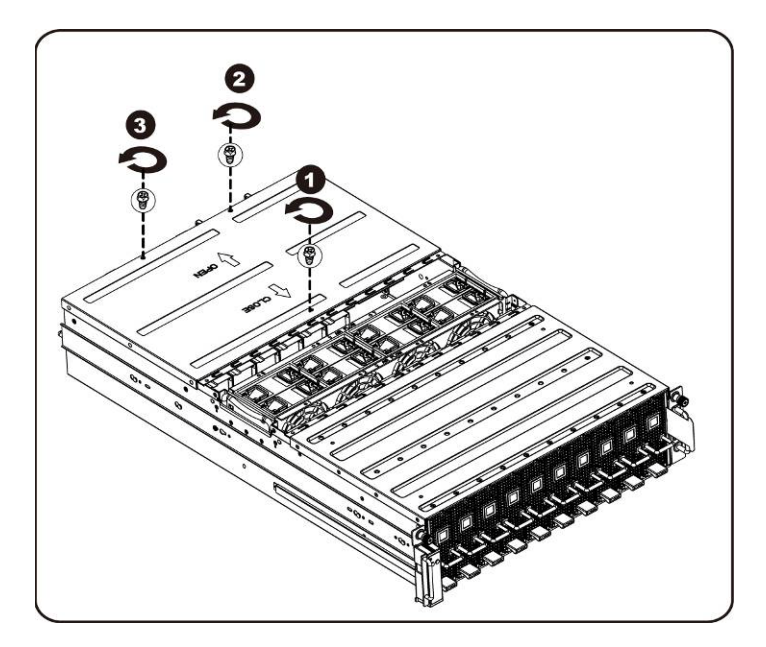

5. Schieben Sie die Abdeckung horizontal an der Anfassauflage nach hinten und entfernen Sie die rückseitige Abdeckung in Pfeilrichtung.

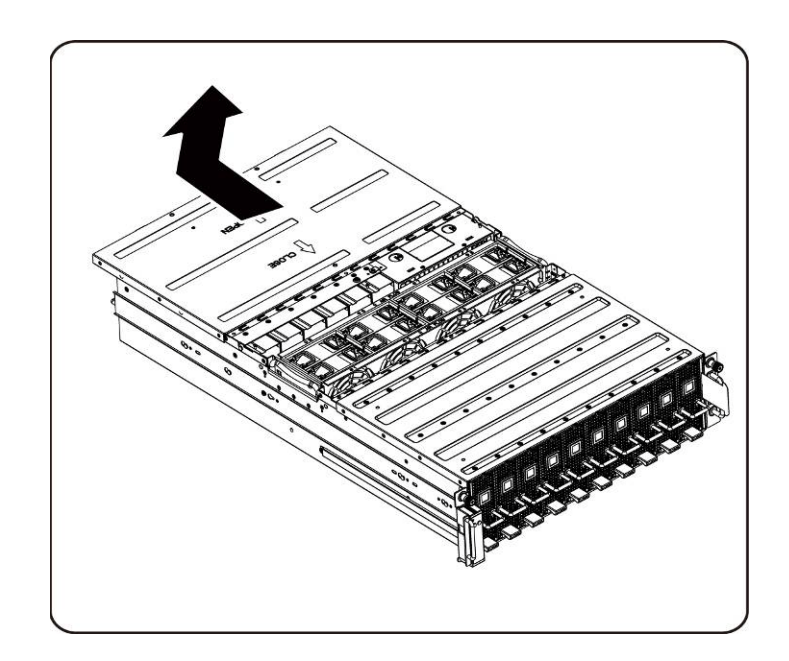

6. Entfernen Sie anschließend das BMC-LAN-Kabel von der Halteklemme. Legen Sie das BMC-LAN-Kabel zwischen die Lüfter und damit aus dem Weg.

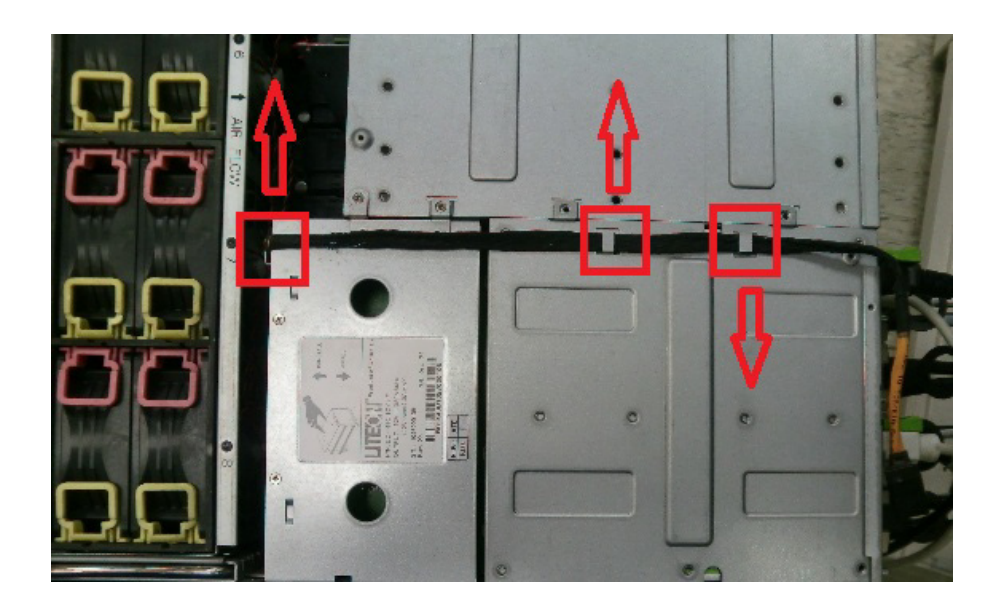

7. Lösen und entfernen Sie die Schrauben zur Befestigung des Netzteilgehäuses.

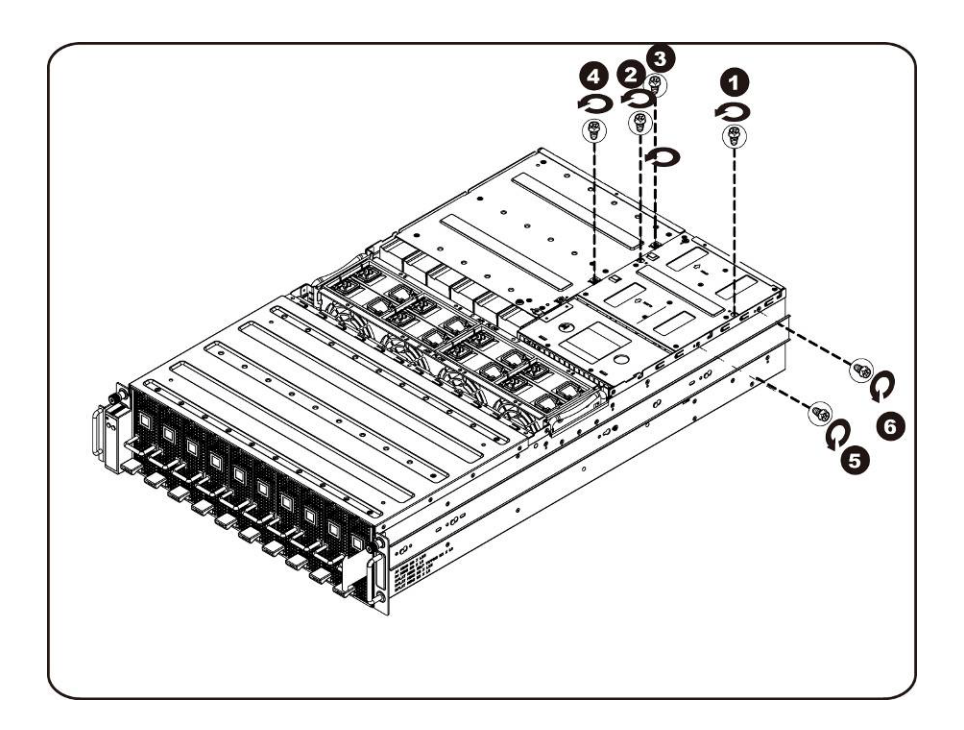

8. Schieben Sie das Netzteilgehäuse horizontal nach hinten.

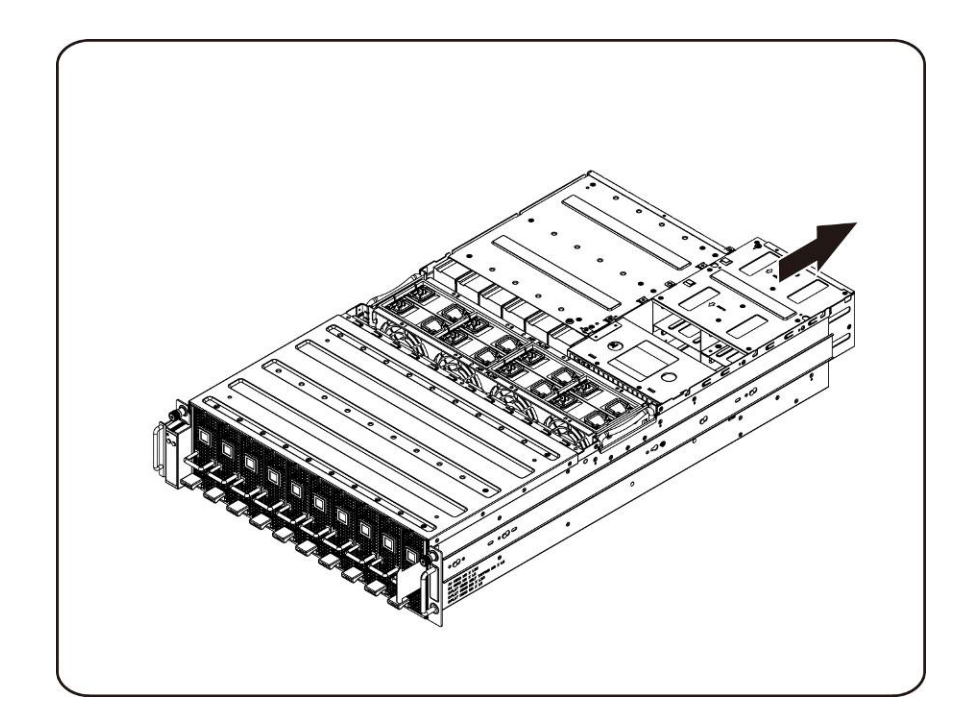

9. Heben Sie das Netzteilgehäuse an, um es in Pfeilrichtung zu entfernen.

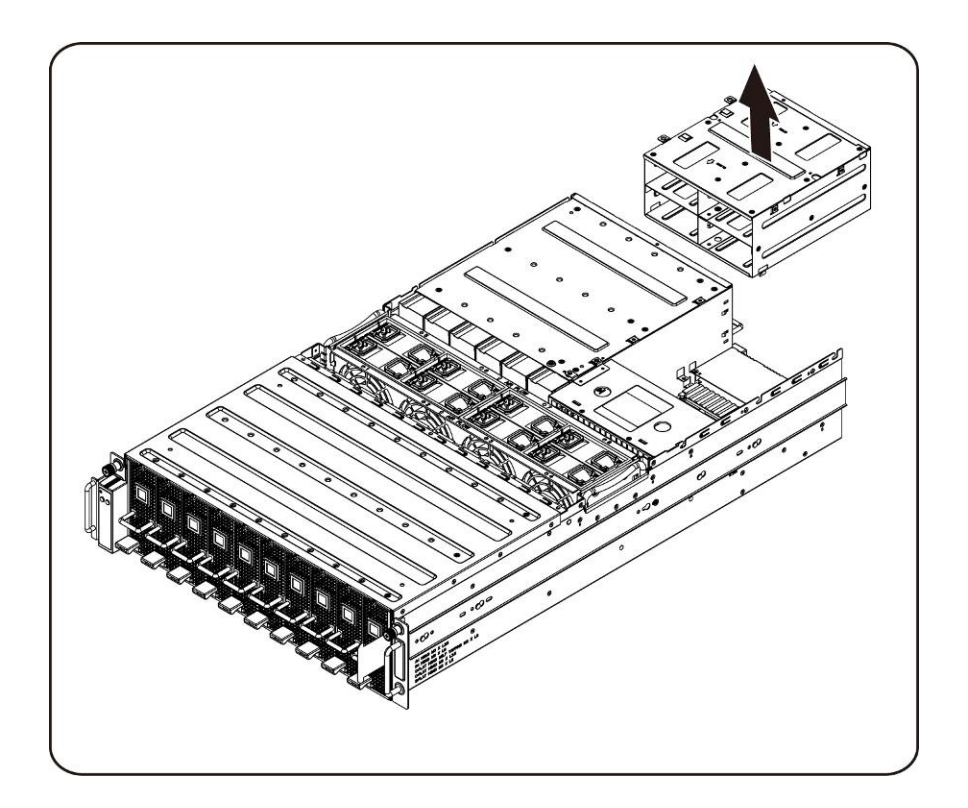

10. Lösen und entfernen Sie die Schraube, mit der die Schiene befestigt ist.

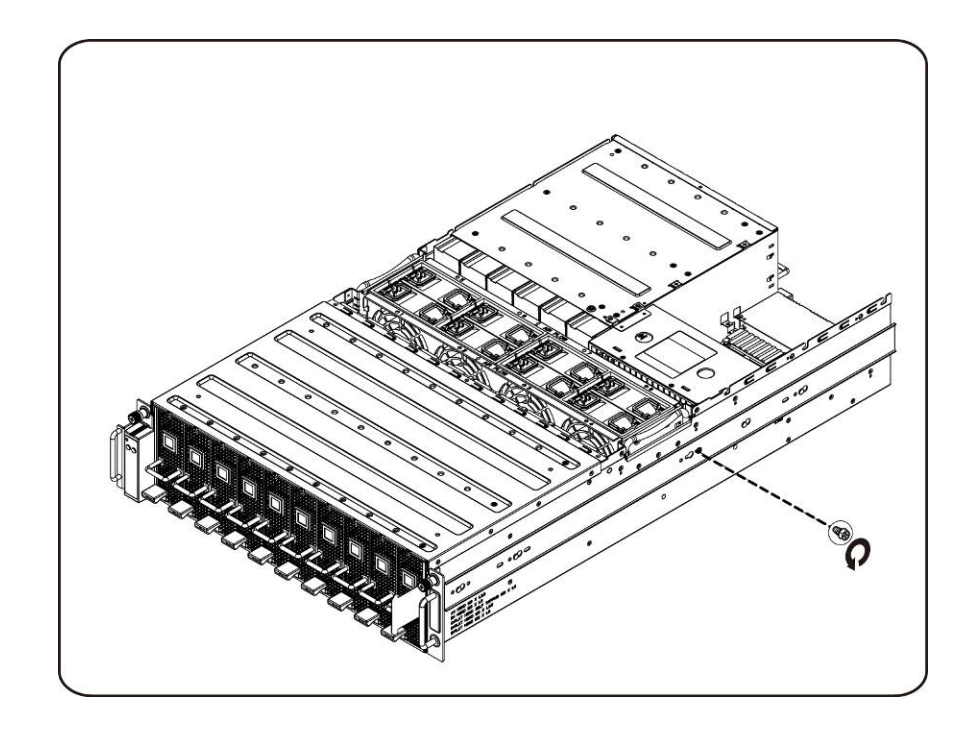

11. Entfernen Sie die Schiene, indem Sie die Halteklammer anheben und schieben Sie die Schiene gleichzeitig in Pfeilrichtung.

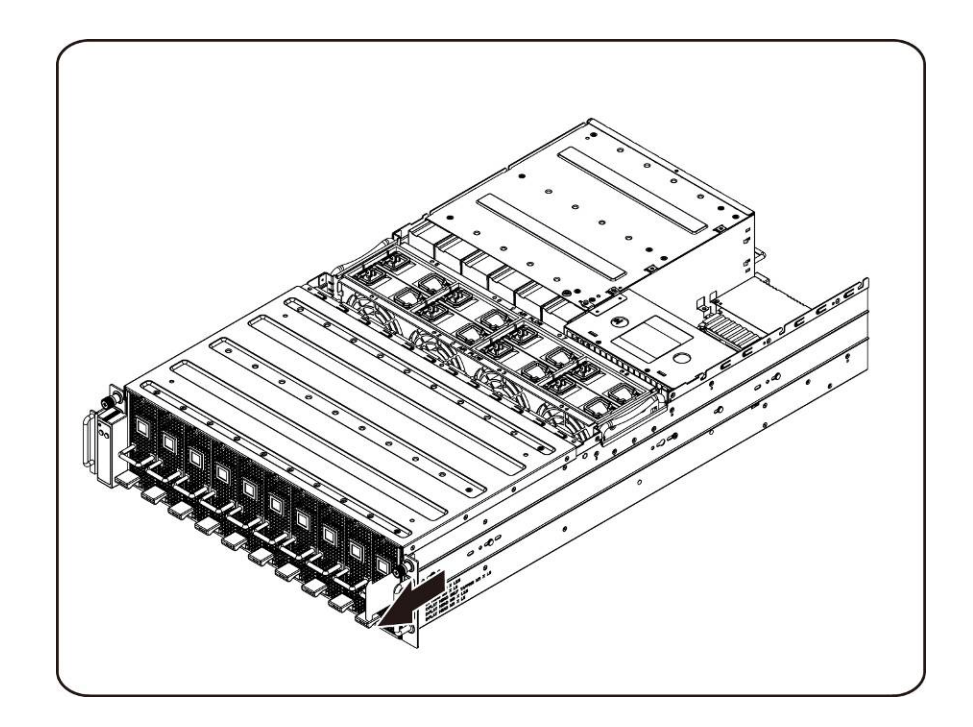

12. Lösen und entfernen Sie die Schrauben zur Befestigung der Leistungsverteilungsplatine.

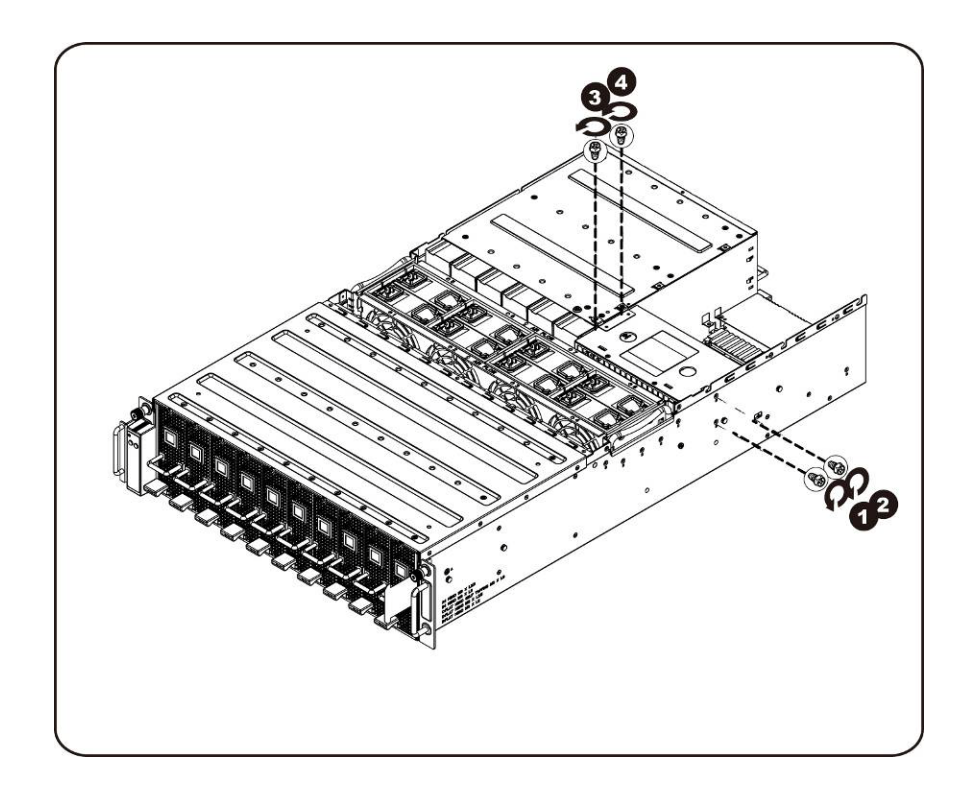

13. Entfernen Sie die Stromverteilungsplatine in Pfeilrichtung.

**ANMERKUNG:** Es ist ein großer Kraftaufwand erforderlich, um die Leistungsverteilungsplatine zu entfernen.

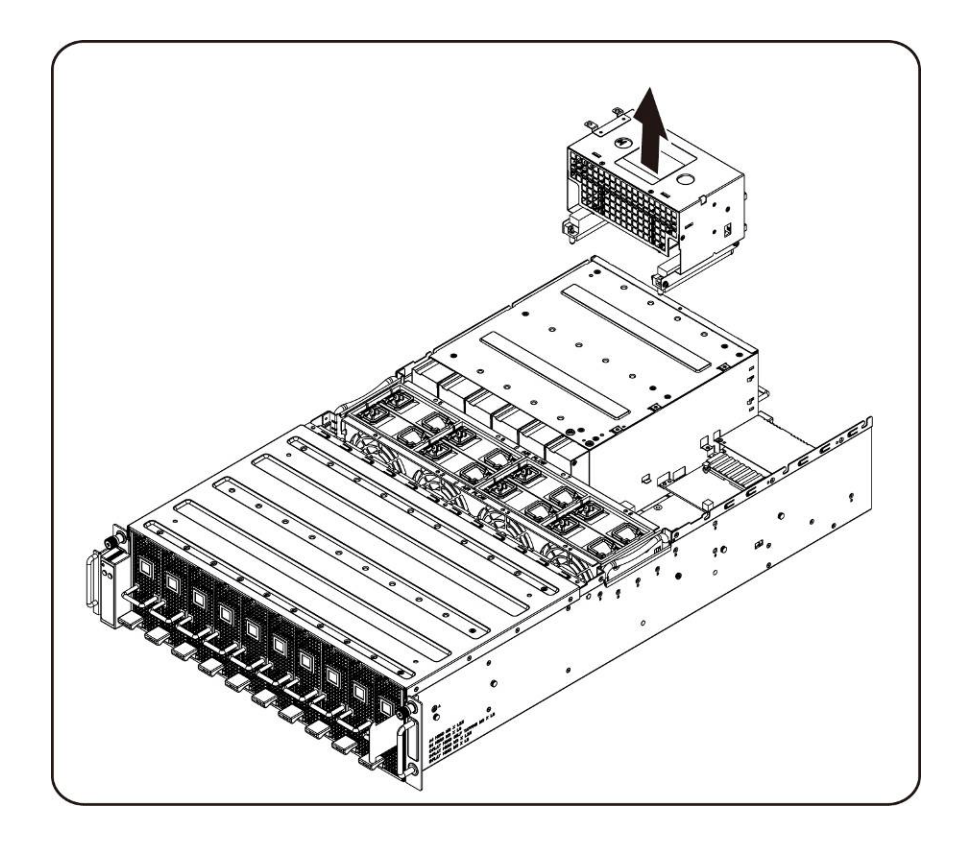

### **Installation der Leistungsverteilungsplatine**

Befolgen Sie zum Installieren der Leistungsverteilungsplatine die Anweisungen zum Entfernen der Leistungsverteilungsplatine in umgekehrter Reihenfolge.

## **iPass-Platine**

#### **Austausch der iPass-Platine**

Gehen Sie wie folgt vor, um die iPass-Platine auszutauschen:

- **VORSICHTSHINWEIS:** Bevor Sie die iPass-Platine entfernen oder installieren, gehen Sie wie folgt vor: 1) Stellen Sie sicher, dass das System ausgeschaltet und vom Netzstrom getrennt ist. Wenn diese Maßnahmen nicht beachtet werden, kann es zu Verletzungen oder Schäden an der Hardware kommen.
	- 1. Lösen und entfernen Sie die Schrauben zur Befestigung der mittleren Abdeckung.

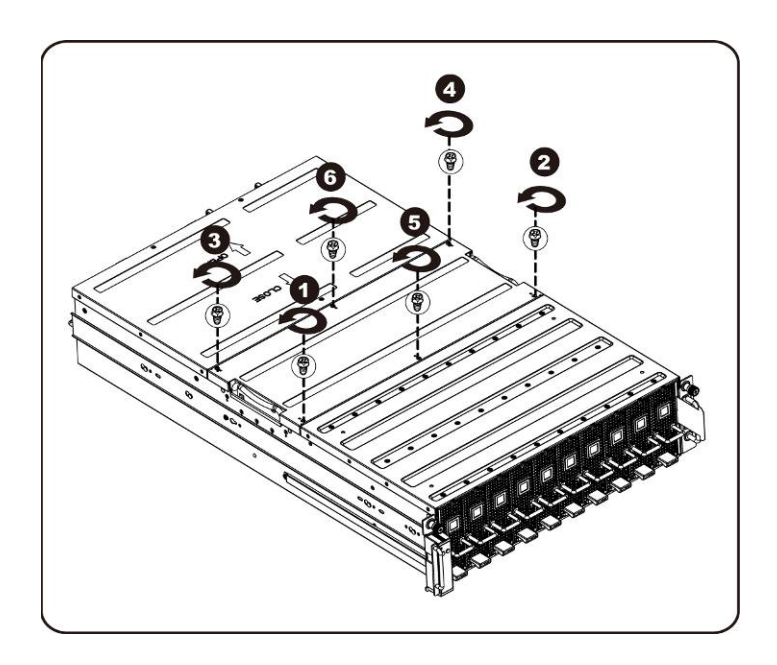

2. Entfernen Sie die mittlere obere Abdeckung vom System.

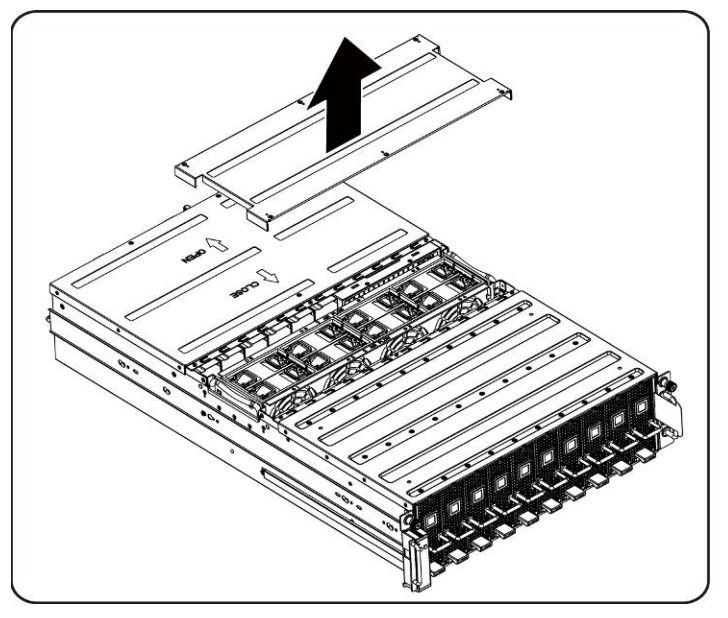

3. Lösen und entfernen Sie die Schrauben zur Befestigung der rückseitigen Abdeckung.

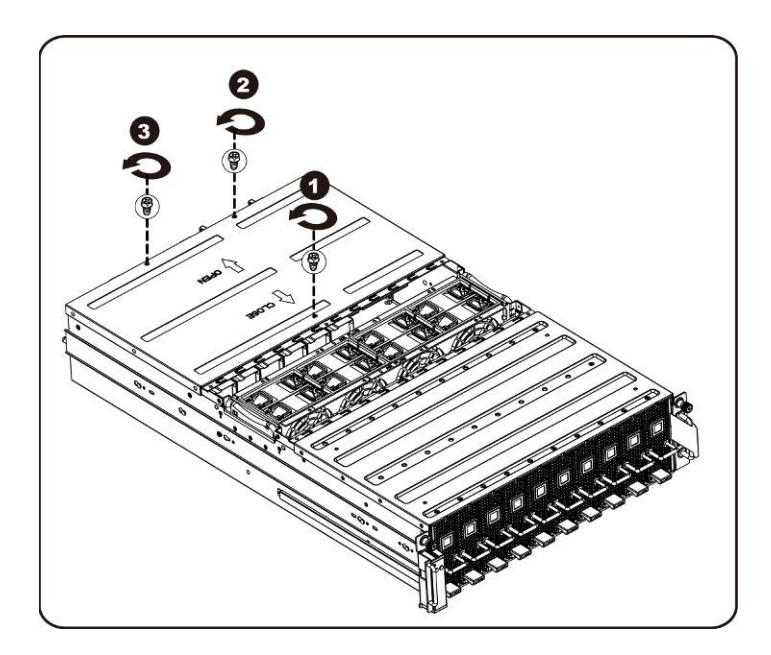

4. Schieben Sie die Abdeckung horizontal an der Anfassauflage nach hinten und entfernen Sie die rückseitige Abdeckung in Pfeilrichtung.

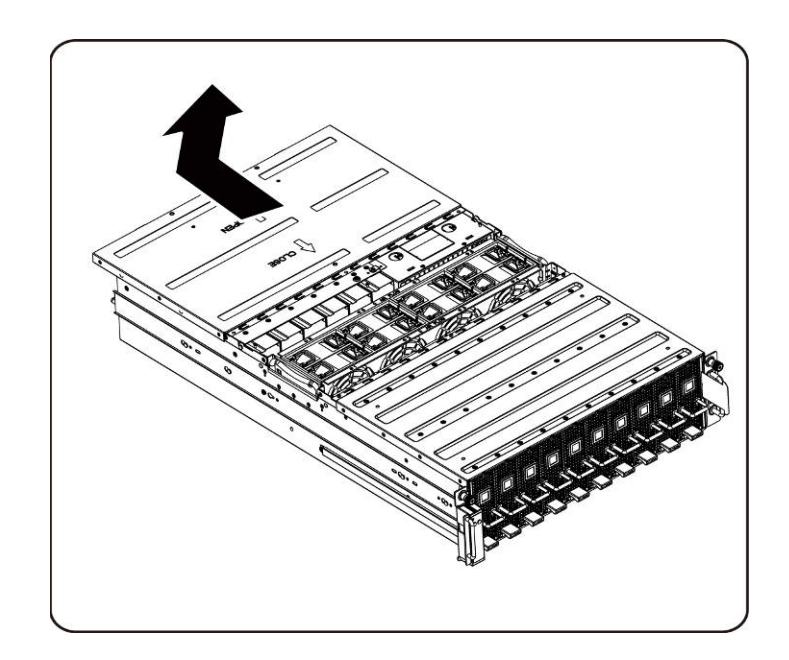

5. Entfernen Sie anschließend das BMC-LAN-Kabel von der Halteklemme. Legen Sie das BMC-LAN-Kabel zwischen die Lüfter und damit aus dem Weg.

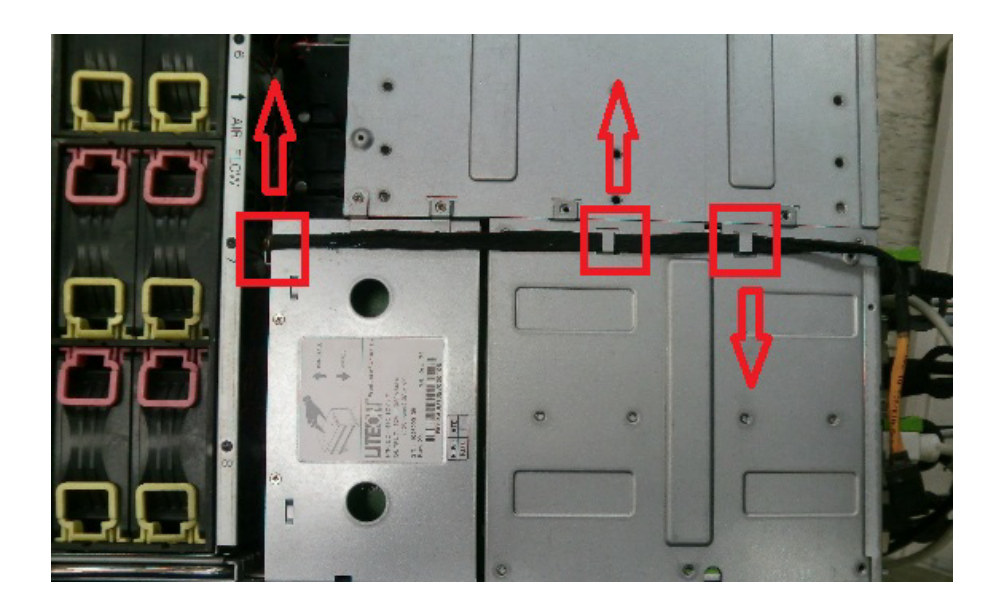

6. Ziehen Sie den Netzteilgriff nach oben.

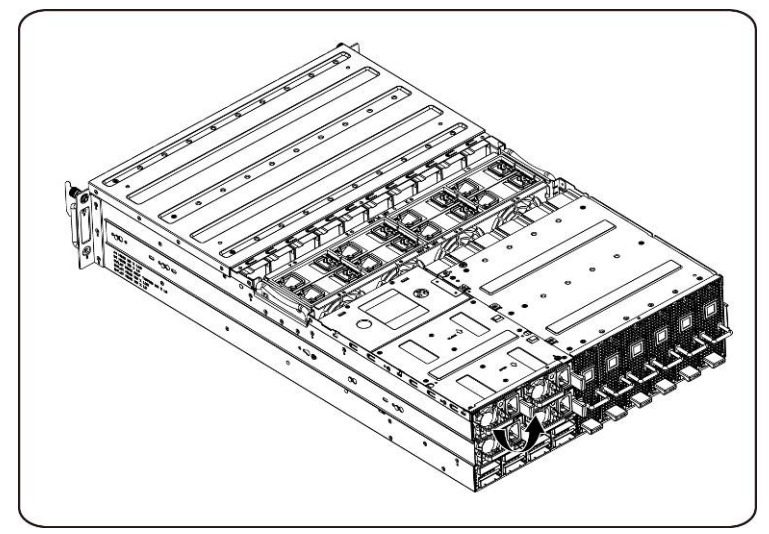

7. Entfernen Sie das Netzteil in Pfeilrichtung.

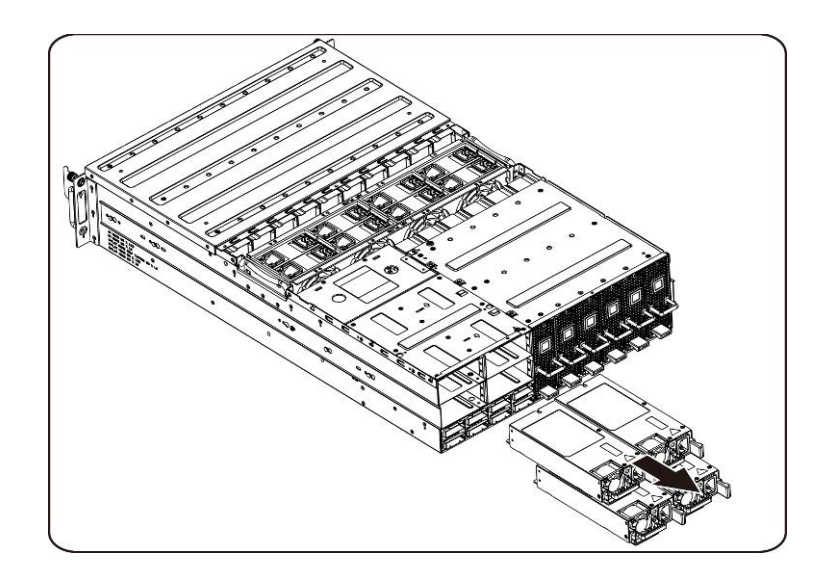

8. Lösen und entfernen Sie die Schrauben zur Befestigung des Netzteilgehäuses.

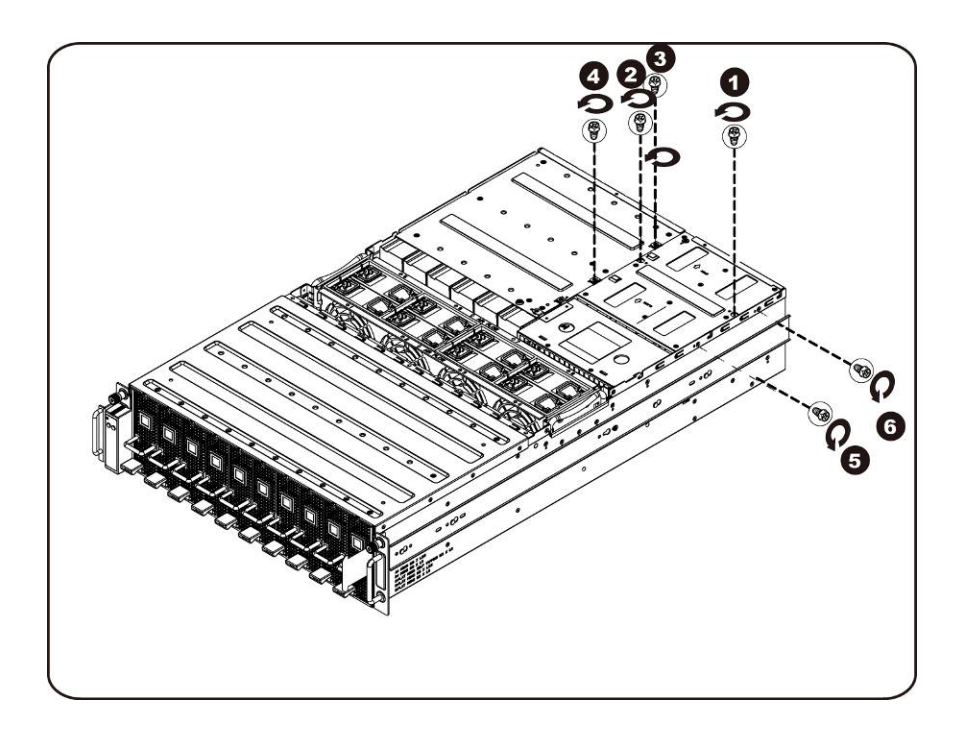

9. Schieben Sie das Netzteilgehäuse horizontal nach hinten.

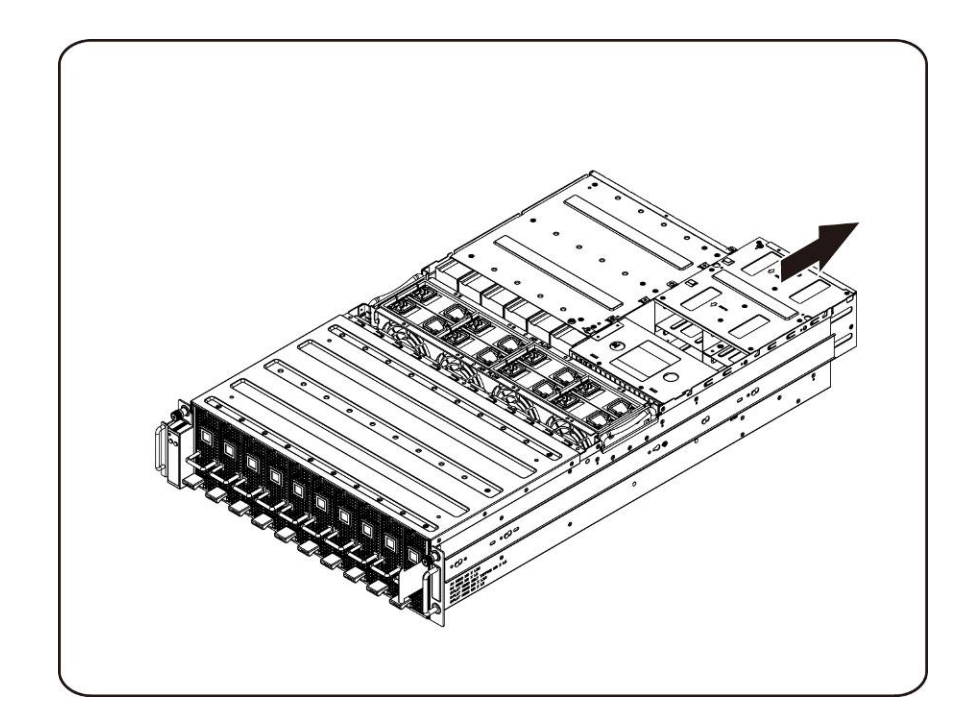

10. Heben Sie das Netzteilgehäuse an, um es in Pfeilrichtung zu entfernen.

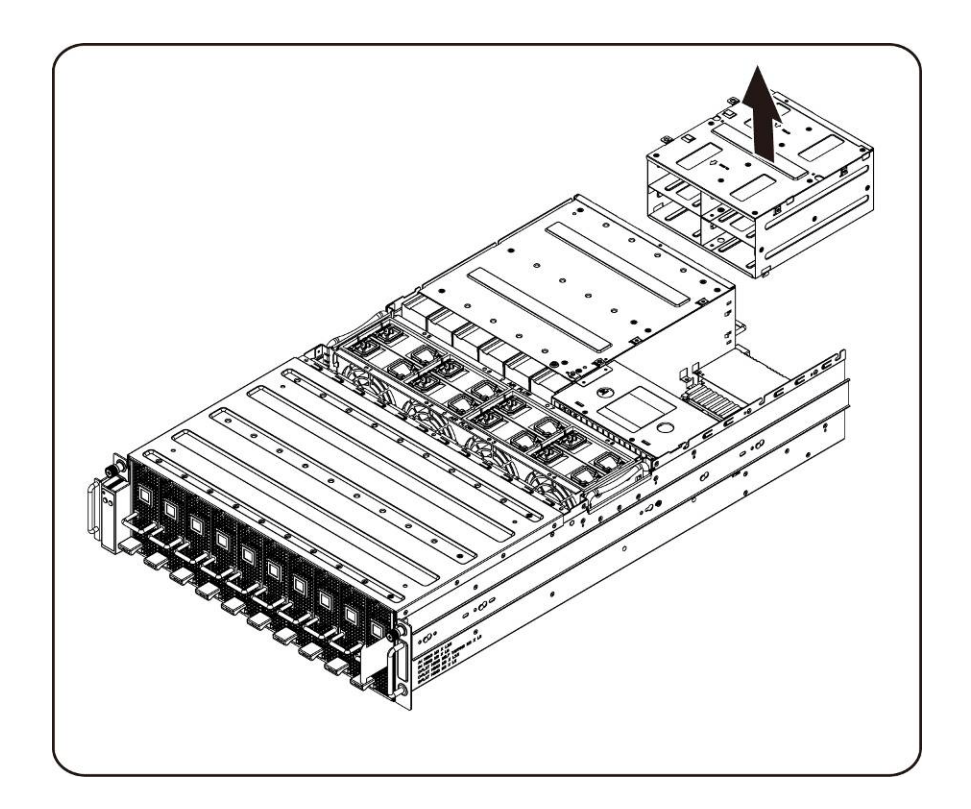

11. Lösen und entfernen Sie die Befestigungsschrauben auf der Oberseite des iPass-Anschlussgehäuses.

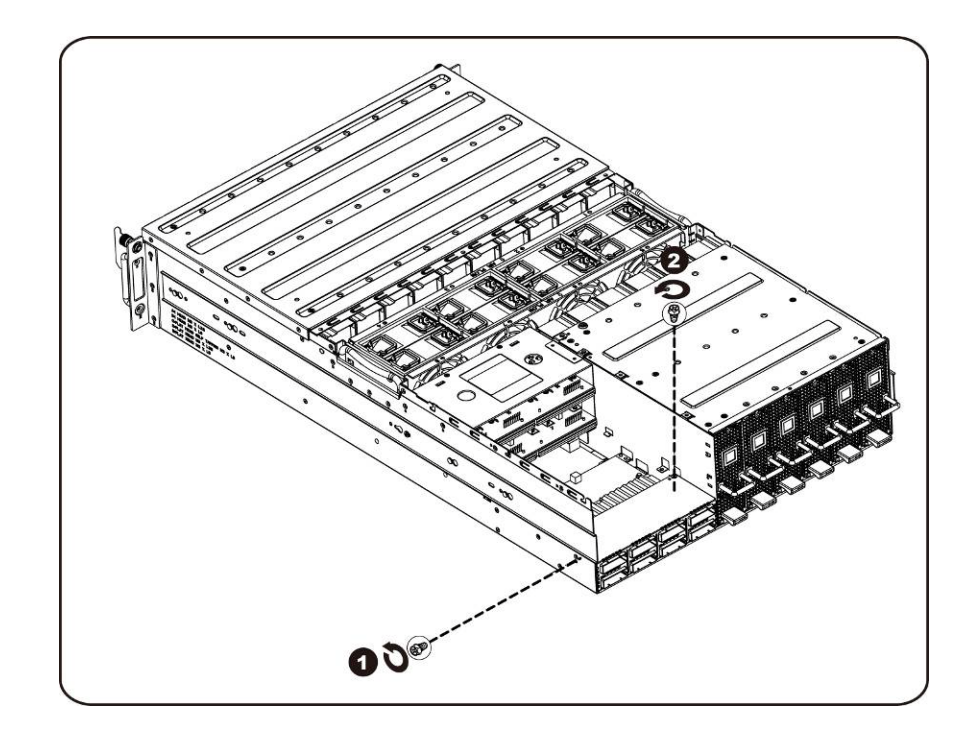

12. Schieben Sie das iPass-Anschlussgehäuse horizontal nach hinten.

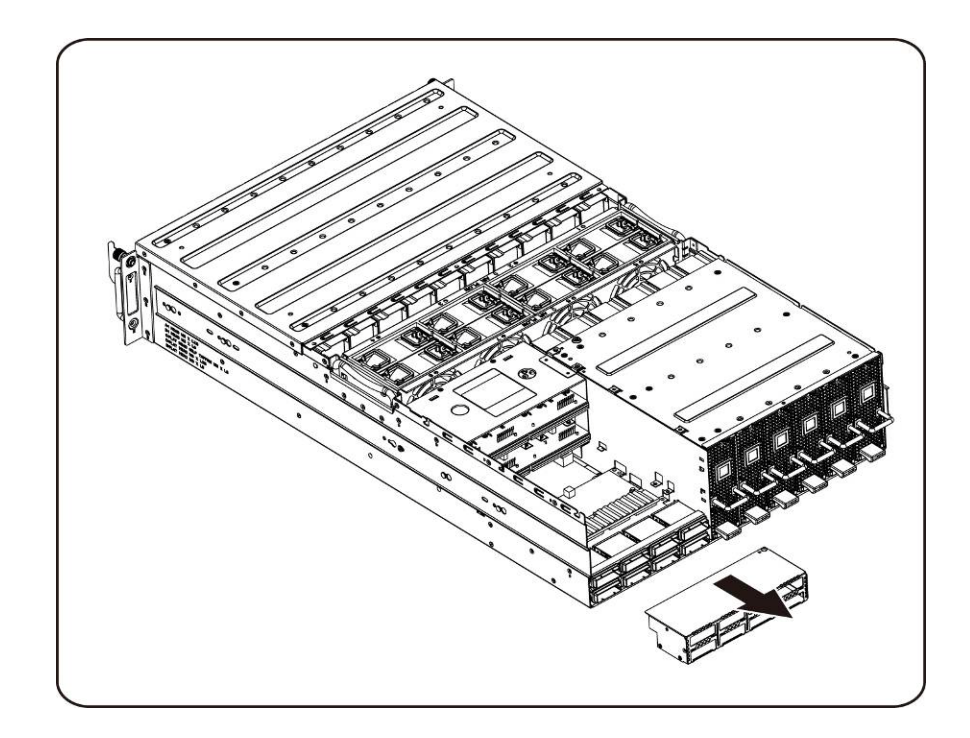

13. Lösen und entfernen Sie die Schrauben, mit denen die Oberseite der iPass-Platine. befestigt ist.

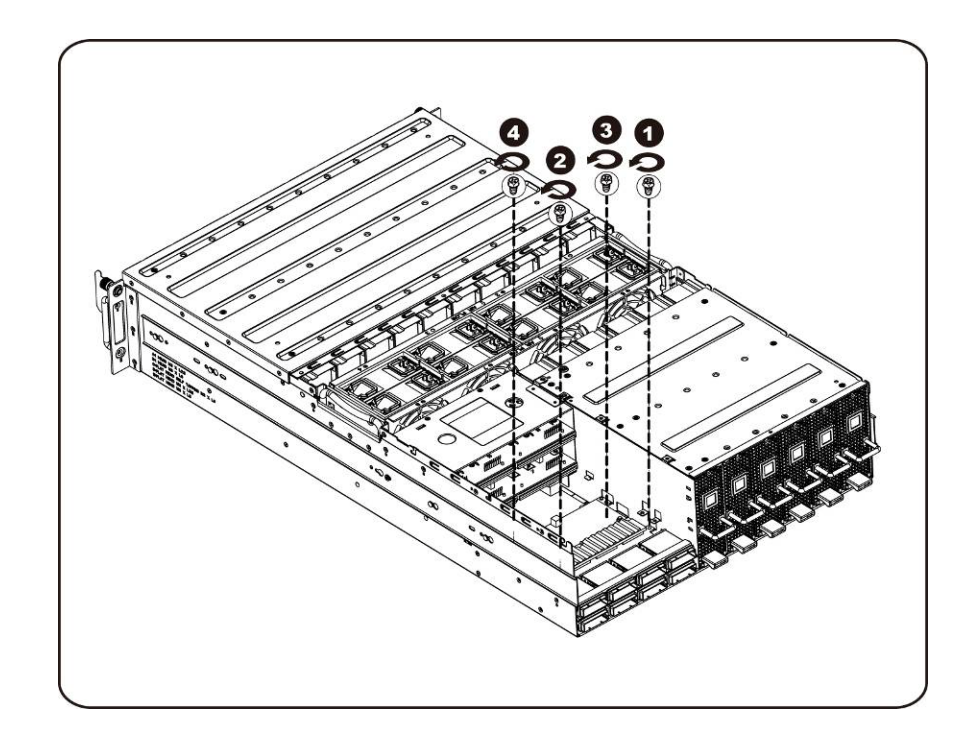

14. Heben Sie die iPass-Platine an und entfernen Sie sie aus dem System.

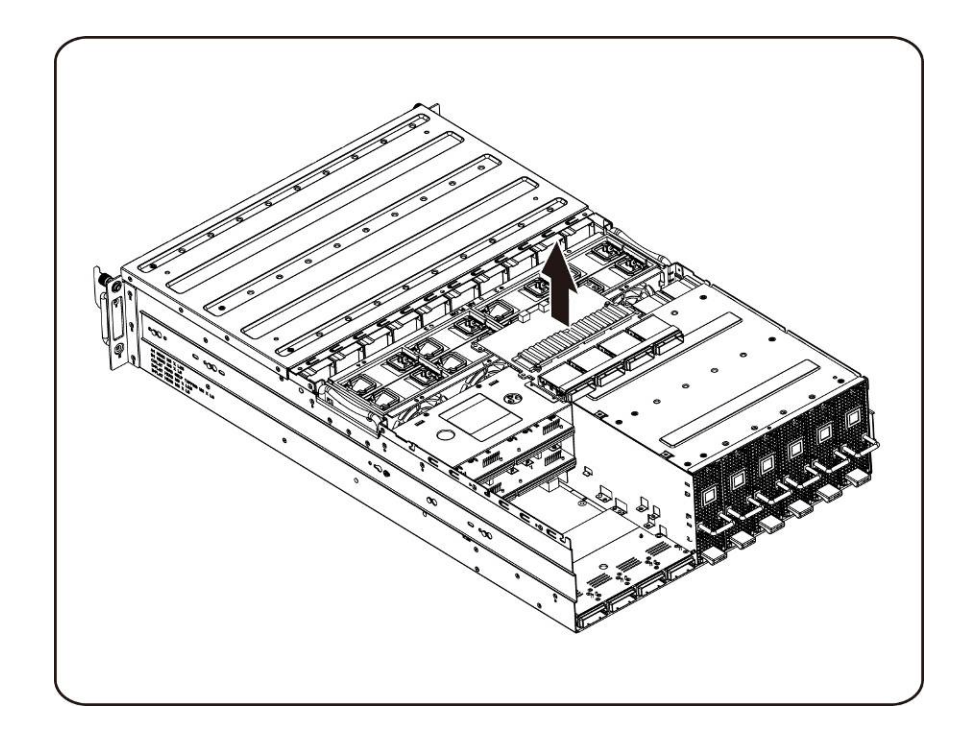

15. Lösen und entfernen Sie die Schrauben, mit denen die Unterseite der iPass-Platine befestigt ist.

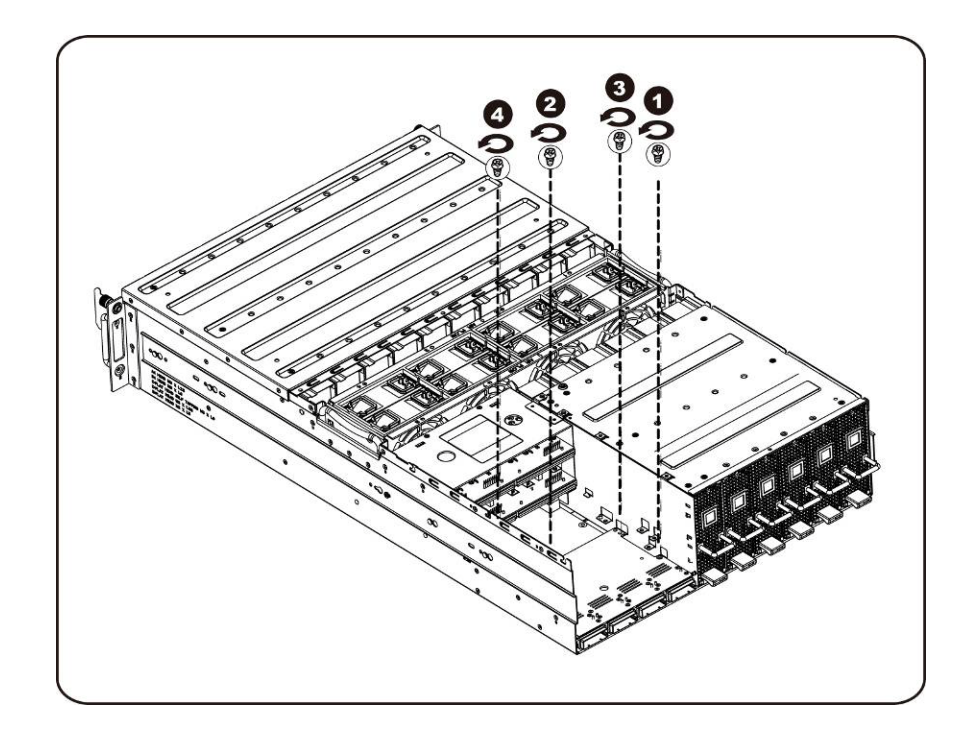

16. Heben Sie die iPass-Platine an und entfernen Sie sie aus dem System.

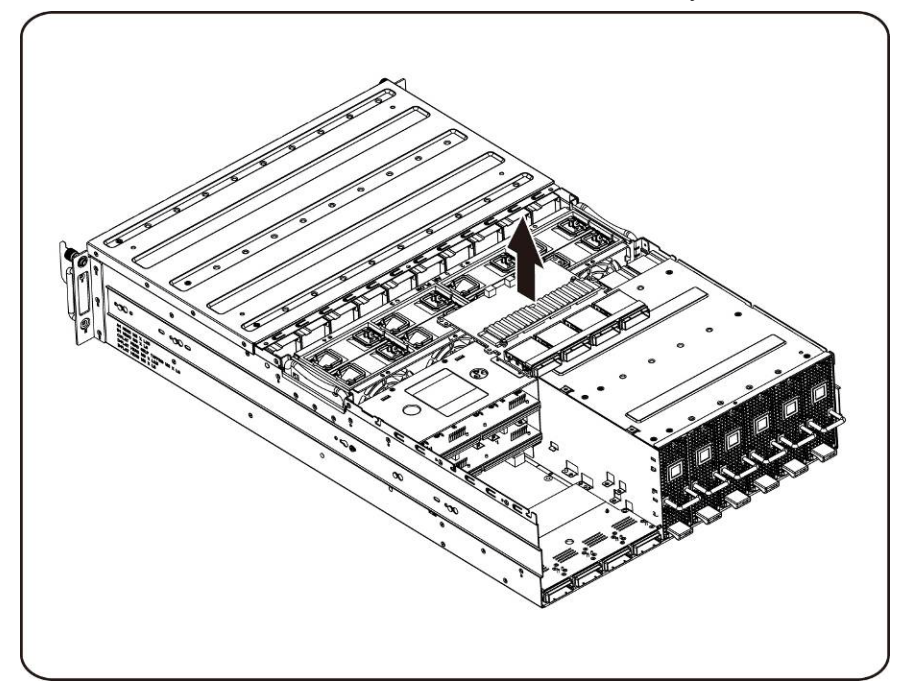

### **Installieren der iPass-Platine**

Befolgen Sie zum Installieren der iPass-Platine die Anweisungen zum Entfernen der iPass-Platine in umgekehrter Reihenfolge.

## **Mittelplatine**

#### **Austausch der Mittelplatine**

Gehen Sie wie folgt vor, um die Mittelplatine auszutauschen:

- **VORSICHTSHINWEIS: Bevor Sie die Mittelplatine entfernen oder installieren, gehen Sie wie folgt vor: 1) Stellen Sie sicher, dass das System ausgeschaltet und vom Netzstrom getrennt ist. 2) Trennen Sie alle erforderlichen Kabelverbindungen. Wenn diese Maßnahmen nicht beachtet werden, kann es zu Verletzungen oder Schäden an der Hardware kommen.**
	- 1. Entfernen Sie das Lüftergehäuse. Siehe Abschnitt: Austauschen des Lüftergehäuses.
	- 2. Entfernen Sie die Leistungsverteilungsplatine. Siehe Abschnitt: Austauschen der Leistungsverteilungsplatine
	- 3. Entfernen Sie die iPass-Platine. Siehe Abschnitt: Austauschen der iPass-Platine.
	- 4. Entfernen Sie die vierzehn (14) Befestigungsschrauben der Mittelplatine.

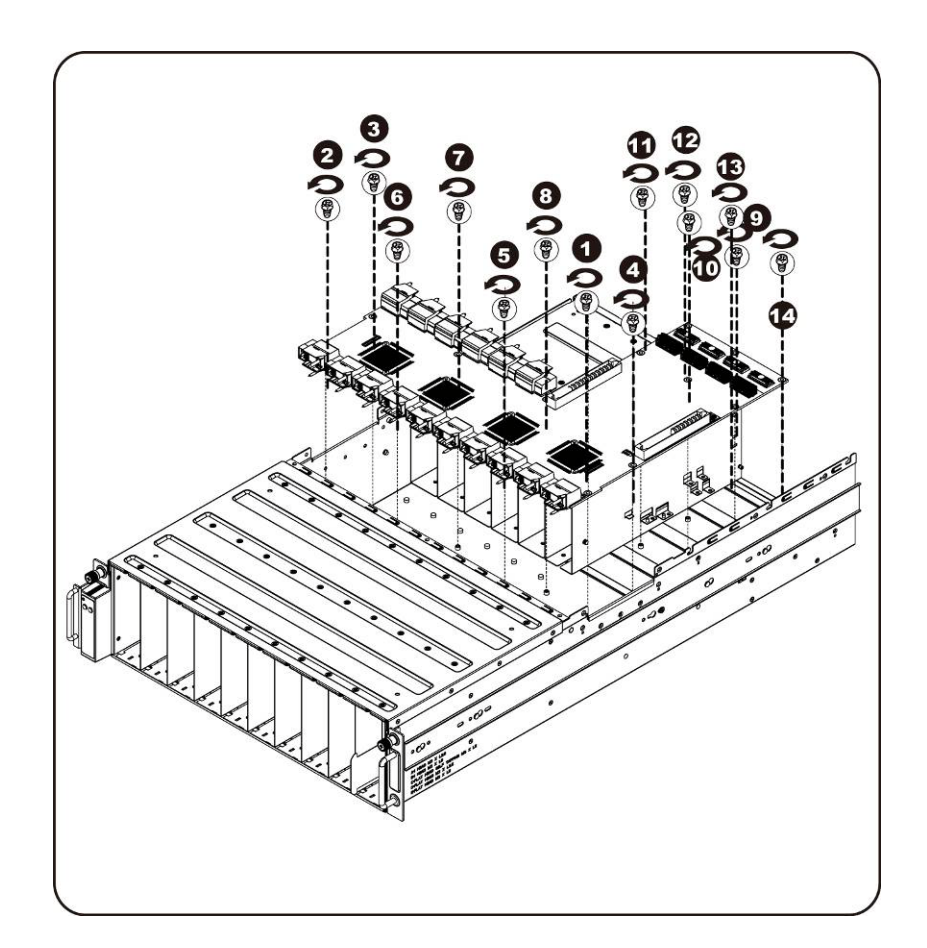

5. Heben Sie die Mittelplatine in Pfeilrichtung aus dem System, und zwar mit der Vorderkante zuerst, um die E/A-Anschlüsse frei zu bekommen.

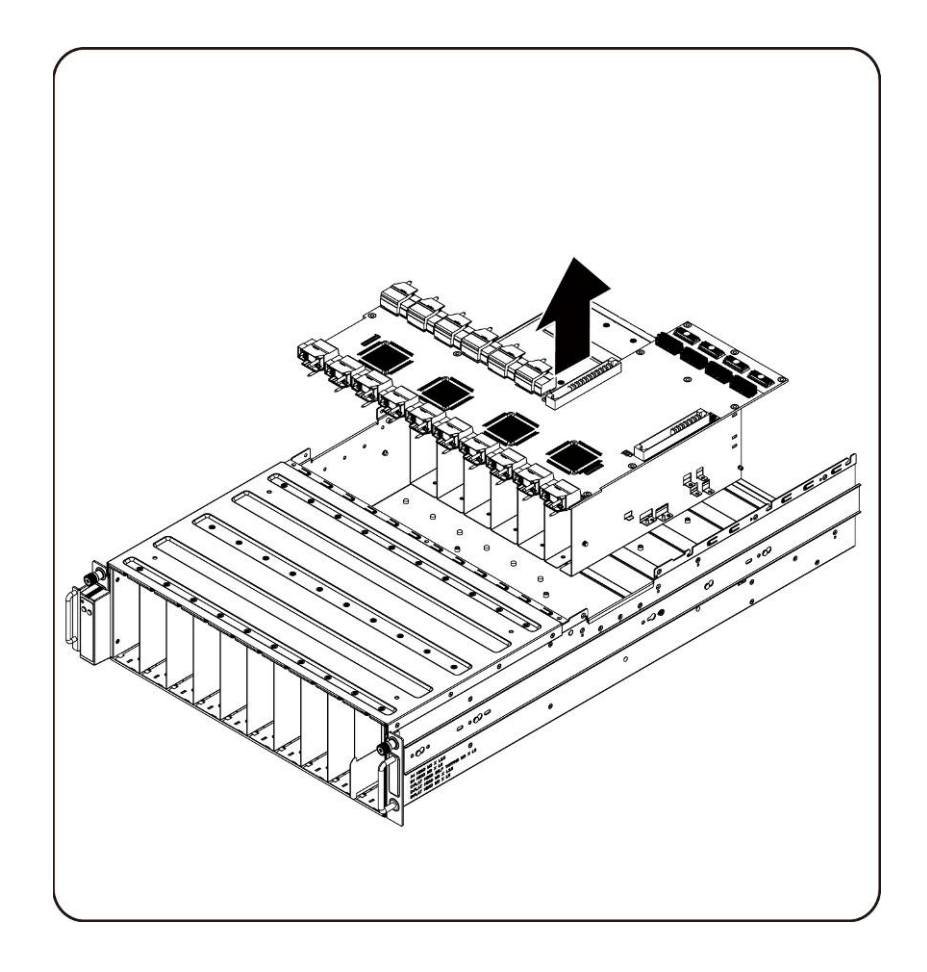

### **Einbauen der System-Mittelplatine**

Befolgen Sie zum Installieren der System-Mittelplatine die Anweisungen zum Entfernen der System-Mittelplatine in umgekehrter Reihenfolge.

# **Vordere E/A-Leiste**

### **Entfernen der vorderen E/A-Leiste**

**VORSICHTSHINWEIS: Stellen Sie vor dem Entfernen oder Installieren der vorderen E/A-Leiste sicher, dass das System ausgeschaltet und vom Netzstrom getrennt ist.** 

1. Entfernen Sie die Schrauben, mit denen die Abdeckung der vorderen E/A-Leiste befestigt ist.

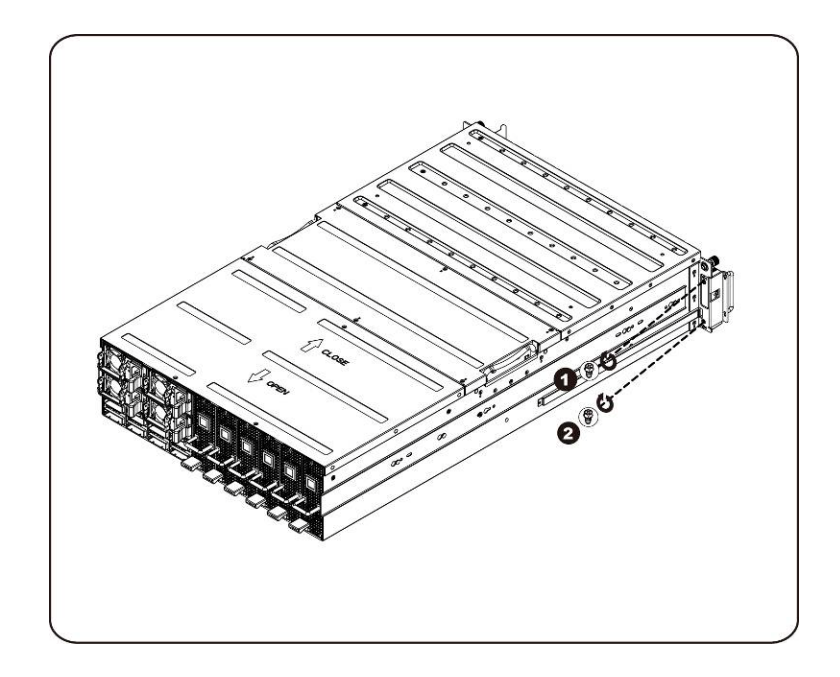

2. Entfernen Sie die Abdeckung der E/A-Leiste.

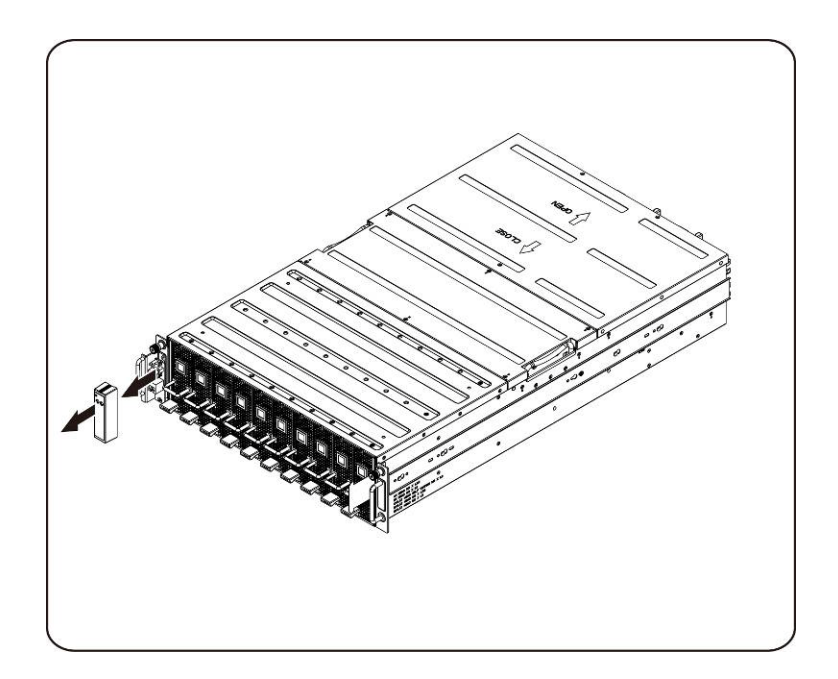

3. Entfernen Sie die Schrauben, mit denen die vordere E/A-Leiste befestigt ist.

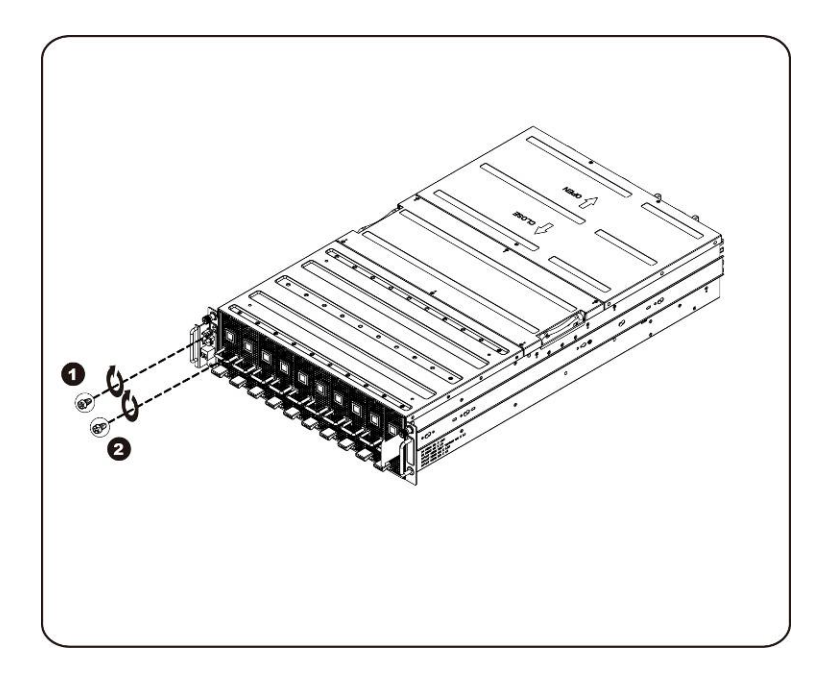

4. Entfernen Sie die vordere E/A-Leiste und ziehen Sie das Kabel ab.

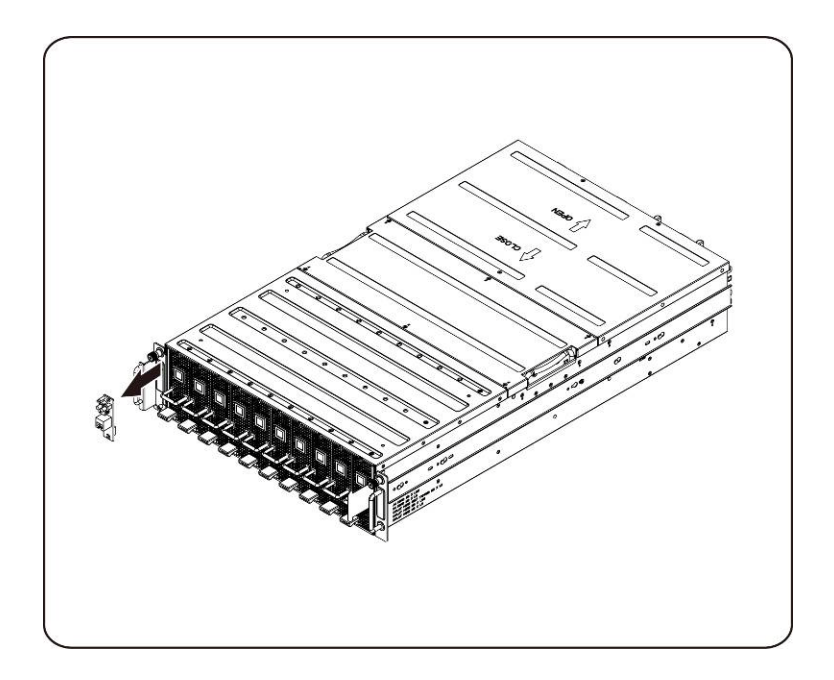

#### **Installieren der vorderen E/A-Leiste**

Befolgen Sie zum Installieren der der vorderen E/A-Leiste die Anweisungen zum Entfernen der vorderen E/A-Leiste in umgekehrter Reihenfolge.
## **Installieren der Schiene und des Systems**

Befolgen Sie diese Anweisungen, um die Schiene in einem Rack zu installieren:

1. Installieren Sie die Führungsschienen im Rack.

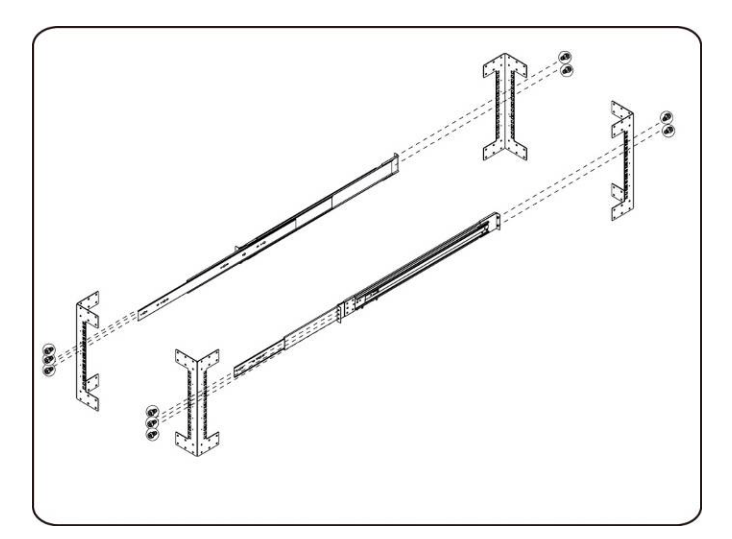

2. Richten Sie die inneren Schienen an den Führungsschienen des Racks aus.

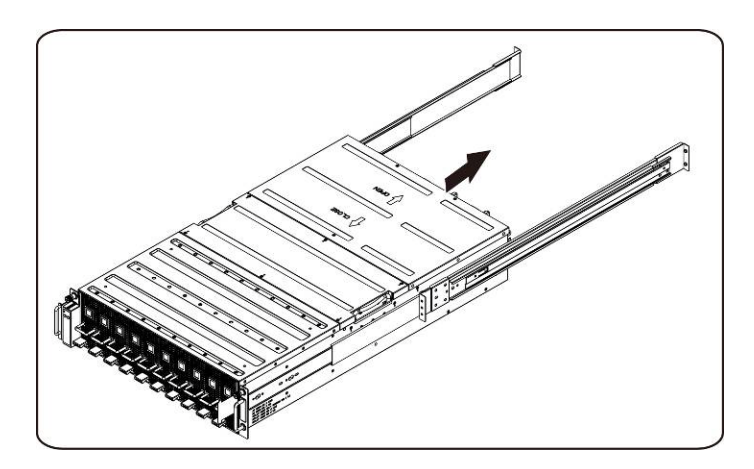

3. Schieben Sie das System in die Führungsschienen, bis der Verschlussriegel einrastet.

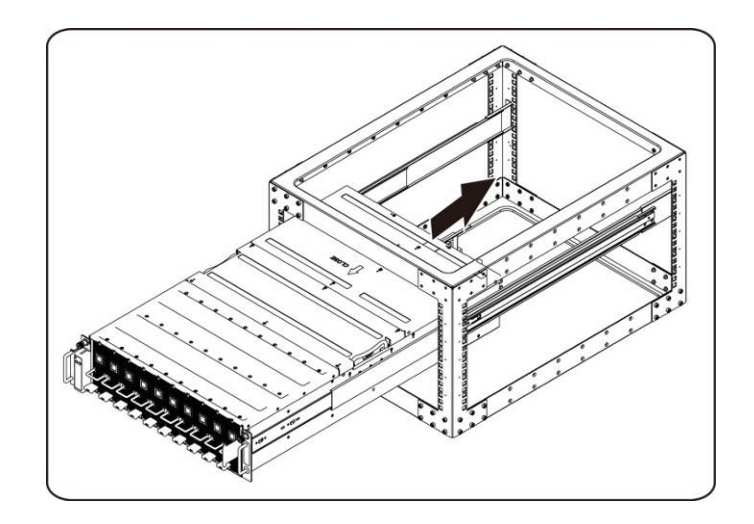

4. Stellen Sie die iPass- und Netzsteckerverbindungen her.

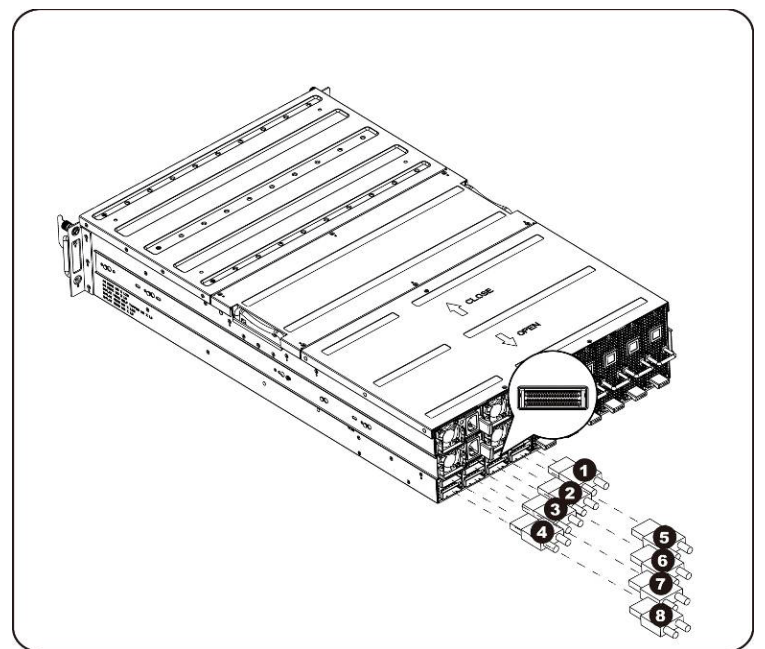

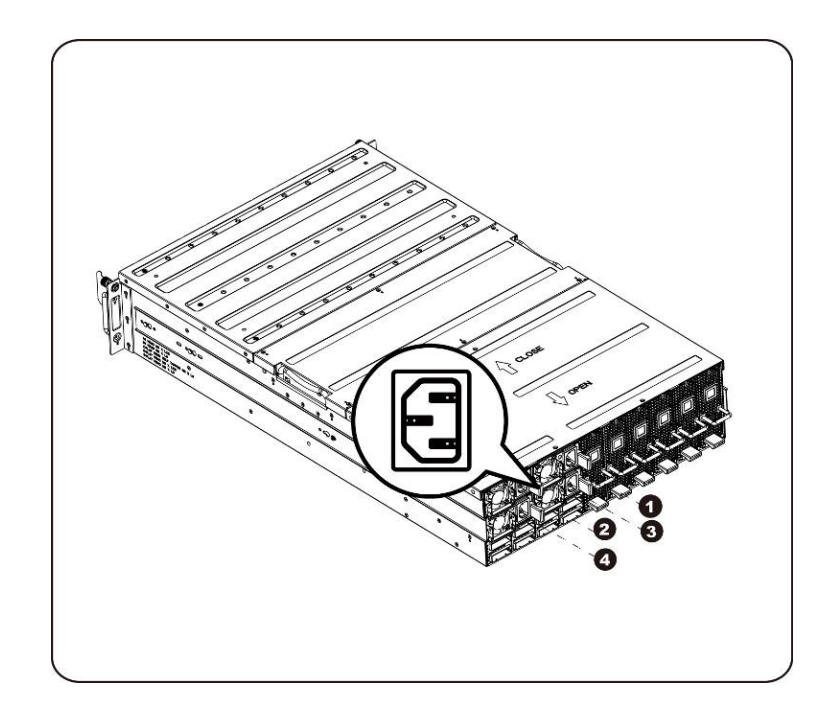

**ANMERKUNG:** Die 1400-W-Netzteile benötigen 220VAC.

# **4**

# **Kabelführungen**

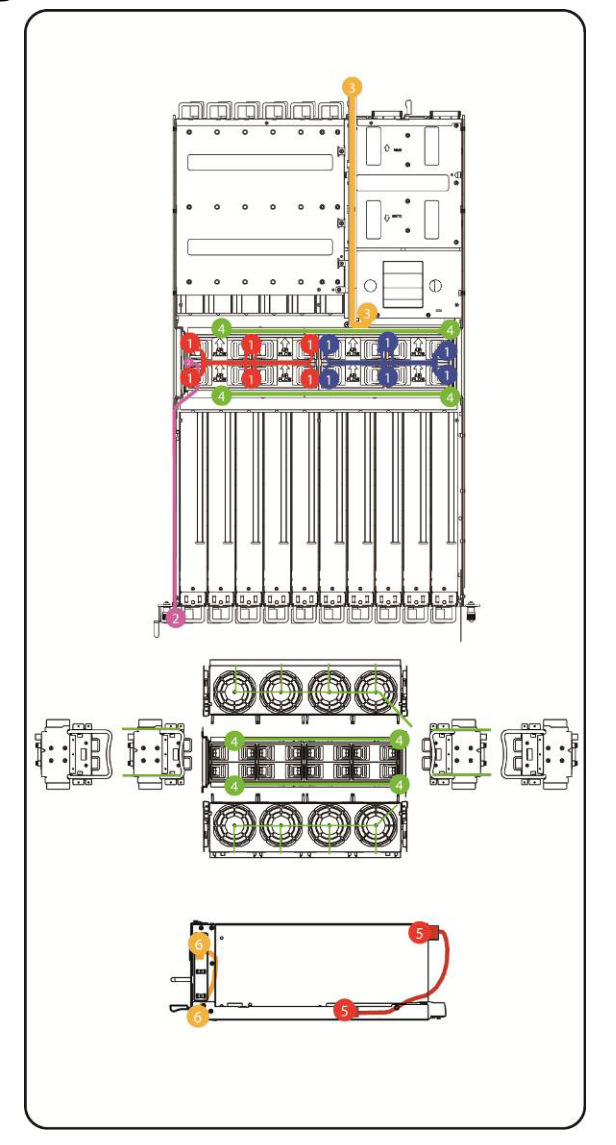

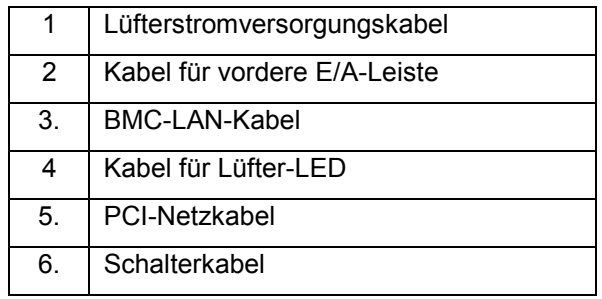

#### **2-auf-1-Modus 4-auf-1-Modus 8-auf-1-Modus** IPASS PCIe IPASS PCIe IPASS PCIe Zuordnung  $\bullet$ 1 VS 1, 15 1 VS 1, 2, 15, 16 1 VS 1, 2, 3, 4, 13, 14, 15, 1 16 5. 2, 16 5. - 5. - 2 VS 3, 13 2 VS 3,4, 13, 14 2 VS - Zuordnung ۰ 2 6. | |4,14 | | |6. | |- | | | | | | | 6. | | |-3. VS 5, 11  $\bigcup$  3. VS 5, 6, 11, 12  $\bigcup$  3. VS 5, 6, 7, 8, 9, 10, 11, 12 Zuordnung ۰ 3 7 | |6,12 | | |7 | |- | | | |7 | |-Zuordnung ۰ 4 | VS | 7,9 | | | | | | | 4 | VS | 7,8,9,10 | | | | | | 4 | | VS | -4

8 | |8,10 | | |8 | |- |- | | |8 | |-

## **iPass-Anschlusszuordnungen**

**ANMERKUNG:** Die Standard-Port-Zuordnung ist 2-auf-1-Modus.

# **BMC-Fernverwaltungskonsole**

Dieses Kapitel enthält Informationen über die verschiedenen Funktionen der grafischen Benutzeroberfläche (GUI) der Dell Remote Management Console.

## **Erstkonfiguration unter Verwendung eines DHCP-Servers**

Bevor Sie die Dell Remote Management Console aufrufen, müssen Sie den DHCP-Server in dem Subnetz verbinden, mit dem das Gerät physisch verbunden ist. Wird ein DHCP-Server gefunden, liefert dieser möglicherweise eine gültige IP-Adresse, eine Gateway-Adresse und die Netzmaske. Bevor Sie das Gerät mit dem lokalen Subnetz verbinden, übernehmen Sie die entsprechende DHCP-Konfiguration. Es wird empfohlen, eine feste IP-Zuweisung zur MAC-Adresse des Systems zu konfigurieren.

## **Steuerung von fester/DHCP-IP-Adresse durch Taste auf der Vorderseite**

- So wechseln Sie von DHCP auf statisch oder umgekehrt:
	- Halten Sie die ID-Taste 5 Sekunden lang gedrückt
	- Halten Sie den Netzschalter bei gleichzeitig gedrückter ID-Taste fünf Sekunden lang gedrückt
	- Lassen Sie zuerst den Netzschalter und anschließend die ID-Taste los
	- Es dauert etwa 30 Sekunden, um die Konfiguration zu ändern
	- Die ID-Leuchtanzeige zeigt an, welcher Modus ausgewählt wurde:
		- Stetiges Leuchten von 5 Sekunden zeigt eine statische IP an
		- Blinken von 5 Sekunden zeigt DHCP an
- Wenn die Standard-IP-Adresse geändert wird, wird die IP-Adresse durch Umschalten von DHCP auf eine statische IP-Adresse auf die Standardeinstellung zurückgesetzt.
- Die Standard-IP-Adresse ist 192.168.0.120.

## **Remote Management Console Übersicht**

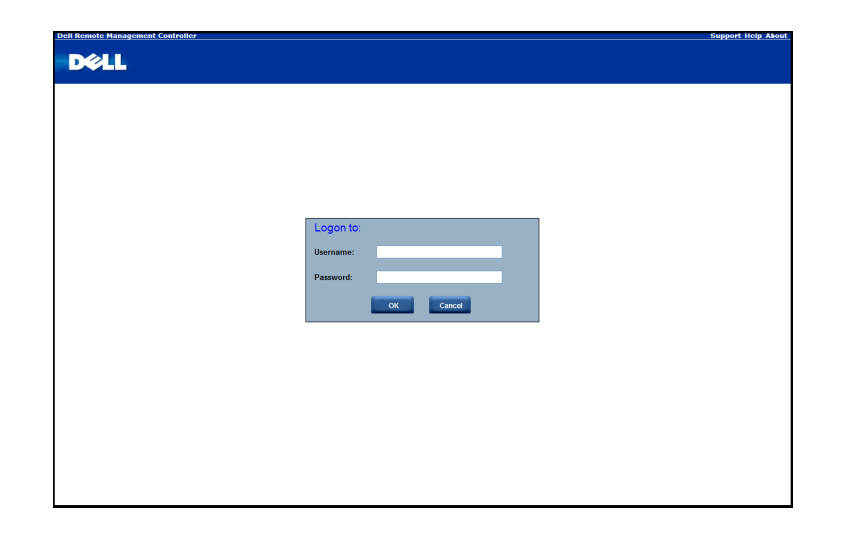

- 1. Öffnen Sie ein Browserfenster und geben Sie die identifizierte IP-Adresse ein. Die IP-Adresse kann über den **DHCP-Server** abgerufen werden.
- 2. In einem Dialogfeld werden Sie zur Eingabe von Benutzername und Kennwort aufgefordert.
- 3. Geben Sie Folgendes ein:

(Username) Benutzername: **root**

(Password) Kennwort: **root**

**ANMERKUNG:** Standardbenutzername und -kennwort sind in Kleinbuchstaben geschrieben.

**ANMERKUNG:** Wenn Sie sich mit den root-Zugangsdaten anmelden, verfügen Sie über die vollen Administratorrechte. Es wird empfohlen, nach der ersten Anmeldung das root-Kennwort zu ändern.

ANMERKUNG: Das Kennwort kann bei fehlendem Kennwort nicht auf den Standardwert zurückgesetzt werden und es ist ein Austausch der Mittelplatine erforderlich.

## **Aufrufen der Dell Remote Management Console**

Nachdem Sie sich erfolgreich an der Dell Remote Management Console angemeldet haben, wird die grafische Benutzeroberfläche (GUI) der Remote Management Console angezeigt.

#### **Eigenschaften**

Unter **Properties** (Eigenschaften) wird die Firmwareversion des aktuellen Remote-Client-Systems angezeigt.

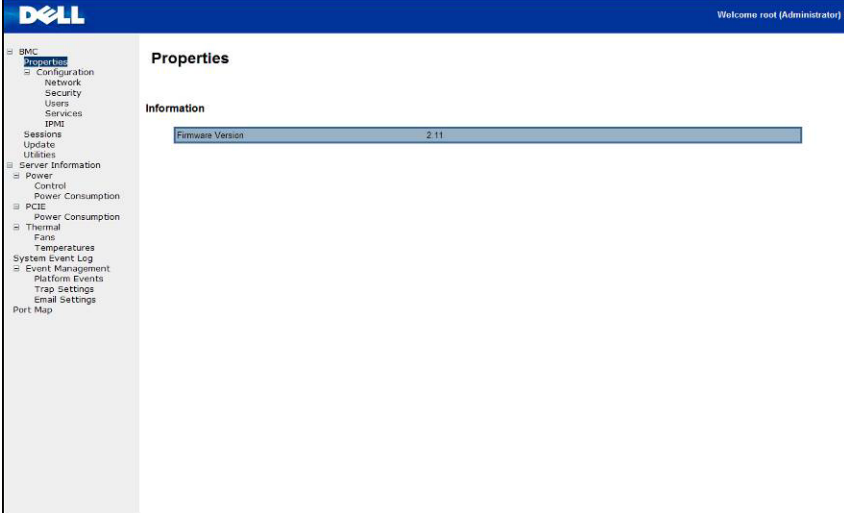

## **Konfiguration**

#### **Netzwerk**

Auf diesem Bildschirm können Sie die Netzwerkeinstellungen anzeigen und ändern. Wählen Sie, ob Sie eine IP-Adresse automatisch beziehen oder diese manuell konfigurieren wollen. Wenn in Ihrer Ungebung ein DHCP-Server verfügbar ist, wird DHCP empfohlen. Sie können festlegen: DHCP (IP-Adresse automatisch beziehen) oder STATIC IP (IP-Adresse manuell konfigurieren). Wenn Sie mit der Konfiguration fertig sind, klicken Sie auf **Apply Changes** (Änderungen übernehmen), oder klicken Sie zur Neukonfiguration auf **Refresh** (Aktualisieren).

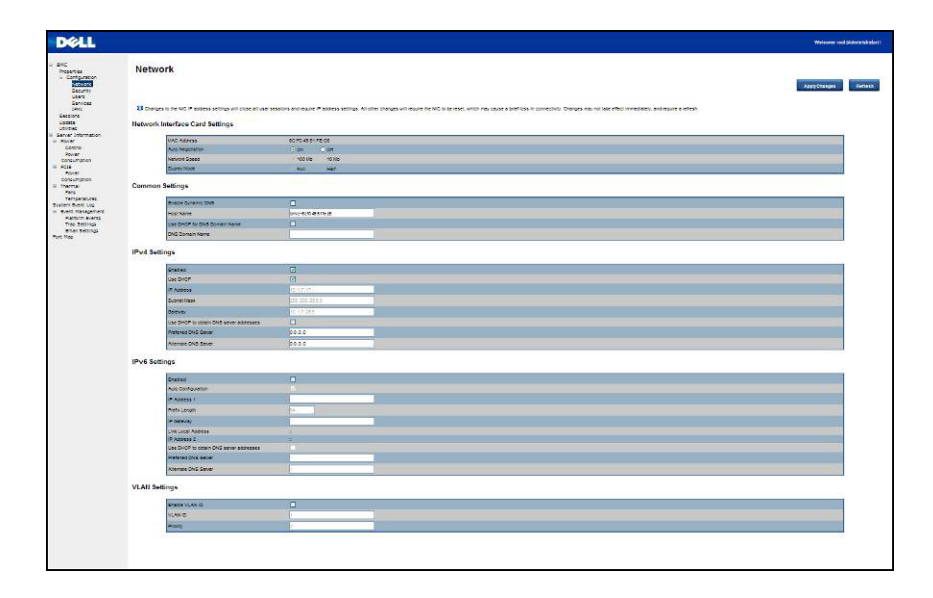

#### **Sicherheit**

Hier wird der aktuelle Zertifikatstatus angezeigt. Um ein neues Zertifikat zu erstellen, klicken Sie auf **Generate Certificate** (Zertifikat erzeugen).

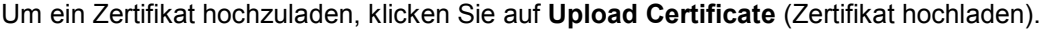

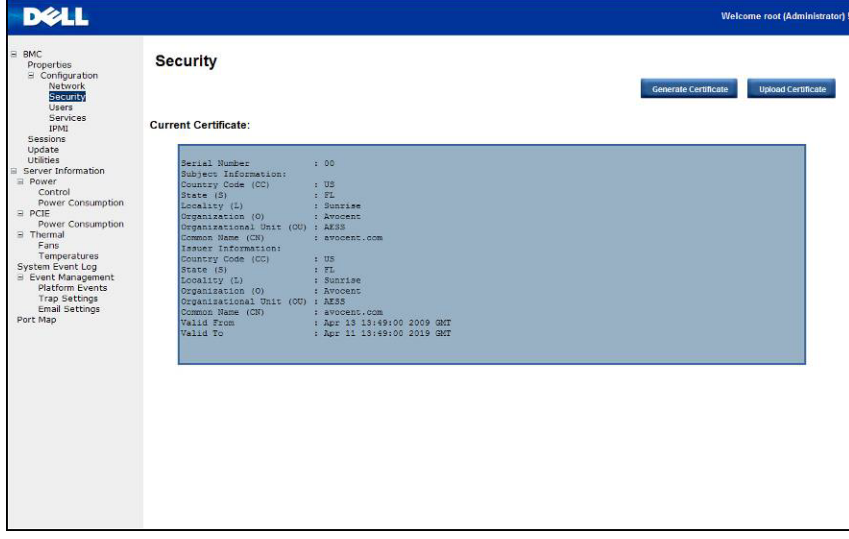

#### **Benutzer**

Um einen bestimmten Benutzer zu konfigurieren, klicken Sie auf die **User ID** (Benutzerkennung). Um die neuen Benutzerinformationen anzuzeigen, klicken Sie auf **Refresh** (Aktualisieren).

Bitte beachten Sie, dass die BMC-Konvention zum Aktivieren einer "Anonym"-Anmeldung die Konfiguration des Eintrags für Benutzer-ID 1 mit einem Null-Benutzernamen (alle Null) und einem Null-Kennwort (alle Null) ist. Anwendungen können dies dem Benutzer dann als eine anonyme Anmeldung präsentieren.

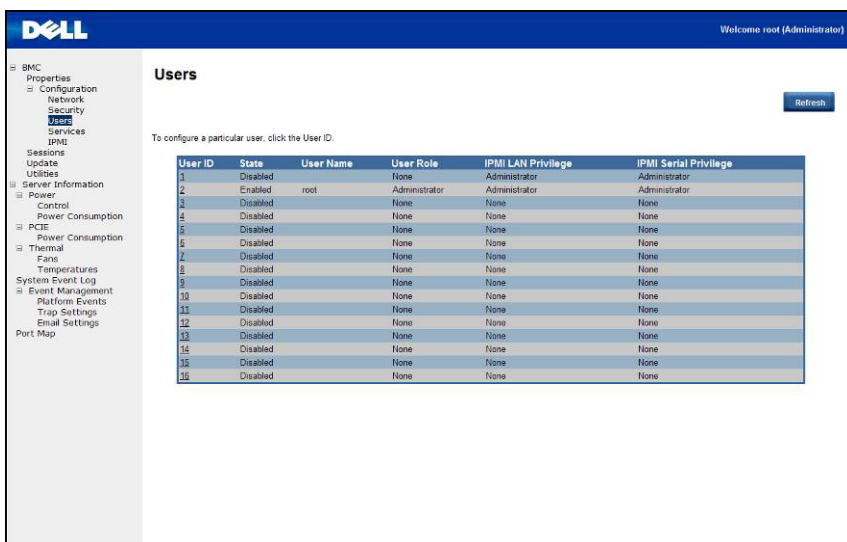

#### **Services**

Sie können die Webserver-Parameter (wie HTTP-Portnummer, HTTPS-Portnummer und Zeitlimit) auf einem Remote-Computer konfigurieren. Standardmäßig ist das Zeitlimit 1800 Sekunden; 5 für die Max Sessions und 1 für Active Sessions.

Wenn Sie mit der Konfiguration fertig sind, klicken Sie auf **Apply Changes** (Änderungen übernehmen).

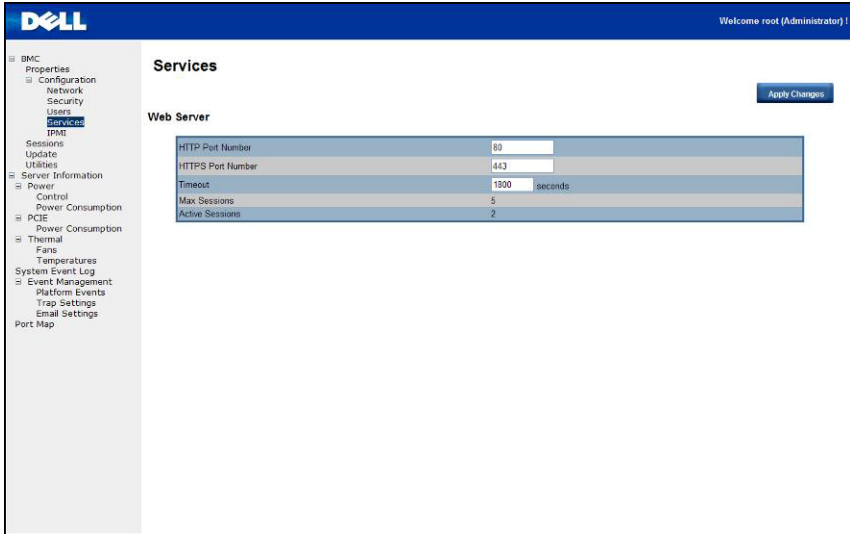

### **IPMI**

Dieser Bildschirm enthält zwei Bereiche: IPMI Serial (IPMI Seriell) und IPMI Settings (IPMI-Einstellungen).

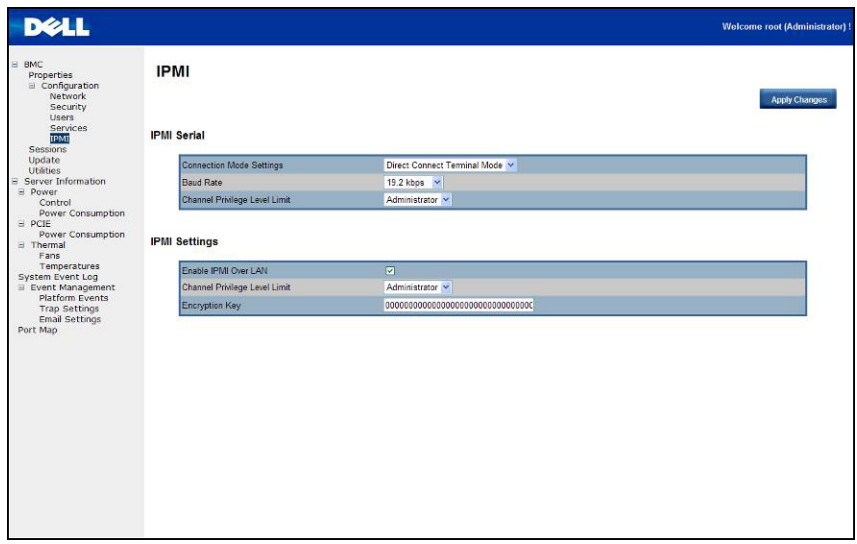

#### **IPMI Serial**

In diesem Bereich stehen drei Konfigurationsmöglichkeiten zur Verfügung: Connection Mode Settings (Verbindungsmoduseinstellungen), Baud Rate (Baudrate) und Channel Privilege Level Limit (Kanal-Zugangsebenenbeschränkung).

Bei den Connection Mode Settings (Verbindungsmoduseinstellungen) kann der Benutzer den Konsolenumleitungstyp wählen und das System von einem Remote-Standort aus verwalten.

Wenn der Verbindungsmodus festgelegt ist, wählen Sie die Baudrate aus der Dropdownliste.

Mit der Einstellung Channel Privilege Level Limit können Benutzer für eine spezifische maximale Zugangsebene konfiguriert werden. Durch Zugangsebenen kann der BMC feststellen, welche Befehle ausgeführt werden dürfen. In Tabelle 3 sind die derzeit definierten Benutzerzugangsebenen aufgeführt.

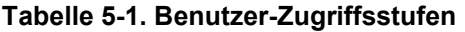

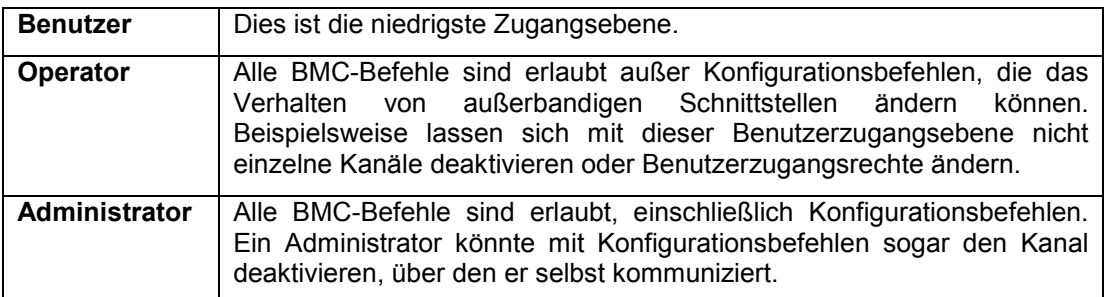

#### **IPMI-Einstellungen**

Hiermit wird die Remote-Konfiguration über das LAN ermöglicht. Um die IPMI-Remote-Konfiguration über LAN zu aktivieren, markieren Sie die Option **Enable IPMI Over LAN** (IPMI über LAN aktivieren), definieren Sie die Channel Privilege Level Limit (Kanal-Zugangsebenenbeschränkung) und geben Sie den Encryption Key (Verschlüsselungscode) ein.

Wenn Sie mit der Konfiguration fertig sind, klicken Sie auf **Apply Changes** (Änderungen übernehmen).

### **Sitzungen**

Auf diesem Bildschirm werden Informationen über Active Sessions (Aktive Sitzungen) angezeigt. Berechtigte Benutzer erhalten mit dem Papierkorbszmbol zusätzlich die Möglichkeit zu löschen. Klicken Sie auf **Refresh** (Aktualisieren), um den Sitzungsstatus zu aktualisieren.

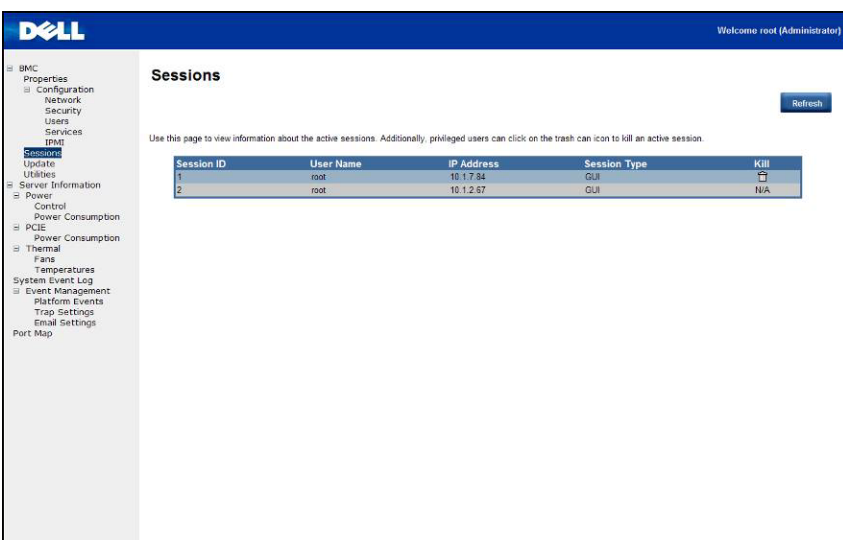

## **Aktualisierungen**

Die Firmware kann aus der Ferne aktualisiert werden.

Gehen Sie wie folgt vor, um die Firmware zu aktualisieren:

- 1. Wählen Sie mit **Browse** (Durchsuchen) die Datei auf dem lokalen System aus.
- 2. Wählen Sie den **Update-Typ** aus.
- 3. Wählen Sie die Option **Konfiguration beibehalten**.
- 4. Klicken Sie auf **Update** (Aktualisieren), um die aktuelle Version zu löschen und auf die neue Version zu aktualisieren.

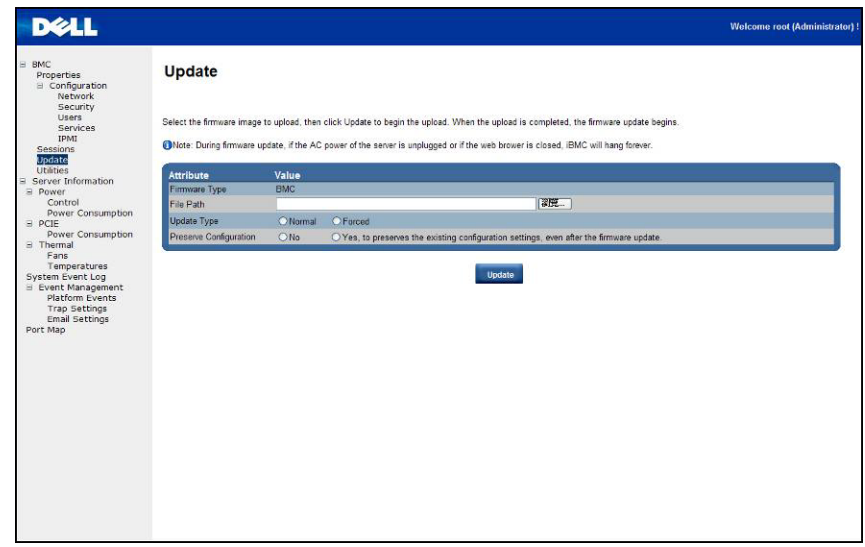

**ANMERKUNG:** die BMC-Firmware-Aktualisierung sollte nicht unterbrochen werden, da dies zu einem nicht behebbaren Absturz der Firmware führen kann? Es ist ein ROM-Austausch erforderlich, um C410x wiederherzustellen. (Benötigte Zeit für die Firmware-Aktualisierung: ca. 8 Minuten)

#### **Dienstprogramme**

Auf diesem Bildschirm haben Sie die Möglichkeit, einen BMC-Neustart durchzuführen oder die werkseitigen Standardeinstellungen wiederherzustellen.

Um das System neu zu starten, klicken Sie auf **Reboot** (Neustart).

Um die werkseitigen Standardeinstellungen wiederherzustellen, klicken Sie auf **Factory Default** (Werkseitige Standardeinstellungen).

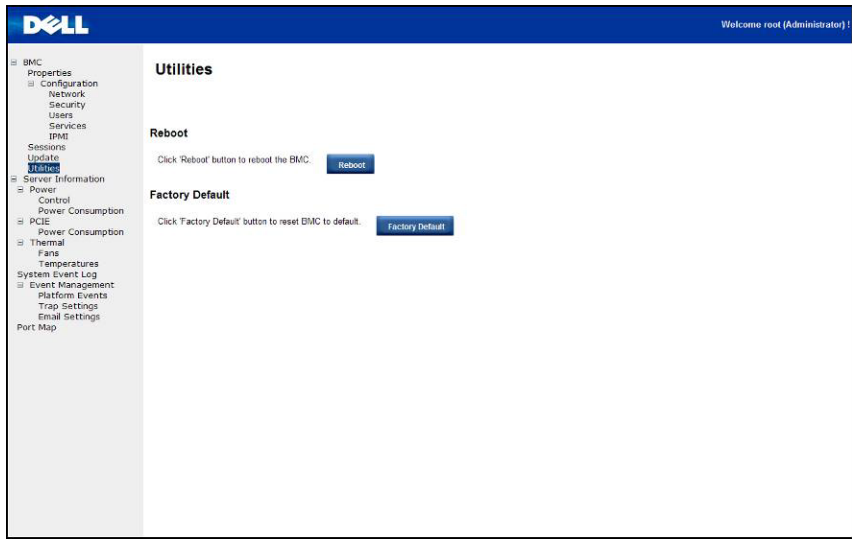

### **Server Information (Server-Informationen)**

#### **Power Control (Energieoptionen)**

Mit Power Control (Stromversorgungssteuerung) können Sie das Remote-Hostsystem einschalten/ausschalten bzw. vom Netzstrom trennen und wieder einschalten. Außerdem wird der Remote-Stromversorgungsstatus angezeigt.

Um eine Stromversorungsaktion durchzuführen, wählen Sie den Vorgang aus und klicken Sie auf **Apply Changes** (Änderungen übernehmen).

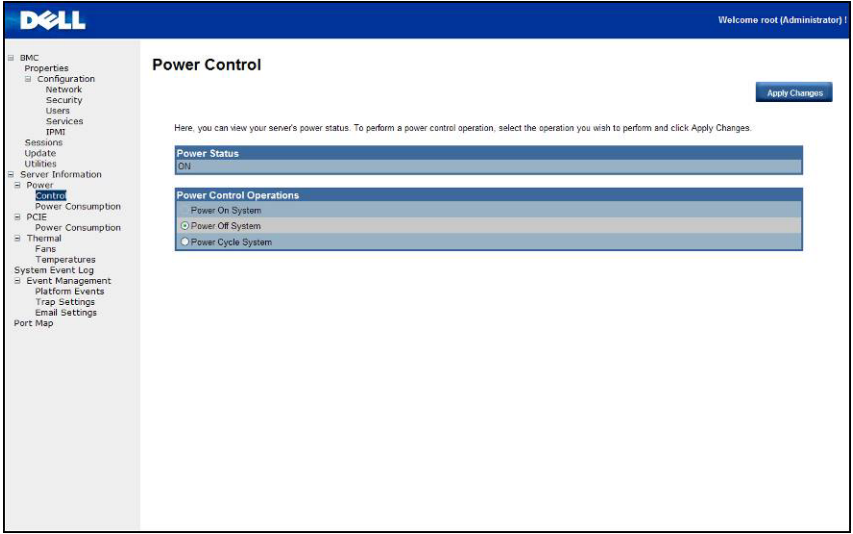

#### **Stromverbrauch**

Auf diesem Bildschirm werden Informationen über den Leistungsbedarf des Systems angezeigt. Diese Angaben umfassen: Current Power Consumption (Derzeitiger Leistungsbedarf), Power Consumption Monitoring Start Date (Startzeitpunkt der Überwachung), Max/Min Power Consumption (Max./Min. Leistungsbedarf) und Average Power Consumption (Durchschnittlicher Leistungsbedarf).

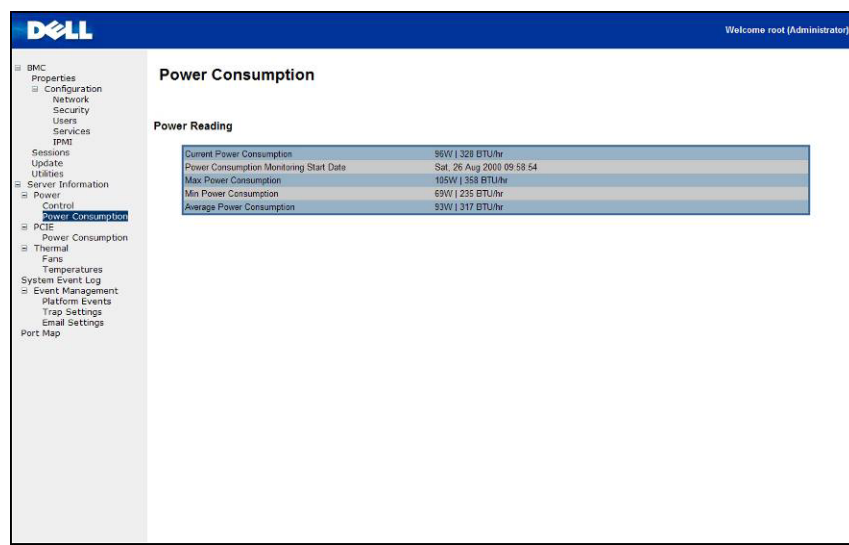

#### **GPU Power Consumption (GPU-Leistungsbedarf)**

Auf diesem Bildschirm wird der Status des GPU-Leistungsverbrauchs angezeigt.

Jeder Sensor zeigt eine andere Farbe an, um den Zustand eines bestimmten GPU-Geräts wiederzugeben.

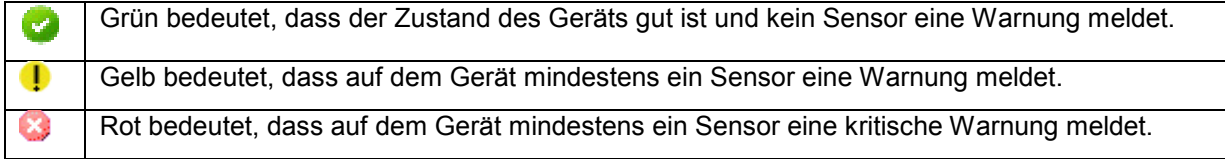

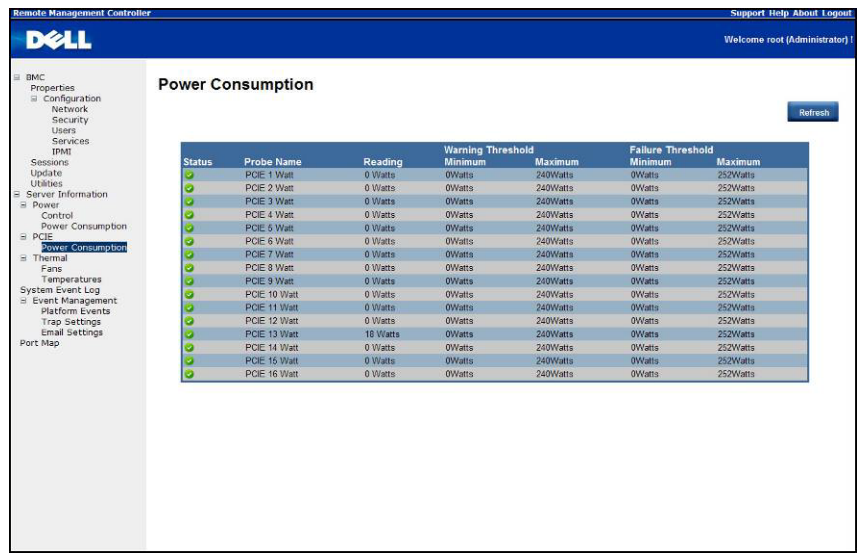

#### **Thermal (Thermisch)**

Auf diesem Bildschirm werden die Sensorwerte für Lüfter und Temperaturen auf einem Remote-Hostsystem angezeigt.

Klicken Sie auf **Refresh** (Aktualisieren), um den derzeitigen Status für die Lüfter und Temperaturen zu aktualisieren.

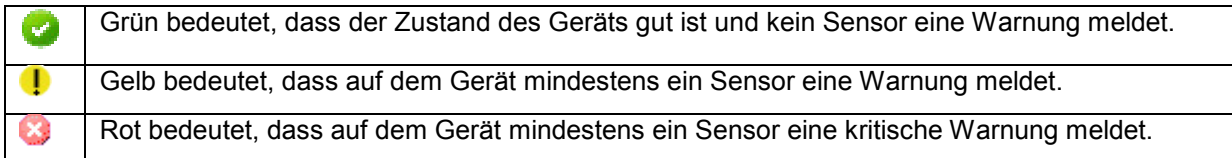

#### **Lüfter**

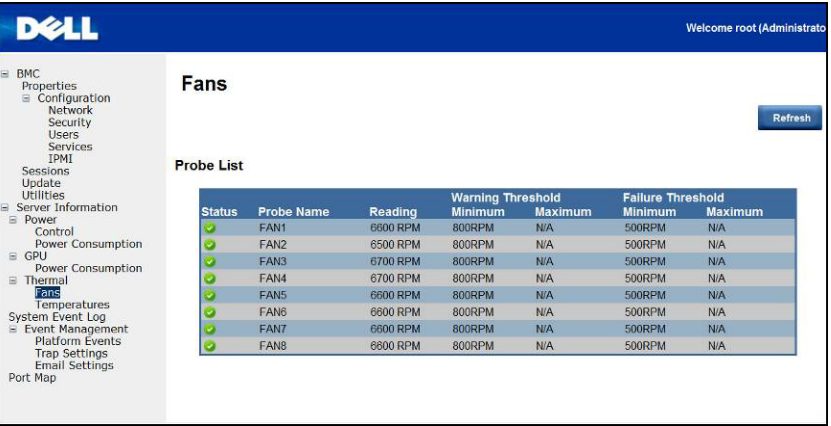

#### **Temperaturen**

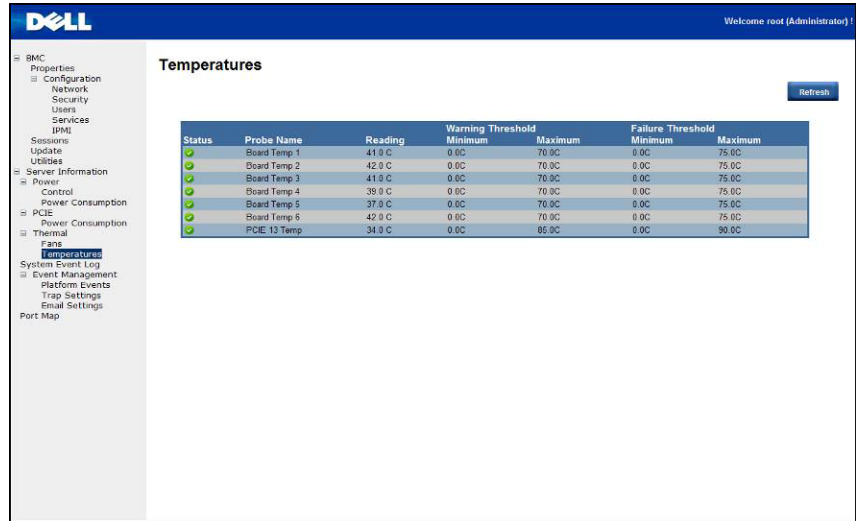

## **System Event Log (Systemereignisprotokoll)**

**System Event Log** (Systemereignisprotokoll): Hier wird das Ereignis aufgezeichnet, wenn ein Sensor einen abnormalen Zustand meldet. Wenn im Protokoll ein vordefinierter Alarmzustand erreicht wird, sendet das System gegebenenfalls automatisch eine Benachrichtigung.

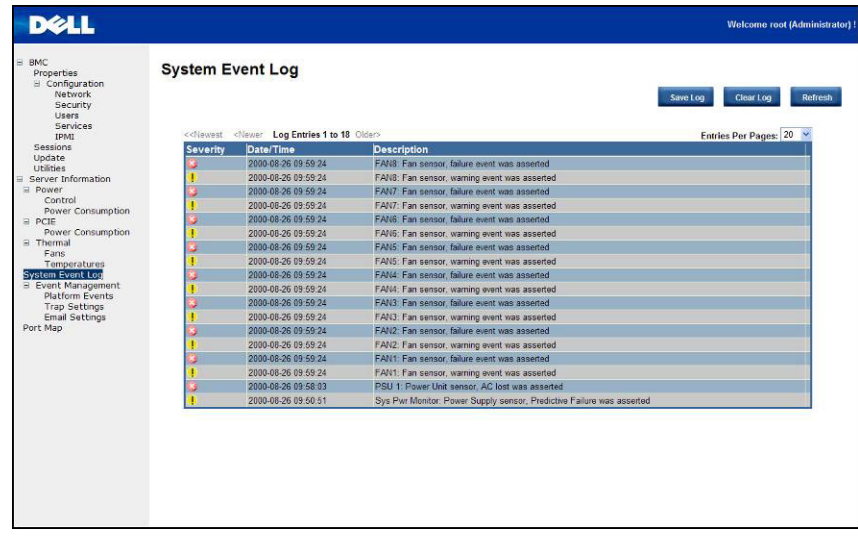

#### **Platform Events (Plattformereignisse)**

Ein Plattformereignisfilter (PEF) kann eine Aktion auslösen und eine Alarmmeldung erzeugen, wenn ein kritisches Hardware-Ereignis auftritt. Für jeden PEF können Sie die auszuführende Aktion im Falle eines Plattformereignisses auswählen. Sie können für ein Plattformereignis auch festlegen, dass eine Alarmmeldung gesendet wird.

Sie können im Bildschirm Platform Events (Plattformereignisse) das Erzeugen von Plattformereignisalarmen global aktivieren, indem Sie die Option **Global Alerting Enable** (Globales Alarmieren aktivieren) markieren.

Wenn Sie mit der Konfiguration fertig sind, klicken Sie auf **Apply Changes** (Änderungen übernehmen).

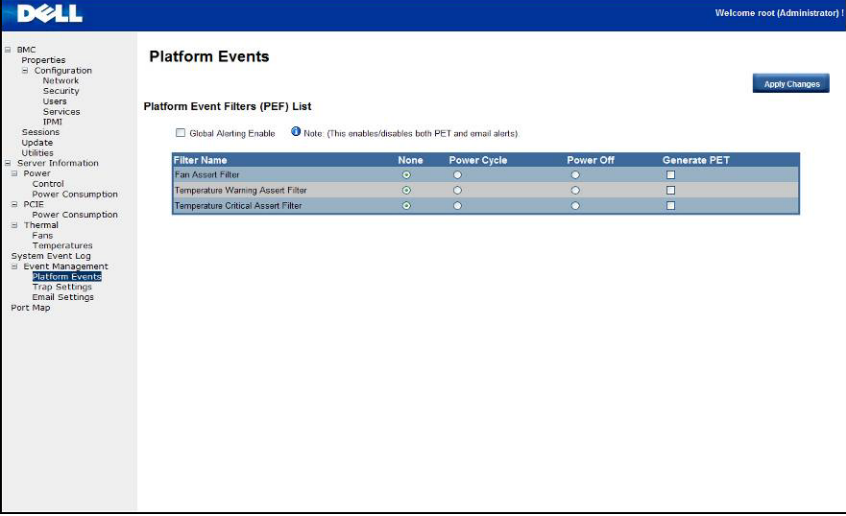

#### **Trap Settings (Trap-Einstellungen)**

In den Trap-Einstellungen kann der Benutzer die IPv4- und Ipv6-Ziel-Liste festlegen.

IPv6 und IPv4 sind zwei vollständig separate Protokolle. IPv6 ist nicht abwärtskompatibel mit IPv4, und IPv4-Hosts und -Router können IPv6-Datenverkehr nicht direkt verarbeiten.

IPv6 bietet einen erheblich größeren Adressraum als IPv4. Dies ergibt sich aus der Nutzung von 128-Bit-Adressen, wohingegen IPv4 nur 32 Bit verwendet.

Wenn Sie mit der Konfiguration fertig sind, klicken Sie auf **Apply Changes** (Änderungen übernehmen).

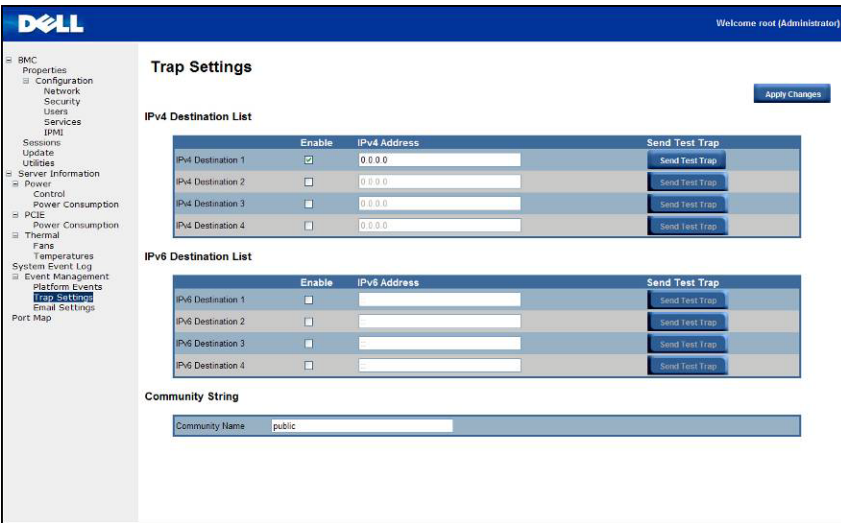

#### **E-Mail-Einstellungen**

Wenn Alarme per E-Mail gesendet werden sollen, können Sie in den E-Mail-Einstellungen die E-Mail-Adresse, den Betreff und den Benachrichtigungstext festlegen. Wenn Sie mit der Konfiguration fertig sind, klicken Sie auf **Apply Change** (Änderungen übernehmen), um die Einstellungen zu speichern.

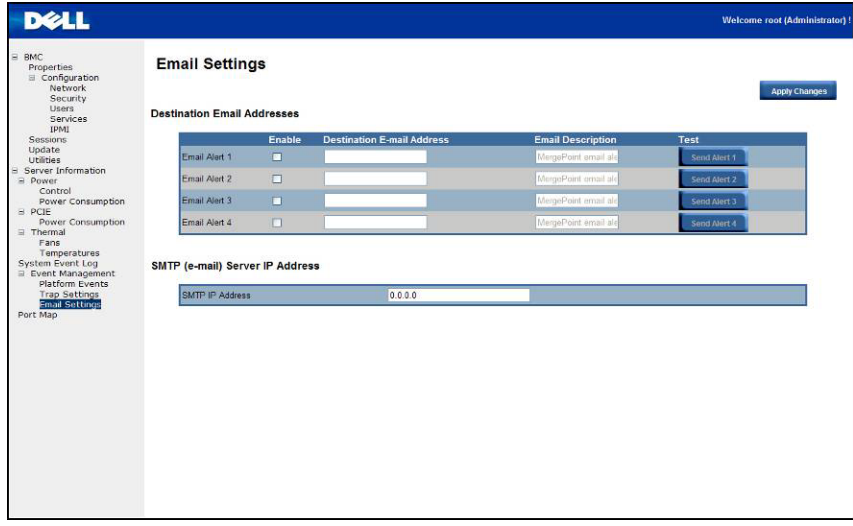

#### **Port-Zuweisung**

Der Benutzer kann die angegebene iPASS Zuweisung auf den PCIE-Controller über Port-Zuweisung identifizieren. Klicken Sie auf **Apply Change** (Änderungen übernehmen), um die Einstellungen zu speichern.

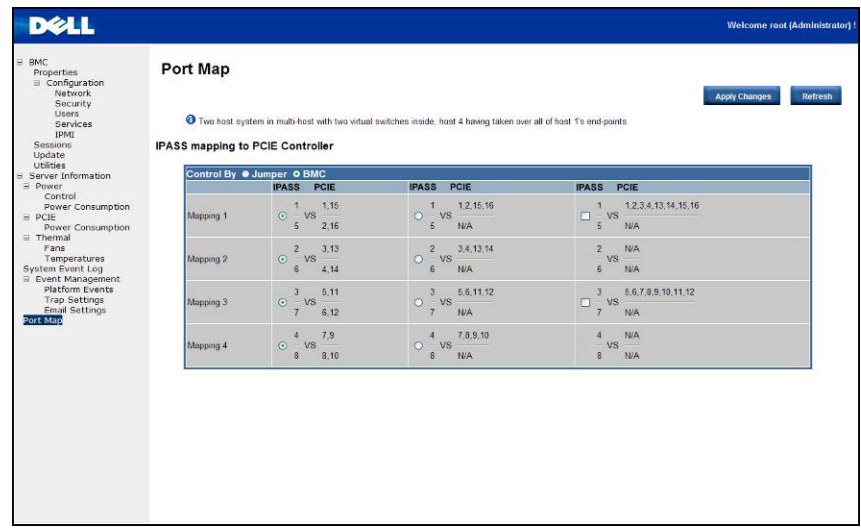

# **6**

## **Fehlerbehebung am System**

## **Sicherheit geht vor – für Sie und Ihr System**

WARNUNG: Beim Anheben des Systems sollten Sie sich stets von anderen helfen lassen. Um Verletzungen zu vermeiden, sollten Sie nicht versuchen, das System allein zu bewegen.

**VORSICHTSHINWEIS: Bevor Sie die Systemabdeckung entfernen, schalten Sie die Netzstromversorgung ab, ziehen Sie dann den Netzstromstecker und trennen Sie alle Peripheriegeräte sowie LAN-Netzwerkverbindungen.**

**VORSICHTSHINWEIS: Zahlreiche Reparaturen dürfen nur von zugelassenen Service-Technikern durchgeführt werden. Sie sollten nur die Behebung von Störungen sowie einfache Reparaturen unter Berücksichtigung der jeweiligen Angaben in den Produktdokumentationen von Dell durchführen, bzw. die elektronischen oder telefonischen Anweisungen des Service- und Supportteams von Dell befolgen. Schäden durch nicht von Dell autorisierte Wartungsversuche sind nicht durch die Garantie abgedeckt. Lesen und befolgen Sie die zusammen mit dem Produkt gelieferten Sicherheitshinweise.**

#### **Symptom: iPass-Karte/-Port wird vom System nicht erkannt**

#### **Systemstatus überprüfen (System muss ausgeschaltet bleiben)**

1. Überprüfen Sie die Rückseite der einzelnen Netzteile. Eine grüne LED-Anzeige sollte leuchten, wenn der Netzstrom eingeschaltet ist.

**ANMERKUNG:** Drücken Sie nicht den Netzschalter am System.

- 2. Überprüfen Sie die LEDs auf der Vorderseite (UID- und Stromversorgungs-LED) Siehe Abbildung 1 auf Seite 10.
	- l Die ID- und Stromversorgungs-LED sollten zu Anfang nicht leuchten.
	- l Nach ungefähr 30 Sekunden, wenn der BMC bereit ist, blinken die UID-LED und die Stromversorgungs-LED einmal auf.

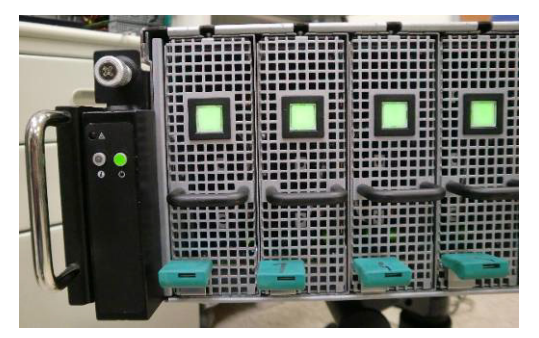

3. System eingeschaltet- und Stromversorgungs-LEDs leuchten. Andere PCIe-Geräte werden in 40 Sekunden eingeschaltet.

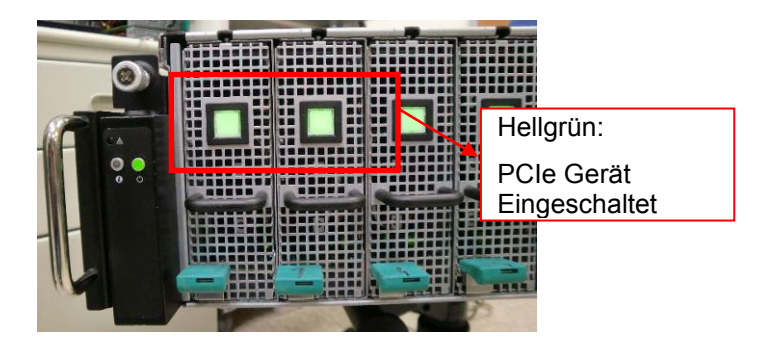

4. Wenn die PCIe-Karten bereit sind, schalten Sie das System zum Testen ein.

#### **GPU-Karte überprüfen**

- 1. Schalten Sie das System aus und entfernen Sie die mittlere Abdeckung. Lesen Sie den Abschnitt-Entfernen der Systemabdeckung zum Entfernen der mittleren Abdeckung.
- 2. Schalten Sie das System und das PCIe-Gerät ein und überprüfen Sie, ob die GPU-Karten-LED leuchtet.

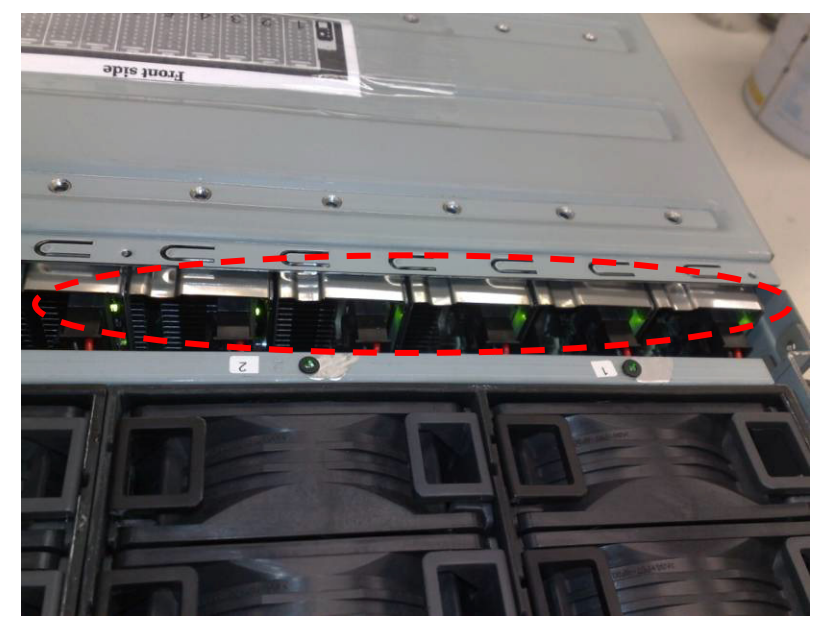

3. Falls dies nicht der Fall ist, lesen Sie **Überprüfen des iPass-Kabels**.

#### **Überprüfen des iPass-Kabels**

1. Überprüfen Sie, ob das iPass-Kabel korrekt verbunden ist.

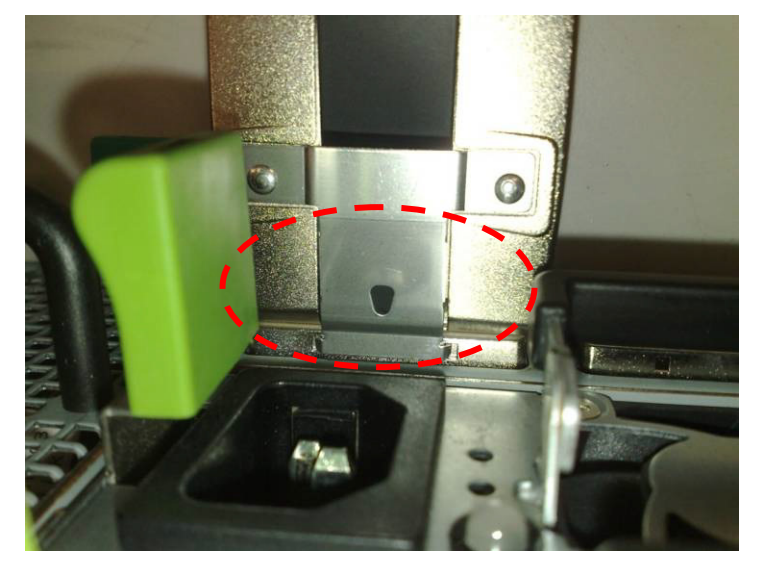

- 2. Wenn das iPass-Kabel nicht korrekt angeschlossen wurde, schalten Sie das System aus und stecken Sie das iPass-Kabel erneut ein.
- 3. Falls nicht, tauschen Sie das iPass-Kabel aus.

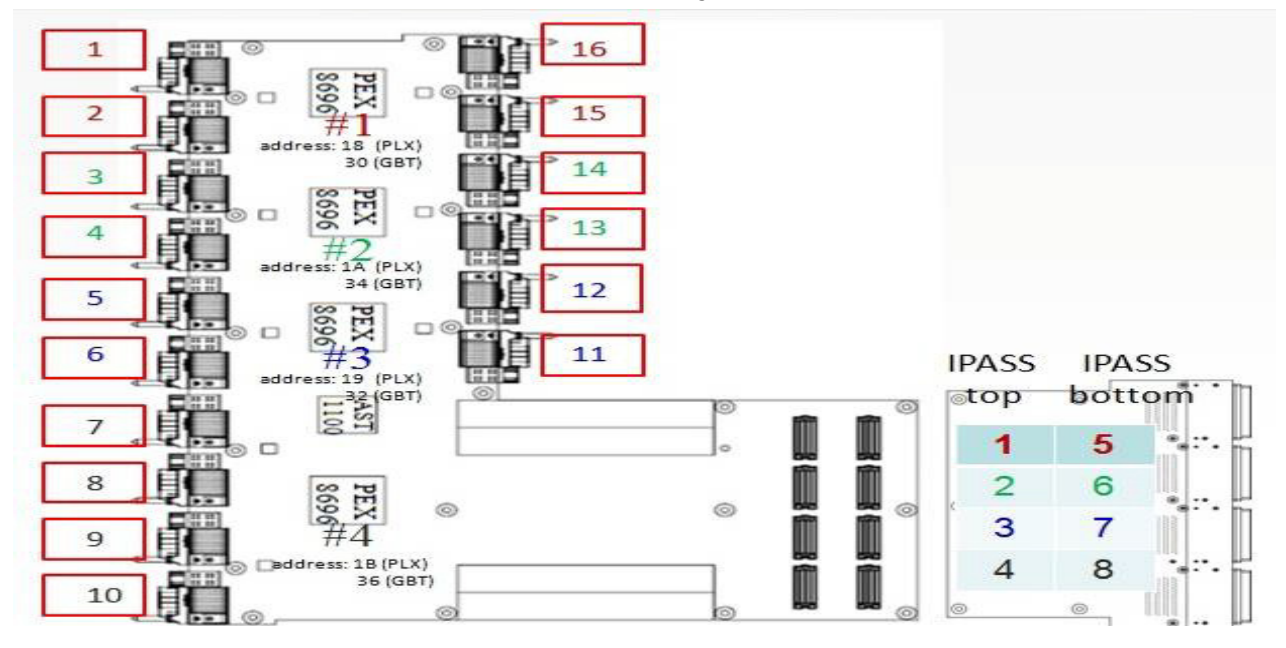

#### **Überprüfen der iPass-Anschlüsse auf das Host-System**

- 1. Überprüfen Sie die BTB-Anschlüsse (Board to Board, Platine auf Platine) auf die iPass-Platinen.
- 2. Überprüfen Sie die System-SMBus-Geräte Routingtabelle.

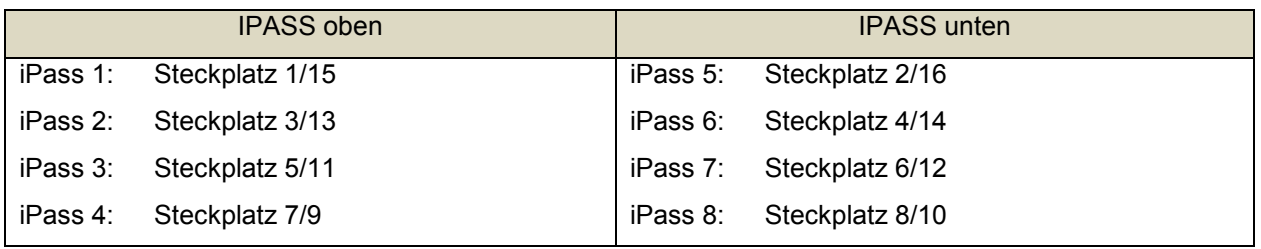

#### **Überprüfen Sie, ob die iPass-Platine (GS-IPASS2 / GS-IPASS3) korrekt installiert wurde**

- 1. Lesen Sie Austauschen der iPass-Platine auf Seite 40, um Informationen über den Zugriff auf die iPass-Platinen zu erhalten.
- 2. Führen Sie die oben aufgeführten Schritte in umgekehrter Reihenfolge durch, um das System wieder zusammenzubauen.
- 3. Starten Sie das System neu und testen Sie es erneut.

## **Jumper und Anschlüsse**

## **Dell PowerEdge C410X – Anschlüsse und Jumper auf der Mittelplatine**

Abbildung 5 zeigt kritische Komponenten auf der Dell PowerEdge C410X-Mittelplatine.

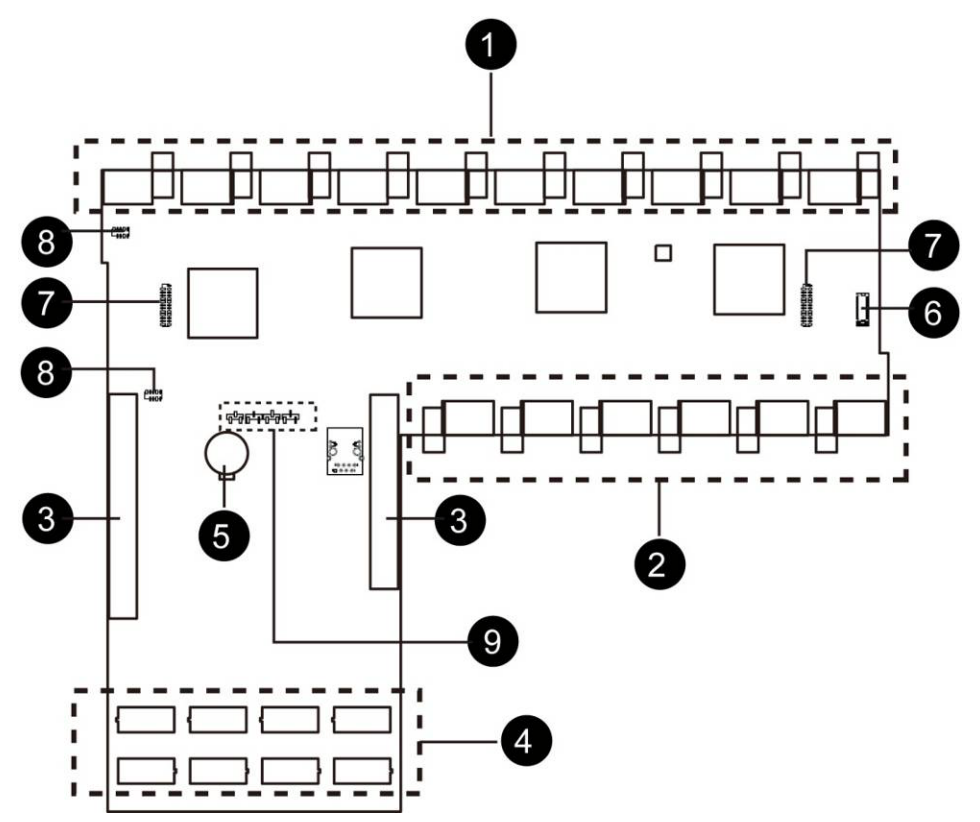

Abbildung 5 – Anschlüsse und Jumper auf der Mittelplatine

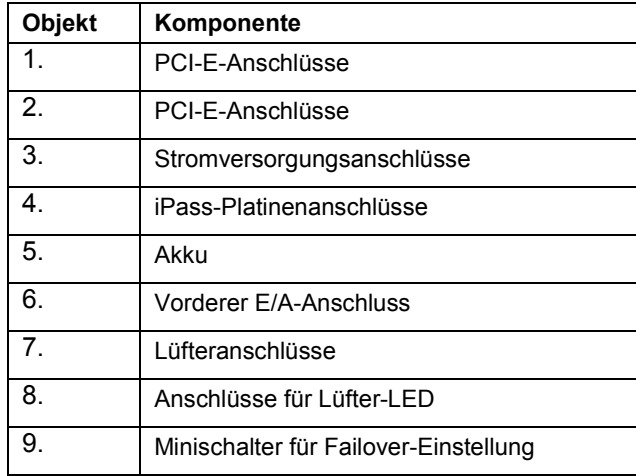

**7**

# **Wie Sie Hilfe bekommen**

## **Kontaktaufnahme mit Dell**

Kunden in den USA können Dell unter der Rufnummer 800-WWW-DELL (800 999 3355) erreichen.

**ANMERKUNG:** Wenn Sie nicht über eine aktive Internetverbindung verfügen, finden Sie die Kontaktdaten auf der Rechnung, dem Lieferschein oder im Produktkatalog von Dell.

Dell stellt verschiedene Online- und telefonbasierte Optionen für Support und Service zur Verfügung. Da die Verfügbarkeit dieser Optionen je nach Land und Produkt variiert, stehen einige Services möglicherweise in Ihrer Region nicht zur Verfügung. So erreichen Sie den Vertrieb, den technischen Support und den Kundendienst von Dell:

- 1. Rufen Sie die Website **support.dell.com** auf.
- 2. Klicken Sie am unteren Seitenrand auf das entsprechende Land bzw. die Region. Eine vollständige Länder-/Regionsliste wird angezeigt, wenn Sie auf **All** (Alle) klicken.
- 3. Klicken Sie auf **All Support** (Gesamter Support) im Menü **Support**.
- 4. Klicken Sie je nach Bedarf auf den entsprechenden Service- oder Support-Link.
- 5. Wählen Sie die für Sie am besten geeignete Methode der Kontaktaufnahme.

## **Stichwortverzeichnis**

Anschlüsse und Jumper auf der Mittelplatine, 95 Dienstprogramme, *85* E-Mail-Einstellungen, *89* Erstkonfiguration über DHCP-Server, 76 Fehlerbehebung am System, *91* Firmwareaktualisierungen, *84* GPU Power Consumption (GPU-Leistungsbedarf), *86* GPU-Karte überprüfen, *92* iPass-Anschlusszuordnungen, 75 iPass-Platine Austauschen, 58 Kabelführungen, 74 Konfigurieren Benutzer, 81 Dienste, 81 IPMI, 82 Netzwerk, 79 Sicherheit, 80 Sitzungen, 83 Leistungsverteilungsplatine Entfernen, 51 Mittelplatine Austauschen, 67 Netzteile, 48 PCI-Kartenträger, 19

Platform Events (Plattformereignisse), *88* Port-Zuweisung, 90 Remote Management Console Übersicht, 77 Rückansicht, 12 Schiene und System Installieren, 71 Server-Informationen Stromversorgungssteuerung, *85* Sicherheitsmaßnahmen, 15 Stromverbrauch, *86* System Event Log (Systemereignisprotokoll), *88* Systemabdeckung, 16 System-LEDs Vorderseite, 13 Systemlüfter, 40 Systemlüfterträger, 43 Trap Settings (Trap-Einstellungen), *89* Überprüfen der iPass-Anschlüsse, *93* Überprüfen des iPass-Kabels, *93* Überprüfen des Lieferumfangs, 10 Vorderansicht, 11 vordere E/A-Leiste entfernen, 69 Wie Sie Hilfe bekommen Kontaktaufnahme mit Dell, *96*

**9**